### NOVETATS MOODLE 2.4

#### MATERIALS DELS CURSOS ORGANITZATS PER L'ICE AL JULIOL I OCTUBRE DE 2013

#### PREPARACIÓ I DISSENY: MERCÈ MARTÍNEZ TORRES

**Professors que han col∙laborat: Mercè Martínez, Jordi Calvo, Mª del Mar Suárez, Rosa Rozas i Silvia Argudo** 

**Els materials de referència estan citats als power points, així com els materials elaborats pel CRAI.**

**Especial agraïment, entre d'altres membres del CRAI, a Enric Blasco que ha patit –mil i una preguntes‐ per part de tots i sempre ens ha donat un cop de ma.** 

### ÍNDEX

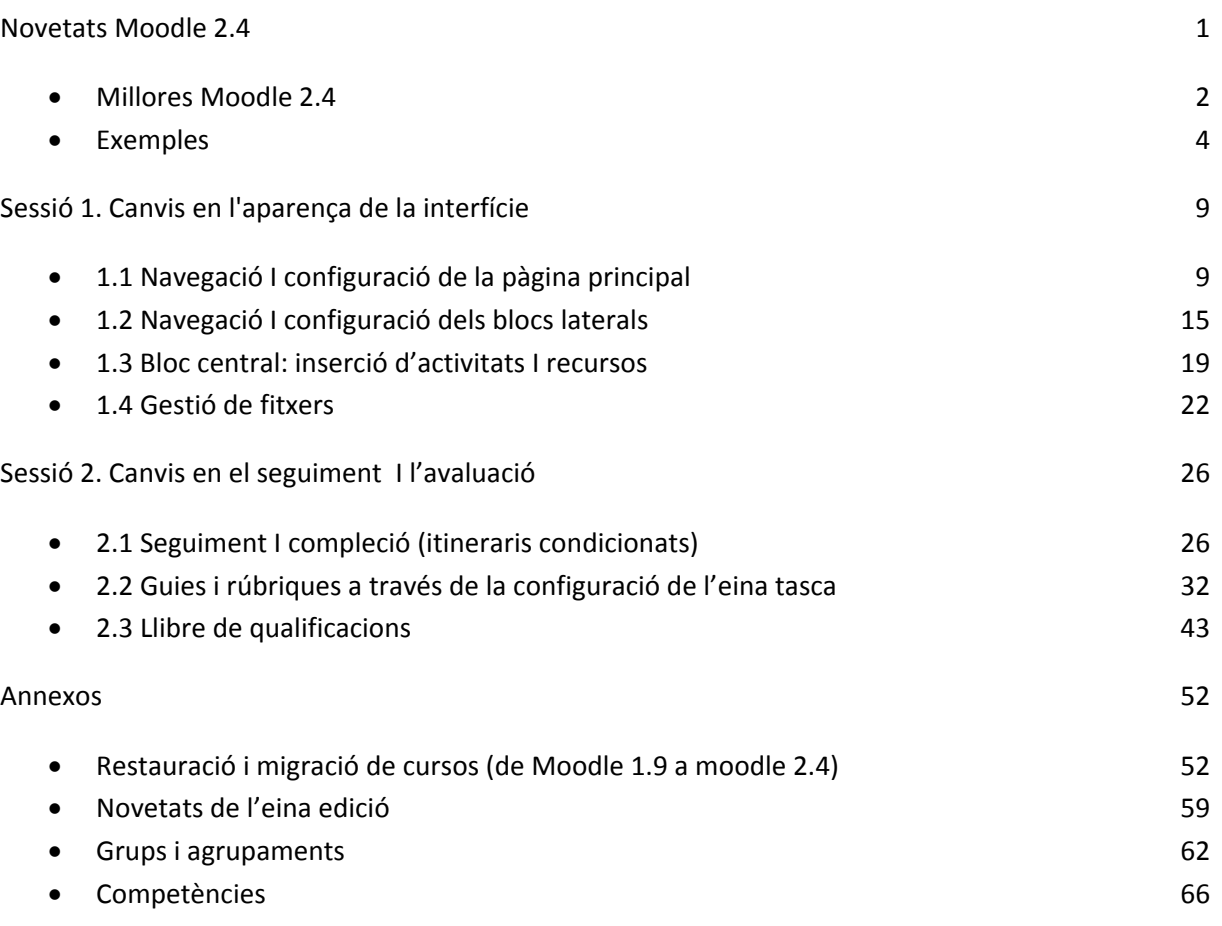

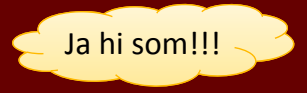

# NOVETATS

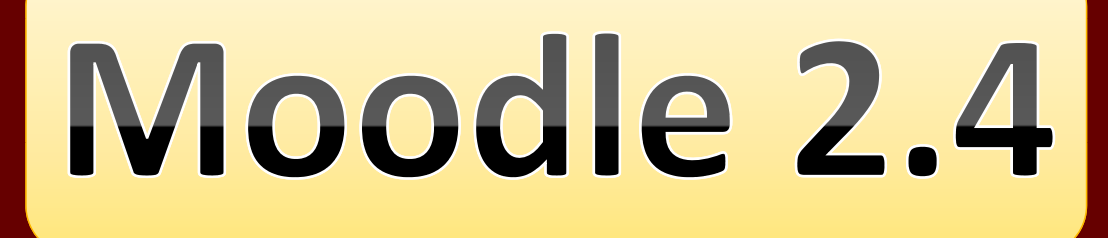

**Mercè Martínez Torres**

# Informació del curs

#### **Professors que han col∙laborat:**

• Mercè Martínez, Jordi Calvo, Mª del Mar Suárez, Rosa Rozas i Silvia Argudo

#### **Competències i Objectius**

- Saber moure's i utilitzar la nova interfície de Moodle
- Comprendre la nova gestió d'arxius
- Conèixer les novetats més rellevants de la nova versió de Moodle
- Descobrir les potencialitats de la nova versió de l'eina

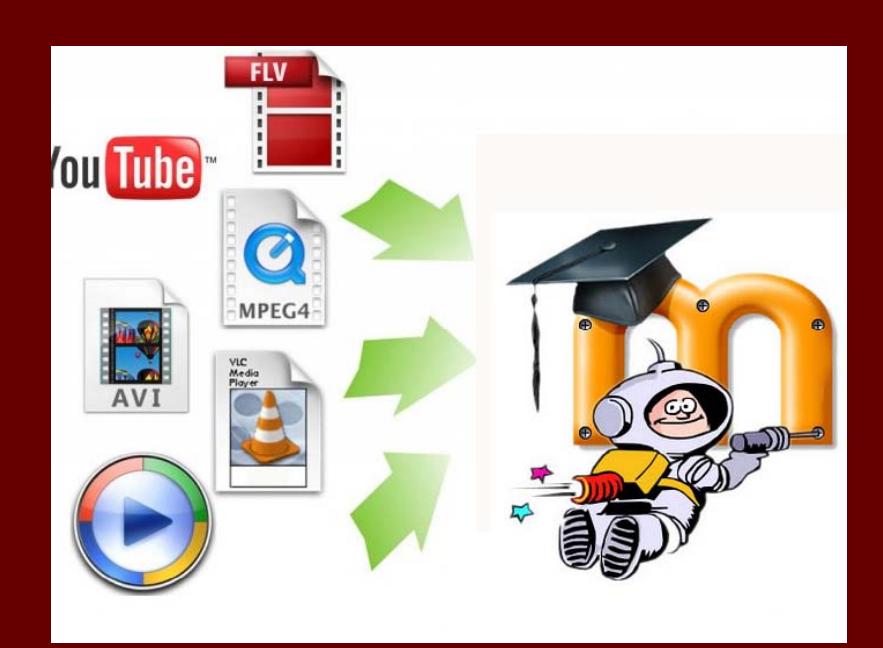

#### **MILLORES MOODLE 2 4.**

Algunes raons per estimar la nova versió de moodle

Més a:: Moodle 2.4: 10 nuevas razones para utilizarlo. Marzo 2013 (CRAI‐UB)

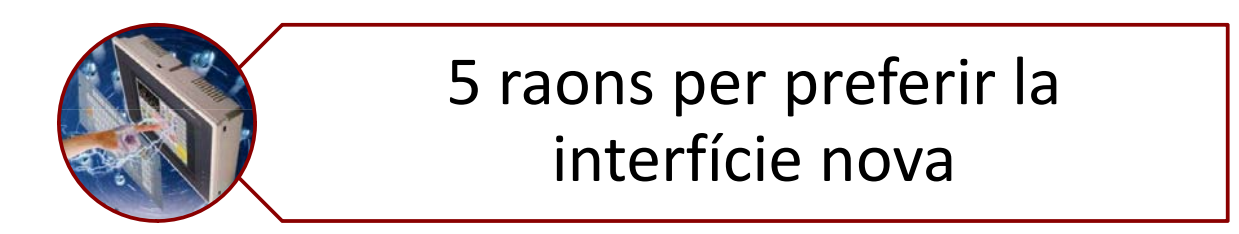

- **1. Més opcions de personalització** per part de l'usuari (exemple 1)
- **2. Més intuïtiva** (exemple 2)
- **3. Més clara**. Ús simultani d'elements laterals i centrals per programar recursos i activitats (exemple 3)
- 4. Més simple. Integració dels diferents tipus de tasques en una, podent configurar i canviar l'estil de la tasca en un sol formulari.
- **5. S'estalvia temps.** Les activitats es poden clonar!!! I ens estalviem temps de configurar de nou tasques, qüestionaris,... (exemple 4)

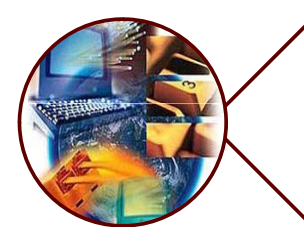

5 raons per preferir la nova configuració de recursos i activitats

- 1. Millores en **el control i seguiment d'activitats** (tant pel professor com per l'alumne). Exemple 5
- 2. Possibilitat d'utilitzar **sistemes de qualificació més complexes** (criteris, rúbriques...). Exemple 6
- 3. S han ' millorat i **funcionen** activitats com: **wikis, tallers** ...
- **4. Condicionar la visualització i l'accés** d'una activitat, un recurs o una etiqueta en funció del compliment d'una sèrie d'aspectes: dates, intervals de puntuació d'altres activitats i/o la finalització d'altres activitats. Exemple 7
- **5. Llibre**. Aquesta ens permet crear un element compost per diverses pàgines i un índex, tal com implica la paraula "llibre". A més a més disposa l'opció de "Imprimir", de manera que podrem fàcilment crear un PDF o EPUB per llegir en un dispositiu mòbil.

## + Comunicació i interacció

- **1. Bloc Comentaris**, amb el qual resulta més fàcil que mai obtenir feedback de l'alumnat, opinar i, en general, fer sentir la vostra presència a la comunitat en línia. Els usuaris poden comentar les entrades dels blogs dels seus companys.
- **2. El blog** en la versió 2.0 ha millorat considerablement: si disposeu d'un blog extern, podeu importar les entrades i utilitzar‐les a Moodle. Es poden associar entrades [post] a un curs, adjuntar a cada entrada més d'un fitxer, disposar d'RSS, i juntament amb la utilitat de «Comentaris», que hem vist més amunt, permetre que els companys del curs puguin fer comentaris. (Exemple 8)
- **3. Missatgeria instantània** . Cada usuari pot decidir quin tipus de missatges rep i per quina via segons si està o no connectat a la plataforma.
- 4. Nova eina: **Enquesta** (funciona bastant millor que la consulta).

# **Requeriments mínims**

• Analitzant els requeriments que porta aquesta versió, veiem que finalment es deixa de donar suport a navegadors antics, i com a requeriments mínims per treballar amb la plataforma, caldrà navegar amb versions iguals o superiors de **Firefox 4, Internet Explorer 8, Safari 5, Google Chrome 11 o Opera 9**. Hem pogut apreciar que cada vegada més es disposa de contingut dinàmic per gestionar els cursos, així com, el futur pròxim dels dispositius mòbils (tablets, telèfons, netbooks) implica l'haver de deixar de donar suport a versions antigues i insegures de navegadors, malgrat que a nivell corporatiu es segueixen utilitzant. *Nota del CRAI*

El que hem comprovat nosaltres: funciona força bé amb Google Chrome i amb les darreres versions del Firefox.

**Recomanació: Instal∙lar a les aules Google Chrome**

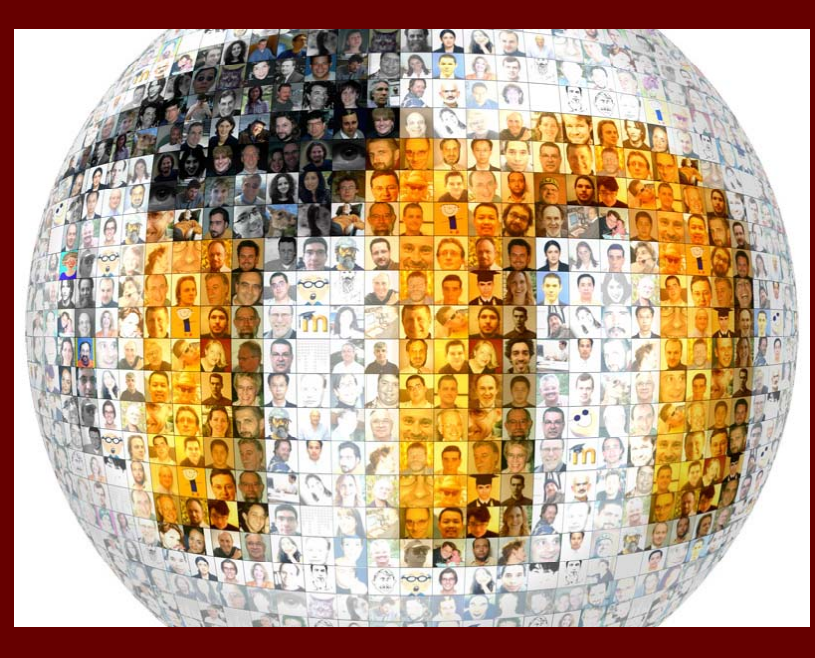

#### **EXEMPLES** Exemples donats al llarg de l'explicació

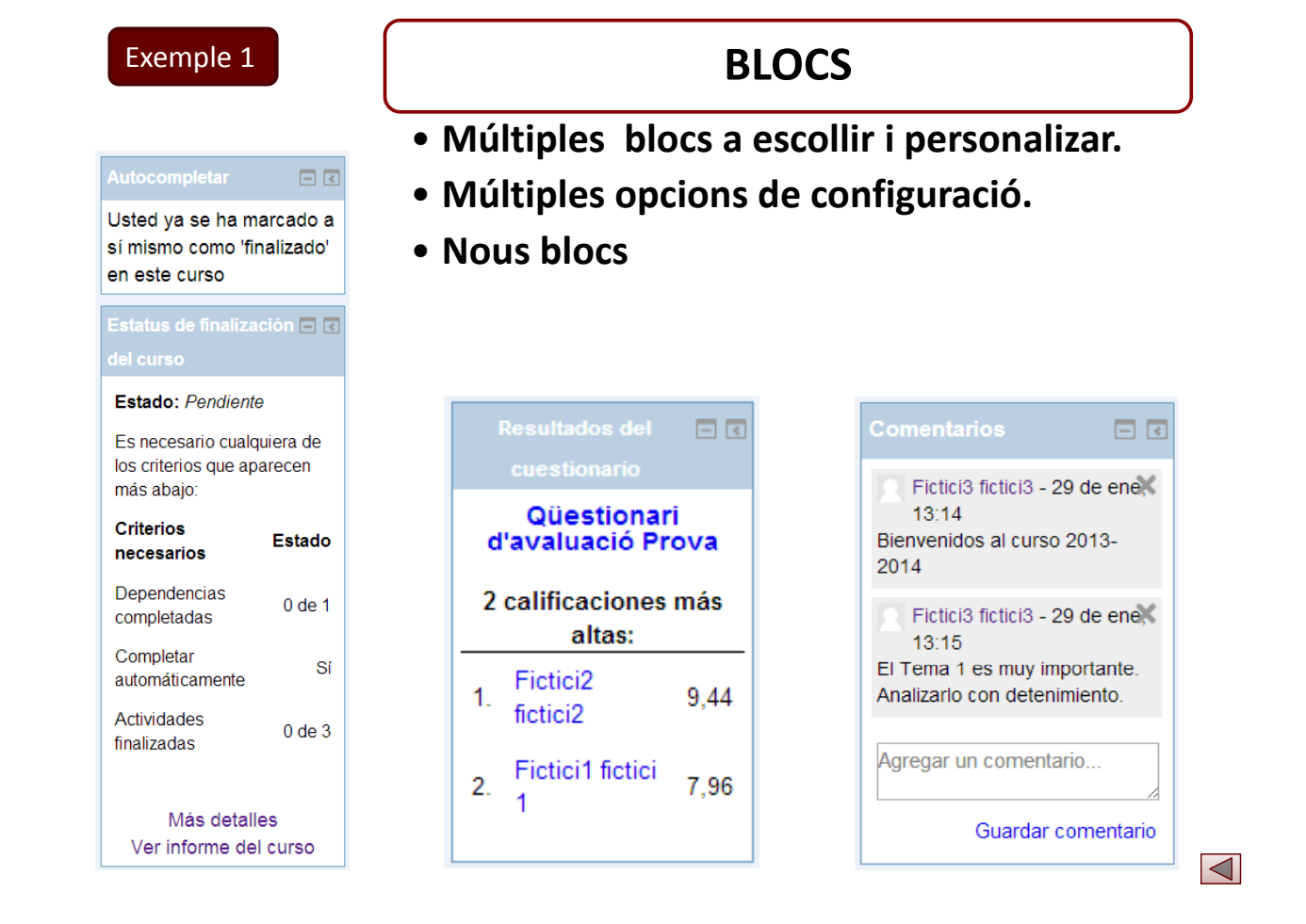

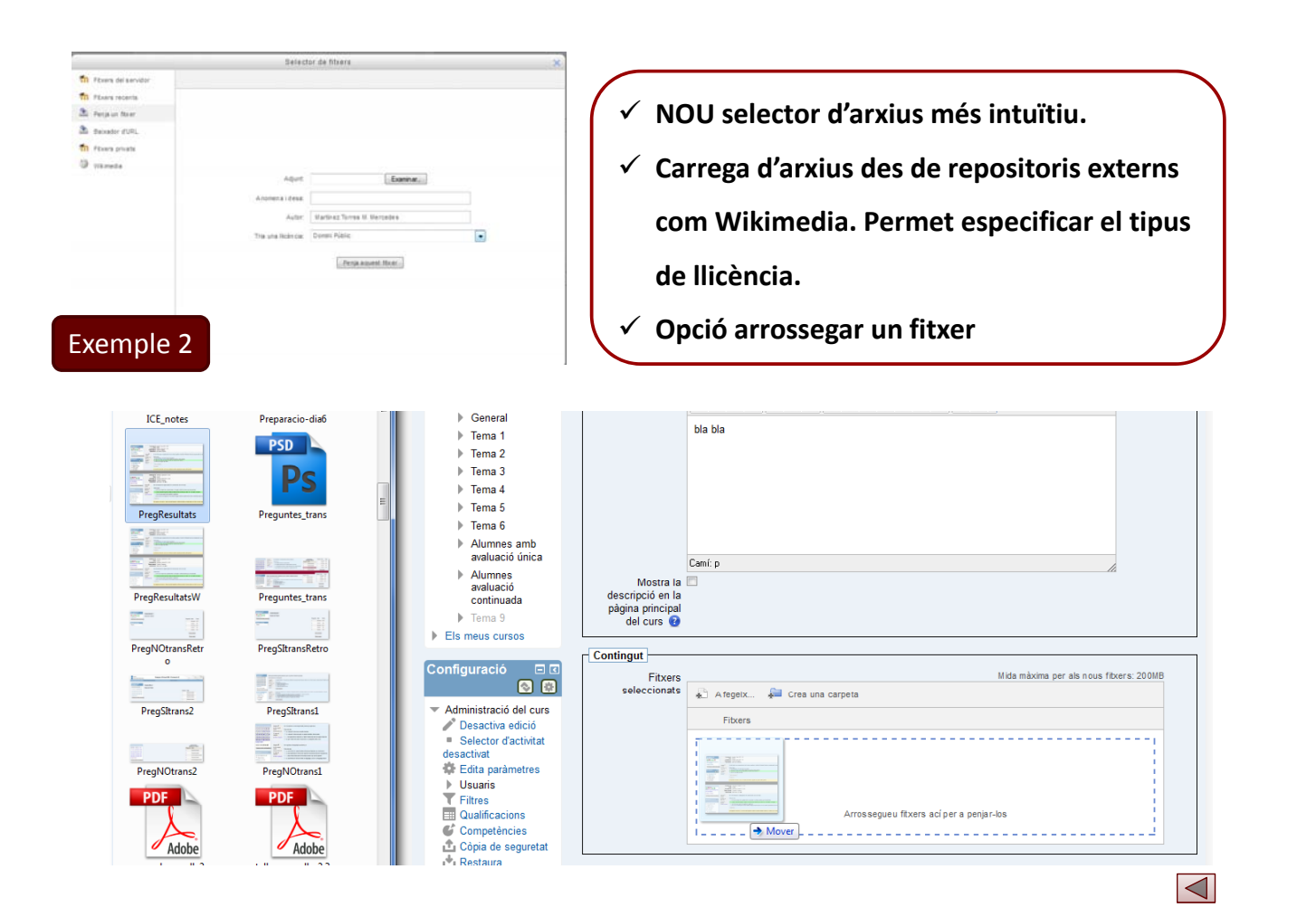

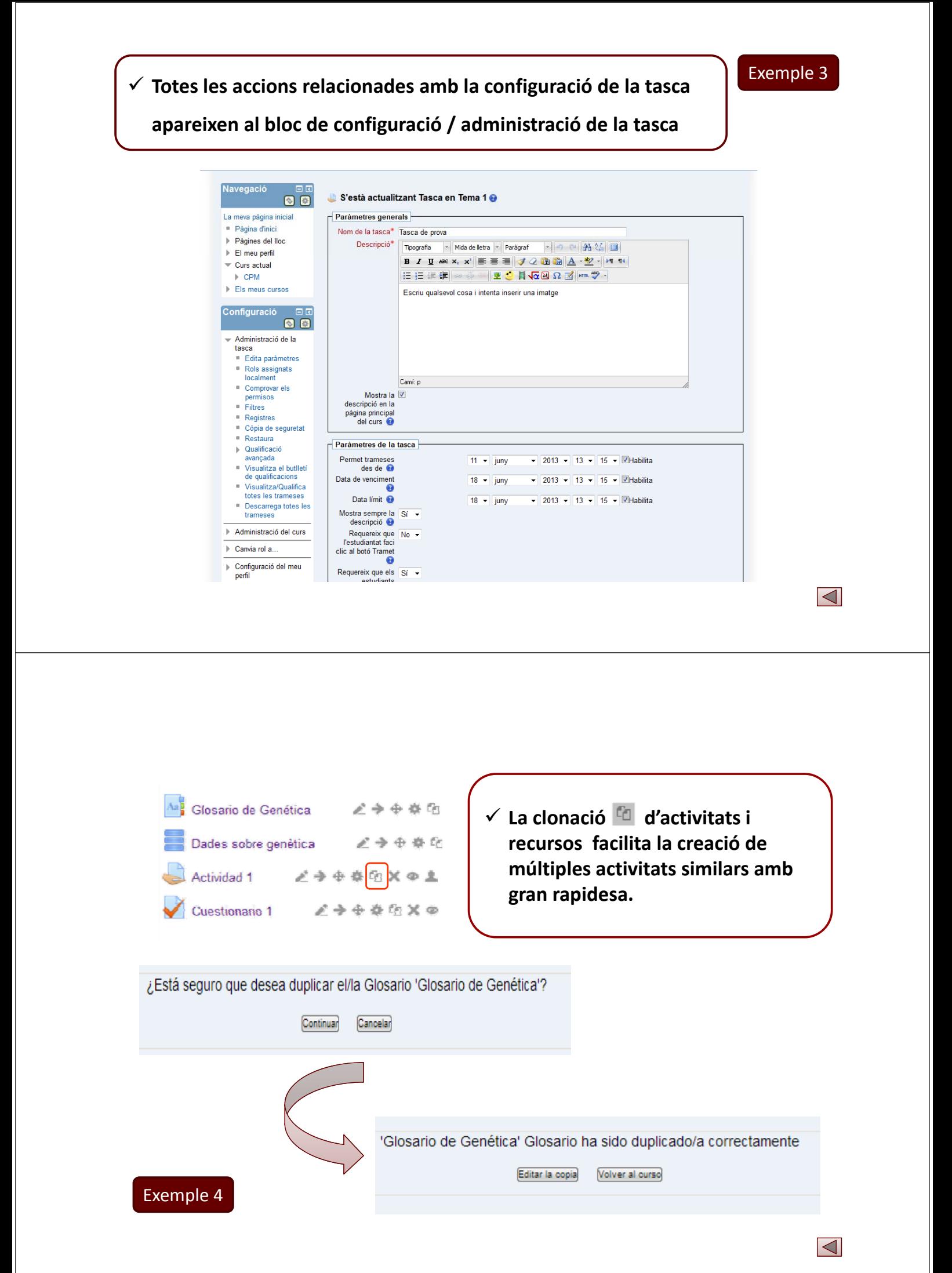

#### Més fàcil seguiment del progrés i realització de tasques de l'estudiant

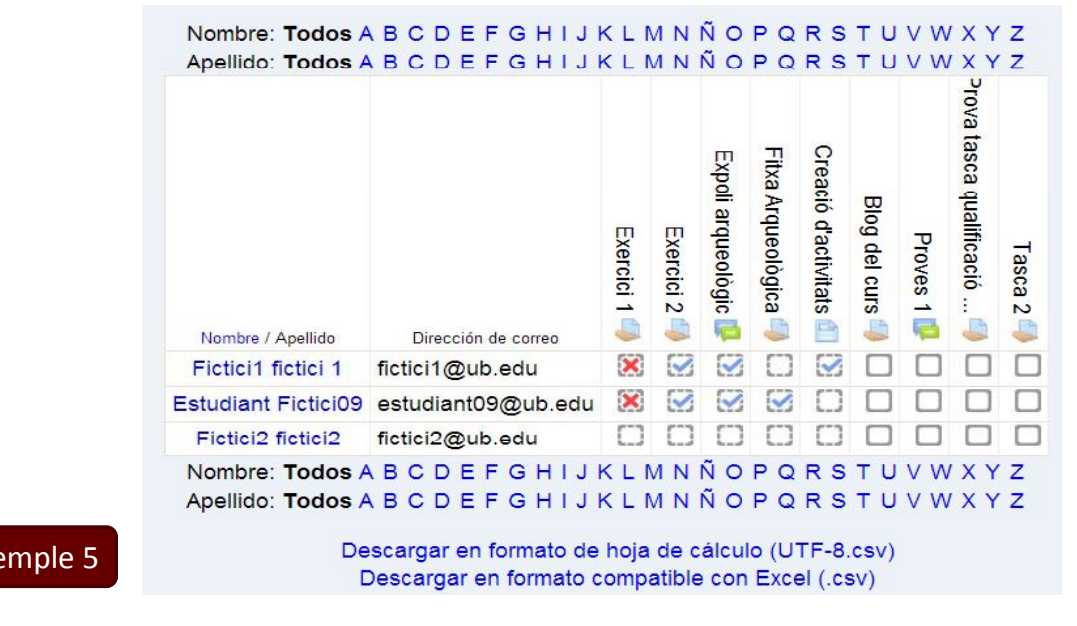

Guia de qualificació: el professor introdueix un criteri de qualificació para cada element diferenciat que es vulgui avaluar dins d'una tasca, establint un màxim i un mínim de puntuació.

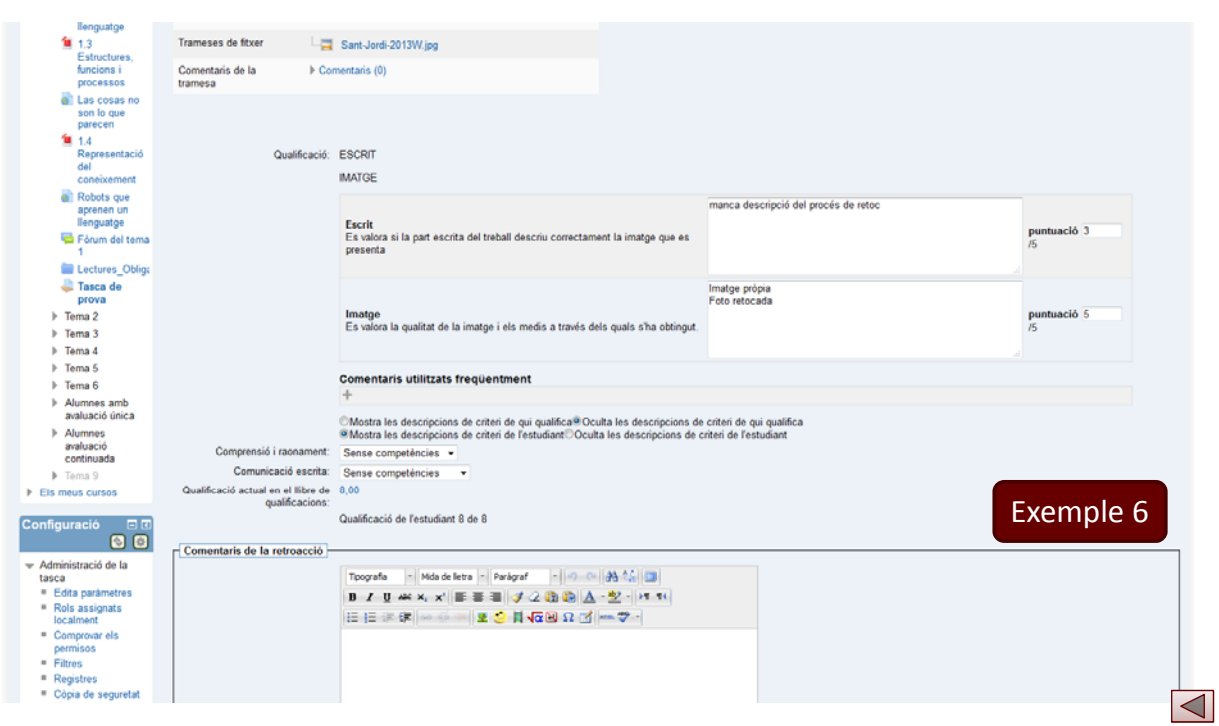

Exe

 $\overline{\triangleleft}$ 

#### Exemple 7

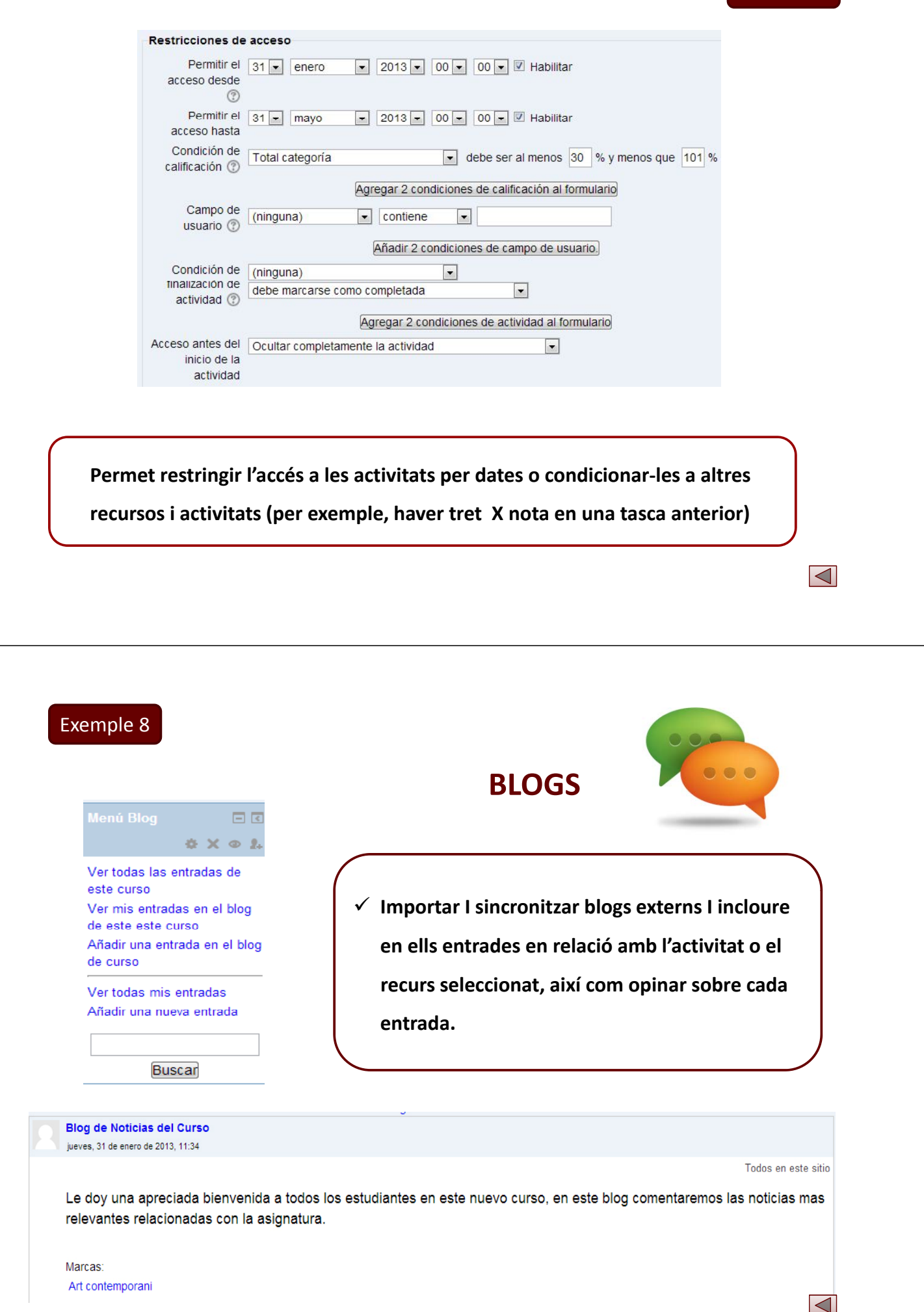

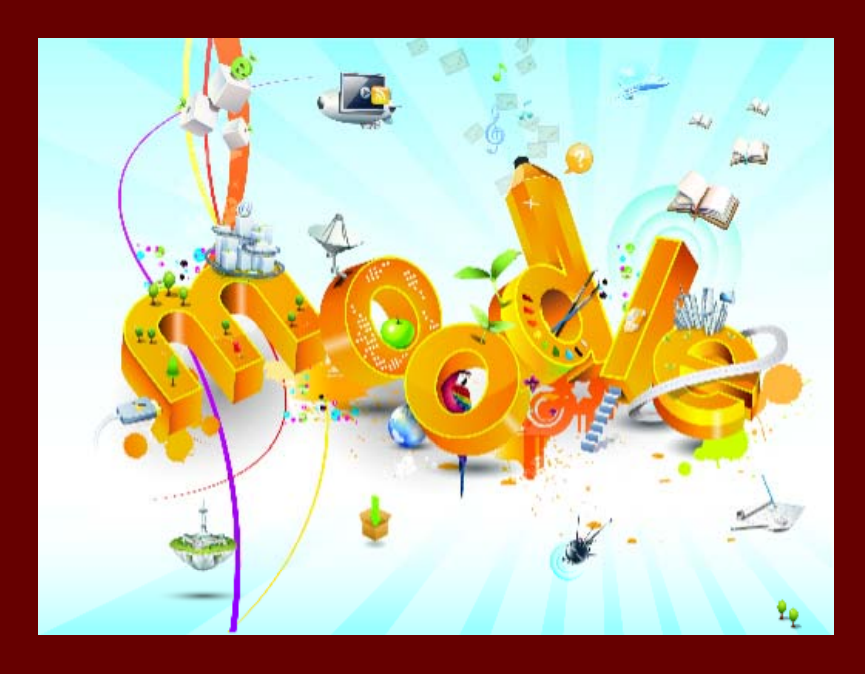

## **Sessió 1. Canvis en l aparença l'aparençade la interfície**

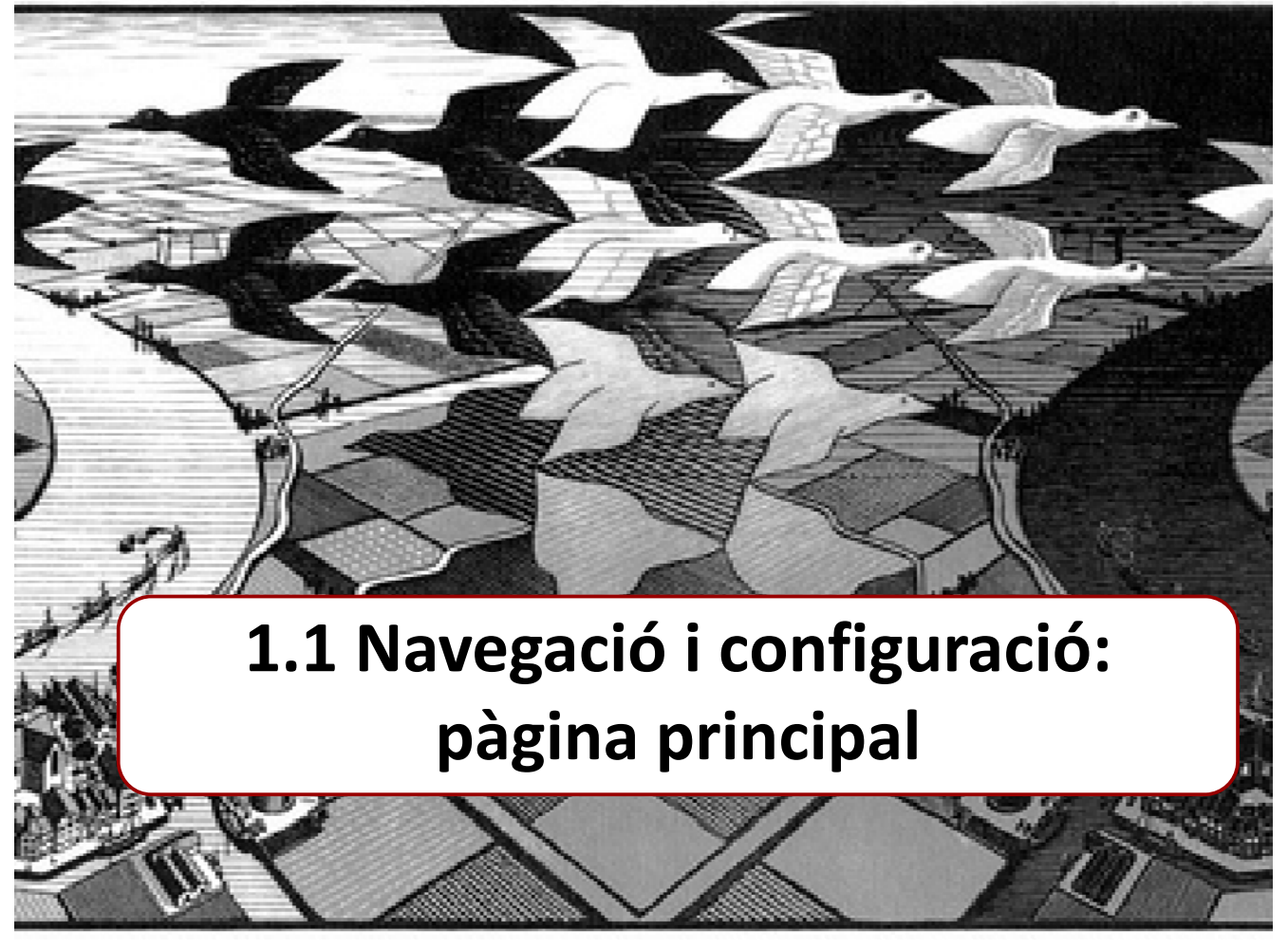

*Novetats Moodle 2.4 9*

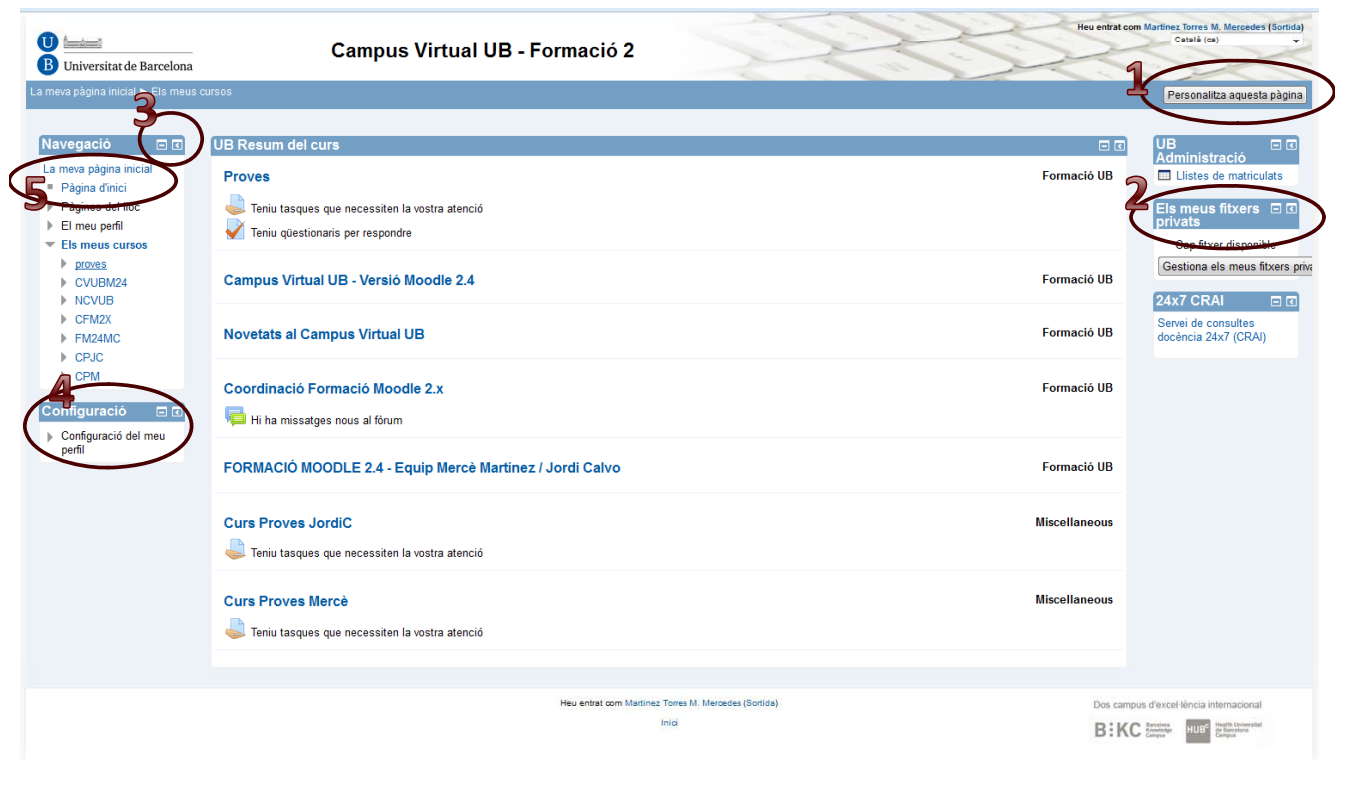

Canvis en l'aparença de la interfície

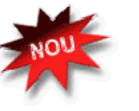

### 1. Personalitza aquesta pàgina

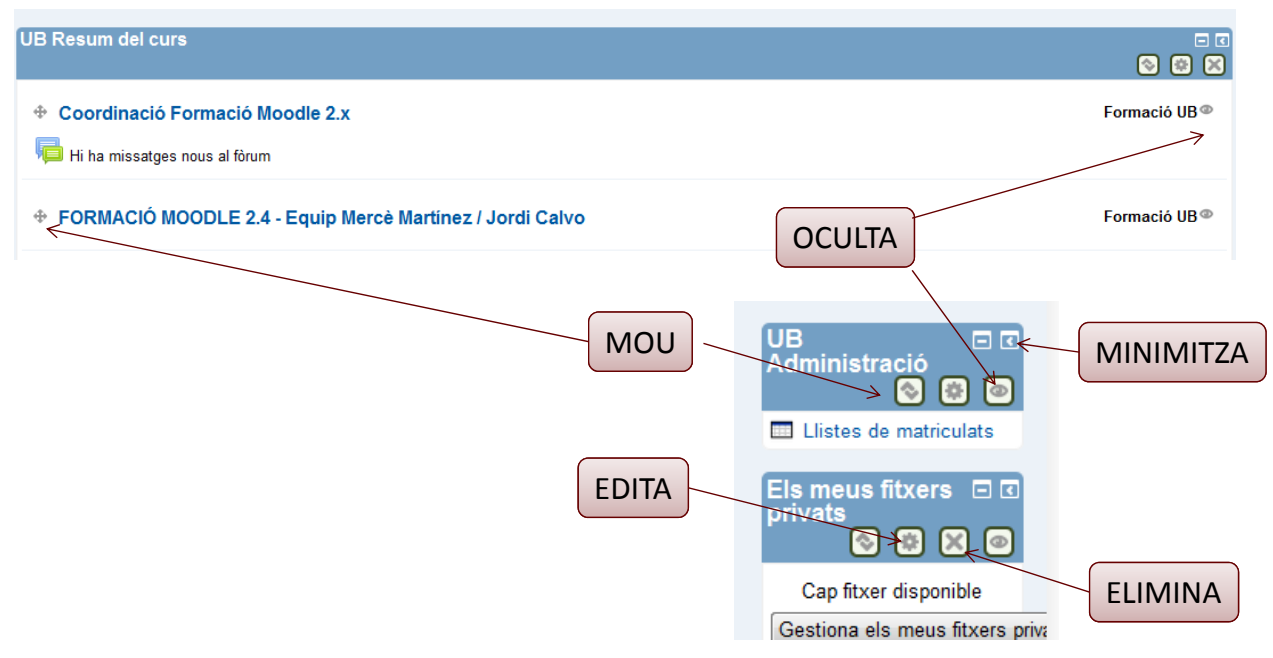

#### 2. Els meus fitxers privats

- Permet pujar alguns fitxers què no estan associats a cap activitat, ni curs.
- Les noticies que tenim és que no habilitaran cap espai per fitxers privats, més enllà dels que ocupen les actes i una mica més (20MB).

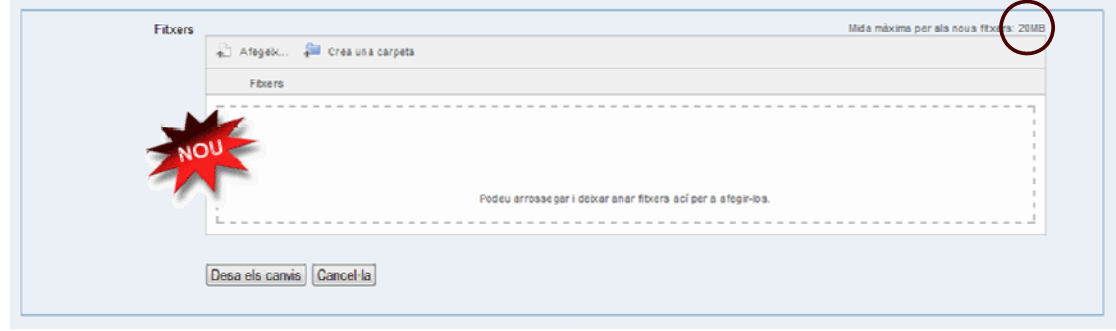

# Canvis en l'aparença de la interfície

#### 3. Navegació

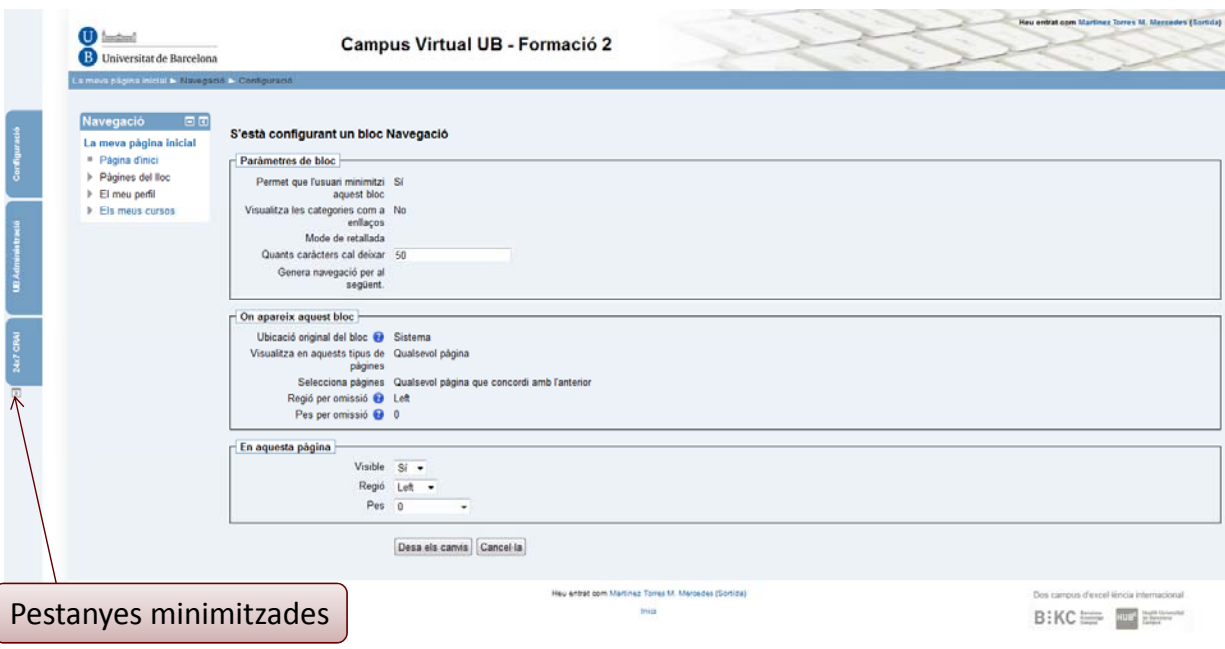

#### 4. Configuració del meu perfil

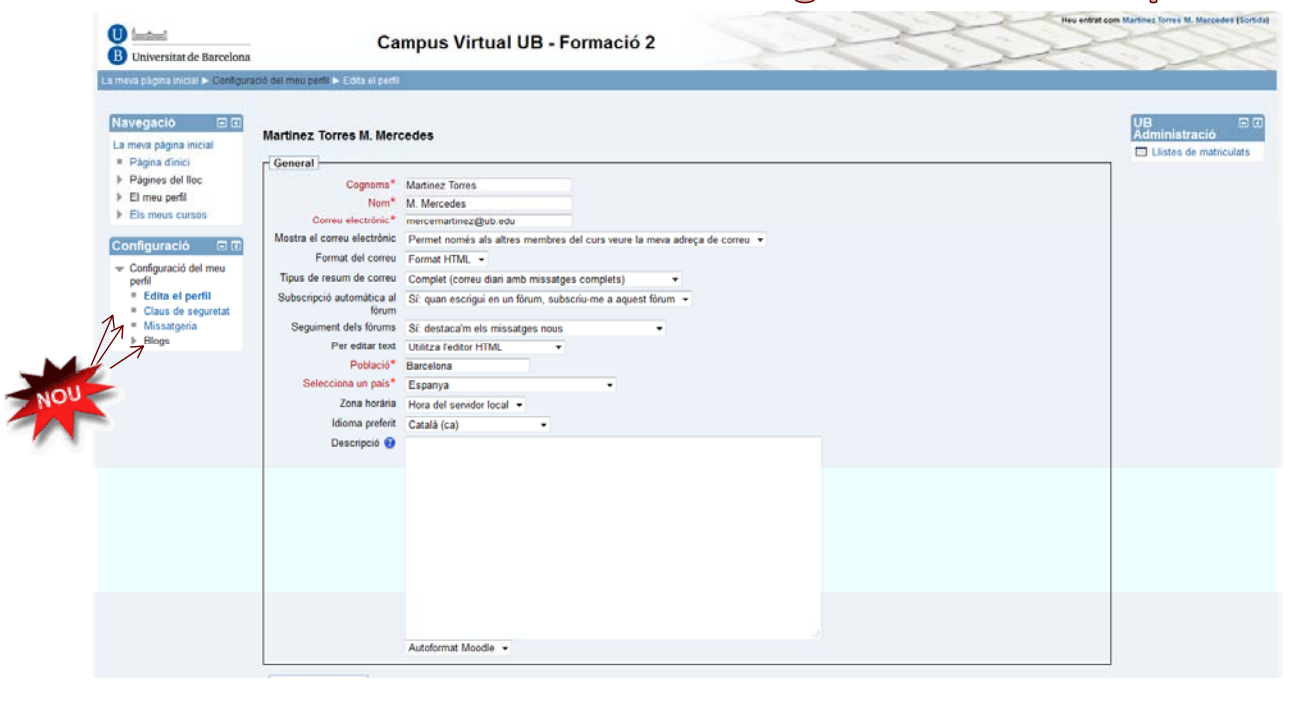

# 5. Pàgina d'inici / els meus cursos

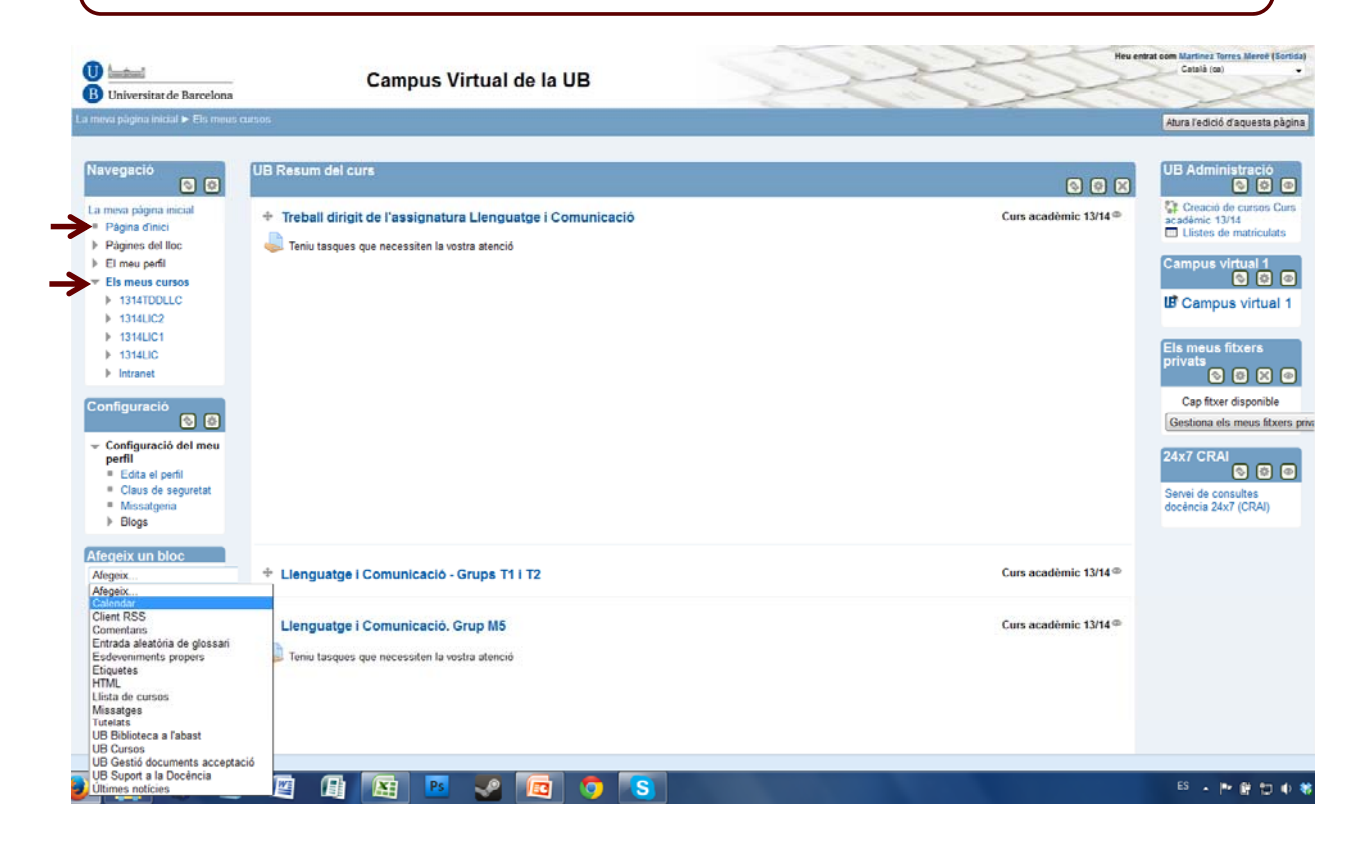

#### 6. Afegeix un bloc o - Grup D'A<br>**Cam**

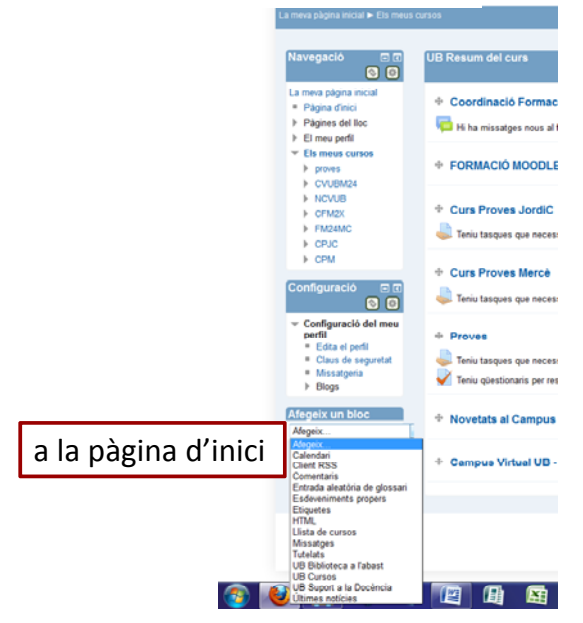

#### • **Blocs propis UB**

- Es mantindran els existents afegint **UB**: UB Suport a la docència; UB Excepte el 7x24 és opcional que els inserim o no.
- La resta d'eines especifiques de la UB, s'unifiquen a un únic bloc contextual: **UB Administració**:
	- Eina de creació de cursos
	- Llistes de matrícula
- Exporta de qualificacions per a Actes UB. El procediment per exporarilles és molt semblant a l'actual, estem a l'espera de la seva total implantació per procedir a documentar‐ho.

# Canvis en l'aparença de la interfície

#### 6. Afegeix un bloc JB Resum del curs<br> ivegació ⊡⊡<br>**© ©**

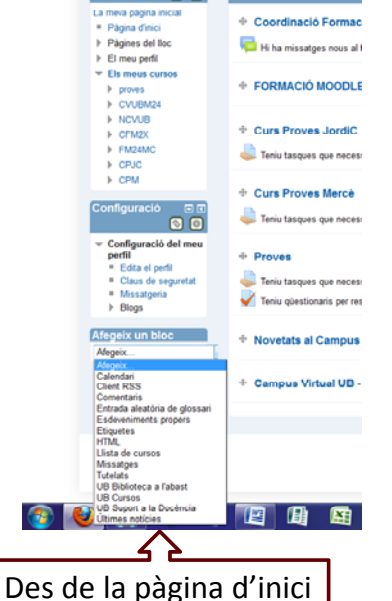

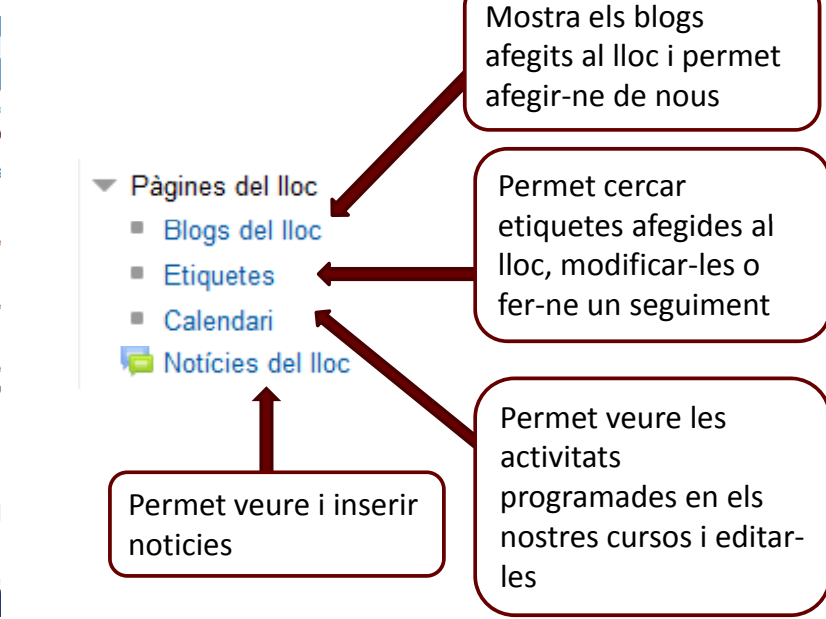

*Novetats Moodle 2.4 13*

## Recordem com és el Campus àntic

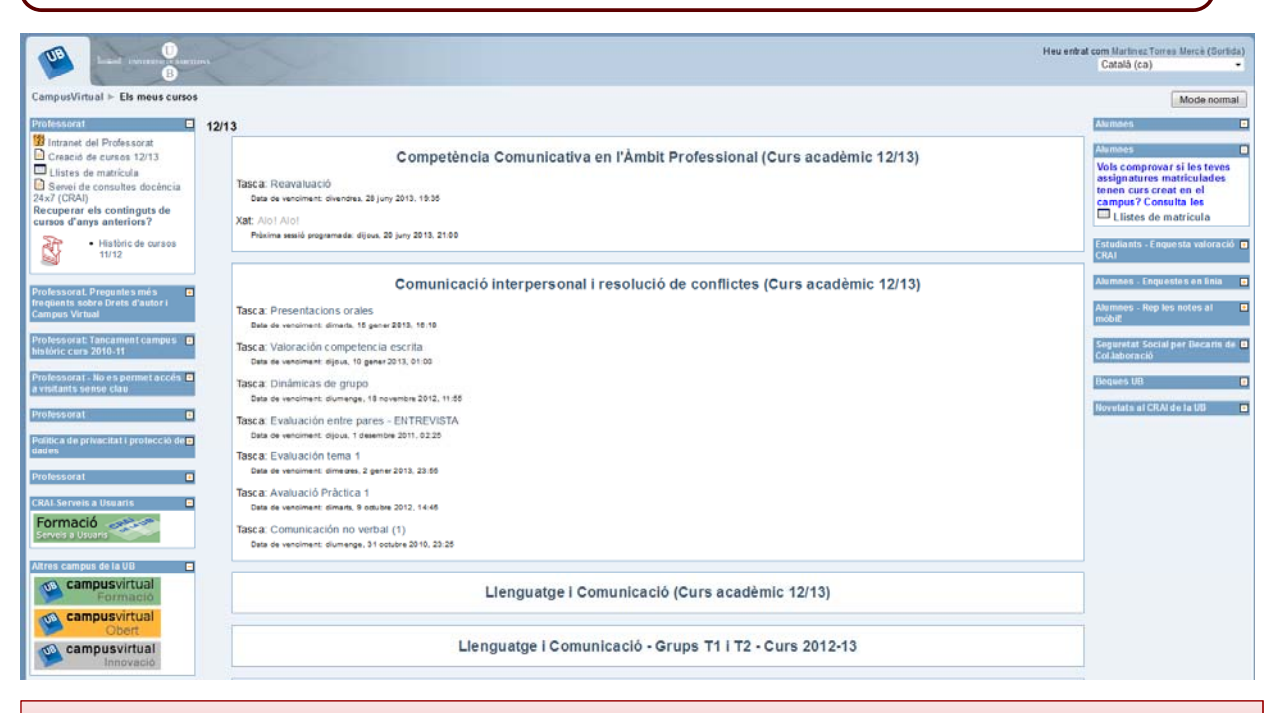

Actualment, també es poden afegir alguns blocs però no podem moure o eliminar res, només minimitzar

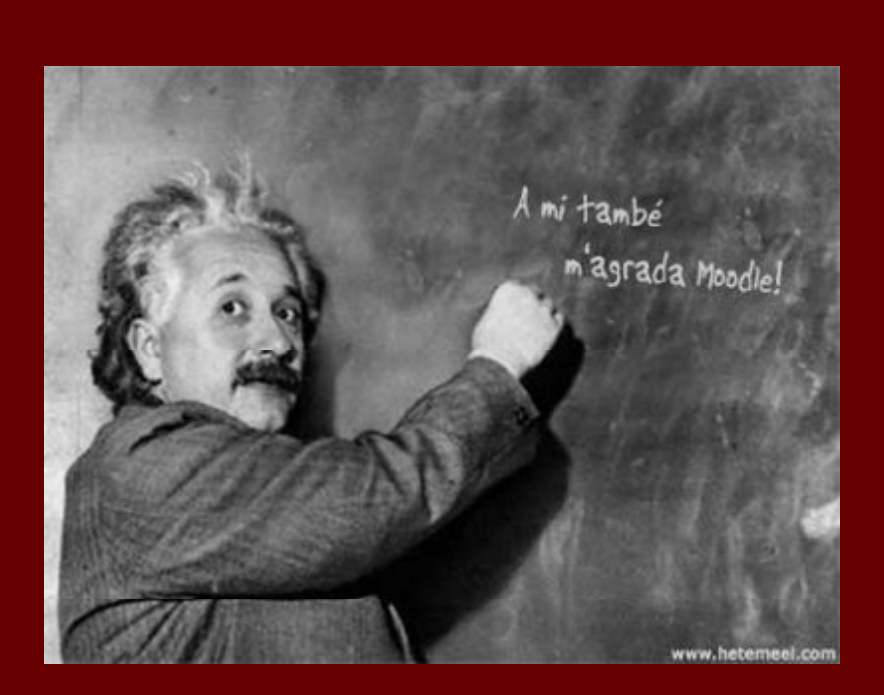

#### **Si a ell li agrada, a mi també ;‐)**

**Teniu uns minuts per començar a tafanejar la pàgina principal i fer preguntes**

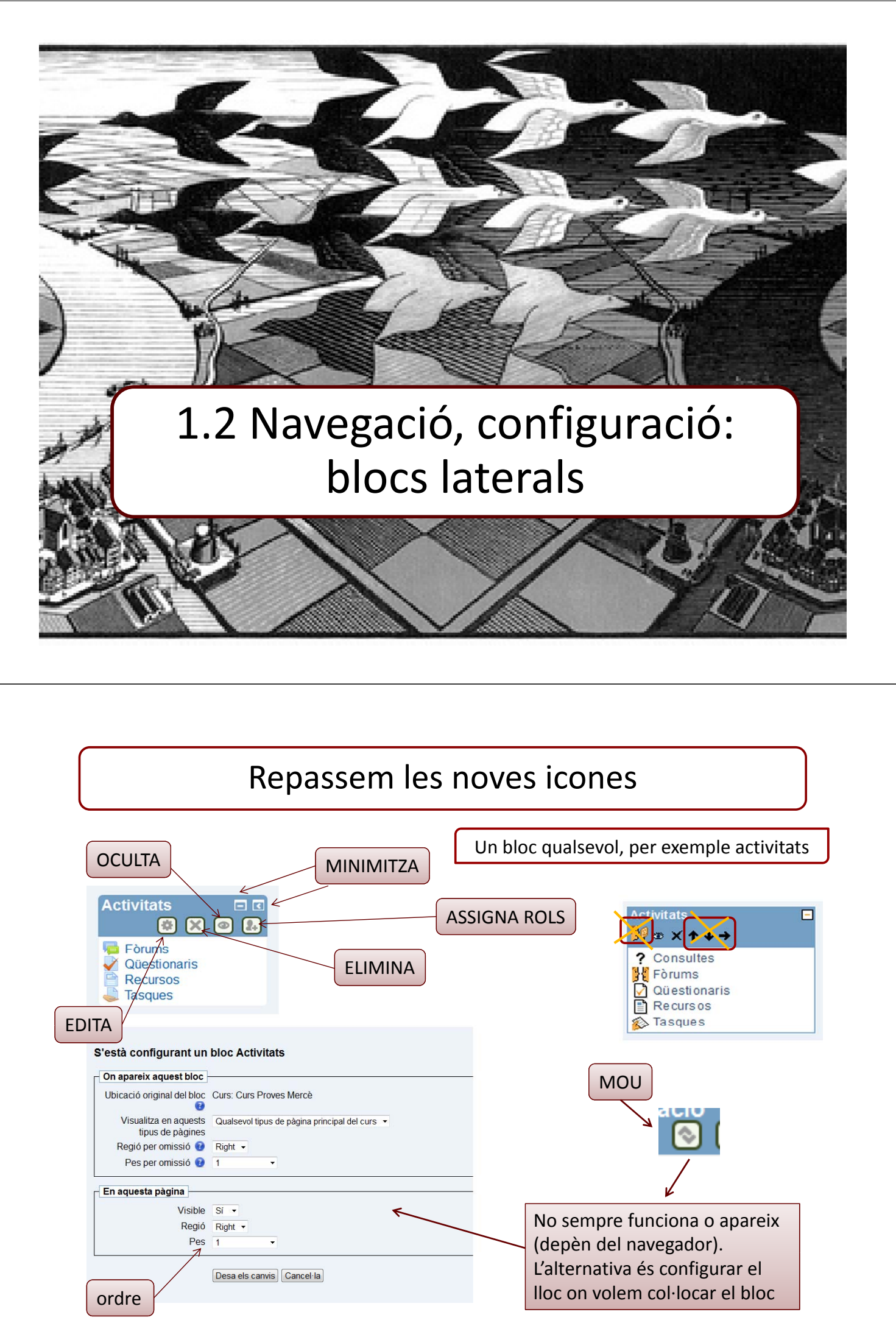

*Novetats Moodle 2.4 15*

#### El camí d'administració a configuració: aquest és el GRAN CANVI que esta el GRAN CANVI

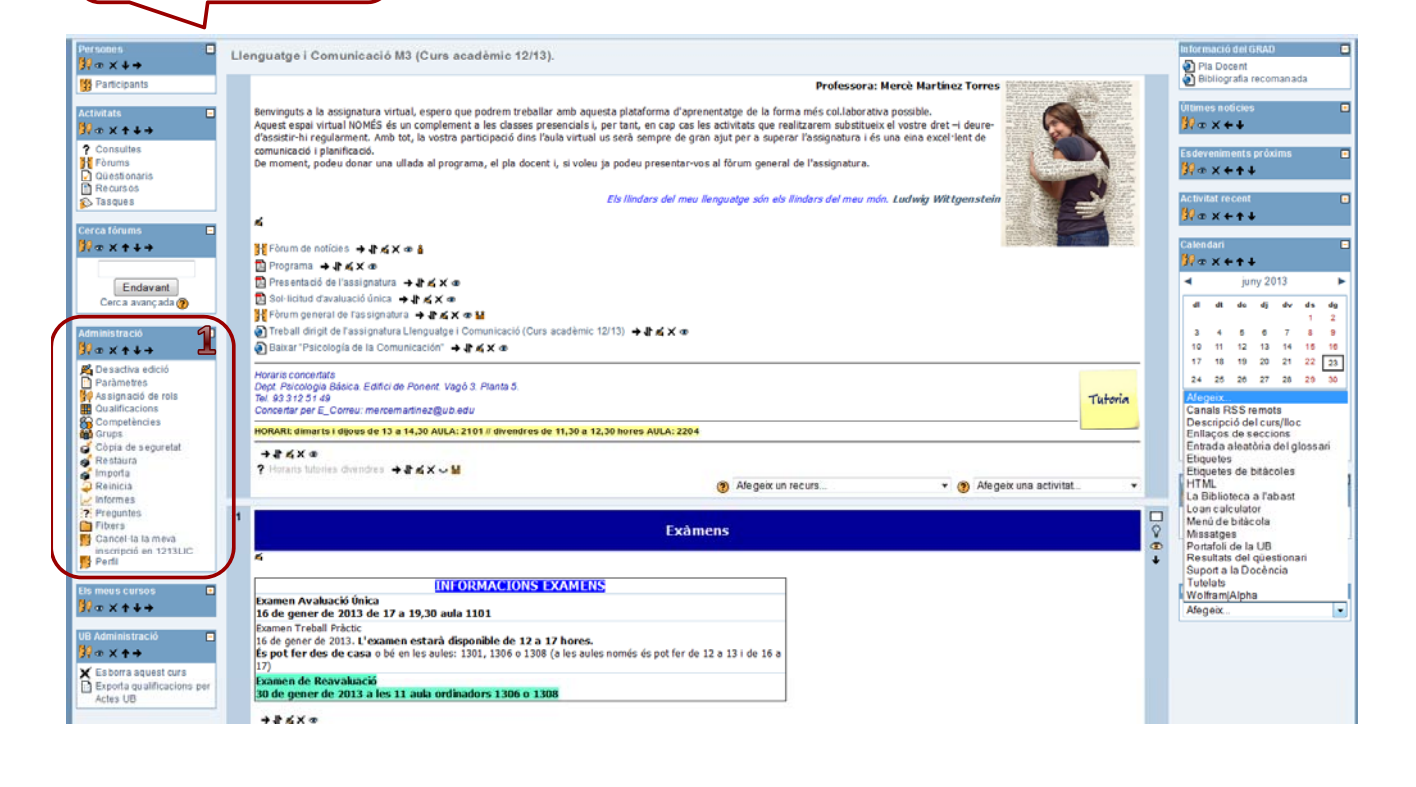

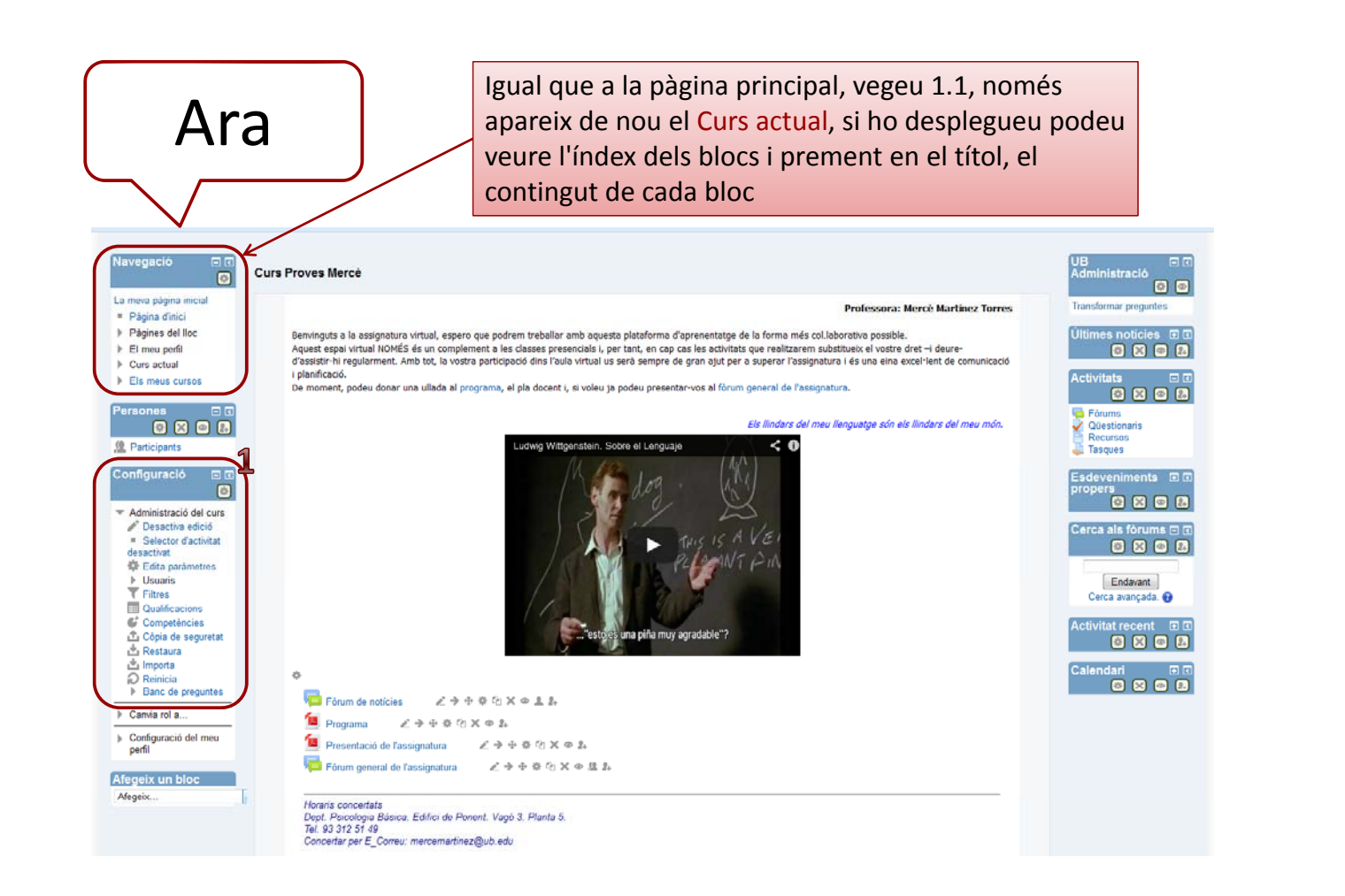

Abans

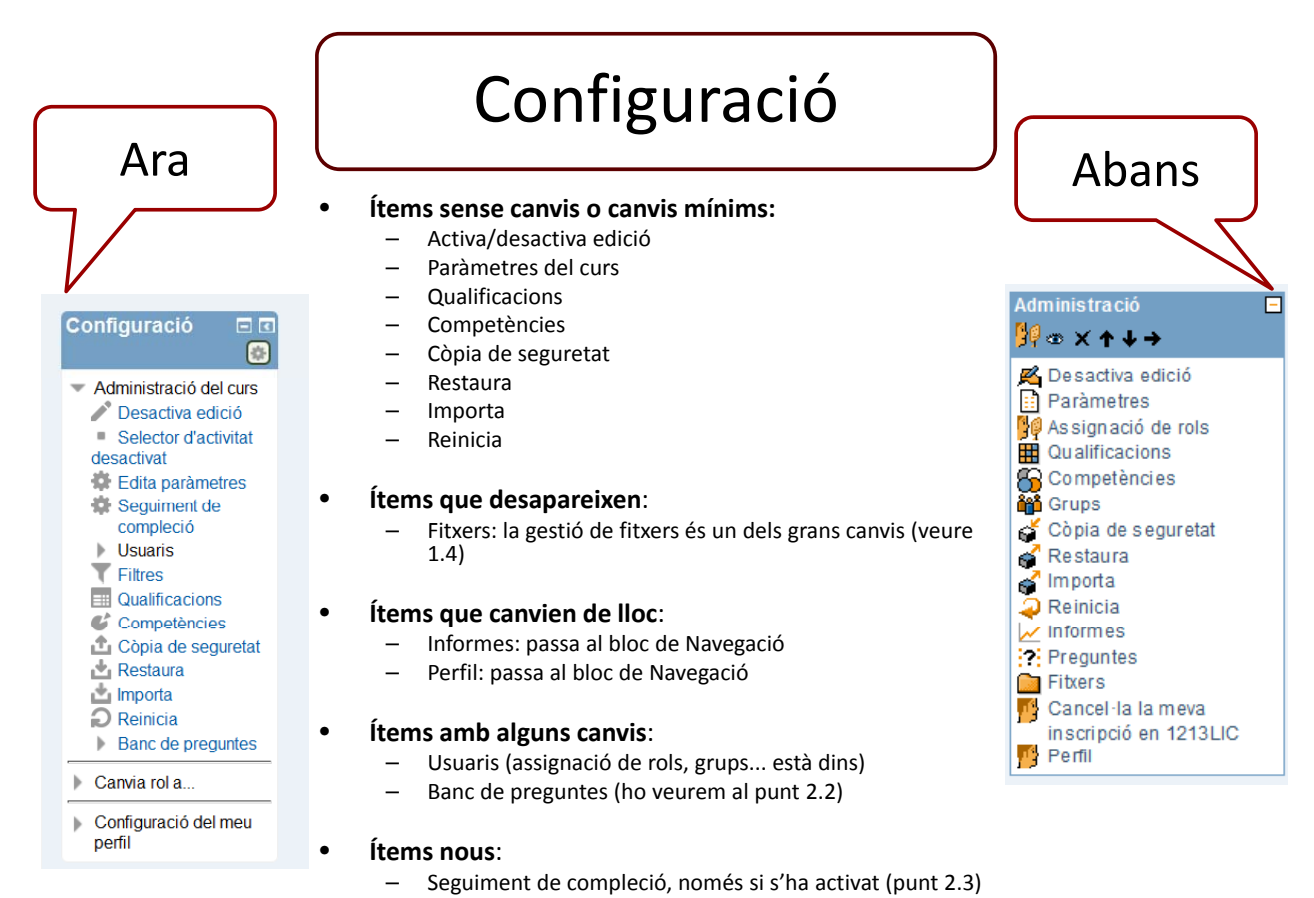

– Filtres (autoenllaços a tasques, glossari, etc. Tots estan actius per defecte).

Usuaris **Usuaris inscrits** Usuaris d'inscripció Tots **A** Usuaris Inscriviu Mètodes<br>d'inscripció Nom / Cognoms - / Número ID Darrer accés Rols Mètodes d'inscripció Grups metodes a inscripcio<br>Inscripcions manuals des de divendres, 7 juny 2013,<br>© Calvo Lajusticia Jordi 7 hores 40 minuts **集 Grups** Permisos **Assigna rols** fictici estudiant01 20 hores 22 minuts **Altres usua** Inscripcions manuals des de divendres, 7 juny 20<br>00:00 fictici estudiant02 1 dia 20 hores Inscripcions manuals des de divendres, 7 juny 2013<br>00:00 fictici estudiant03 21 hores 17 minuts uals des de divendres, 7 juny 2013. Estudiant<sup>X</sup> Inscripcions **Nom** Usuaris **Amunt/Avall** Edita Usuaris **A** Usuaris inscrits  $X \otimes g$ **Inscripcions manuals**  $\mathbf{R}$ Mètodes d'inscripció Afegeix un mètode Tria **Grups i agrupaments 鱼 Grups** Tria Permisos Auto inscripció<br>Enllaç de meta curs Altres usu

**Permisos:** permet comprovar els permisos de qualsevol usuari inscrit. **Altres usuaris:** són els usuaris (ara ocults) relacionats amb l'administració, habitualment membres del CRAI

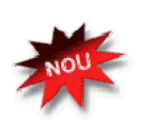

**Cohorts:** són grups d'usuaris que no depenen directament d'un curs en concret sinó que s'agrupen en elles diferents usuaris matriculats en diferents cursos que pertany a un mateix professor. Ve a substituir els metacursos.

*Novetats Moodle 2.4 17*

### **Configuració**: gran canvi, varia en funció de l'activitat o recurs que estem editant.

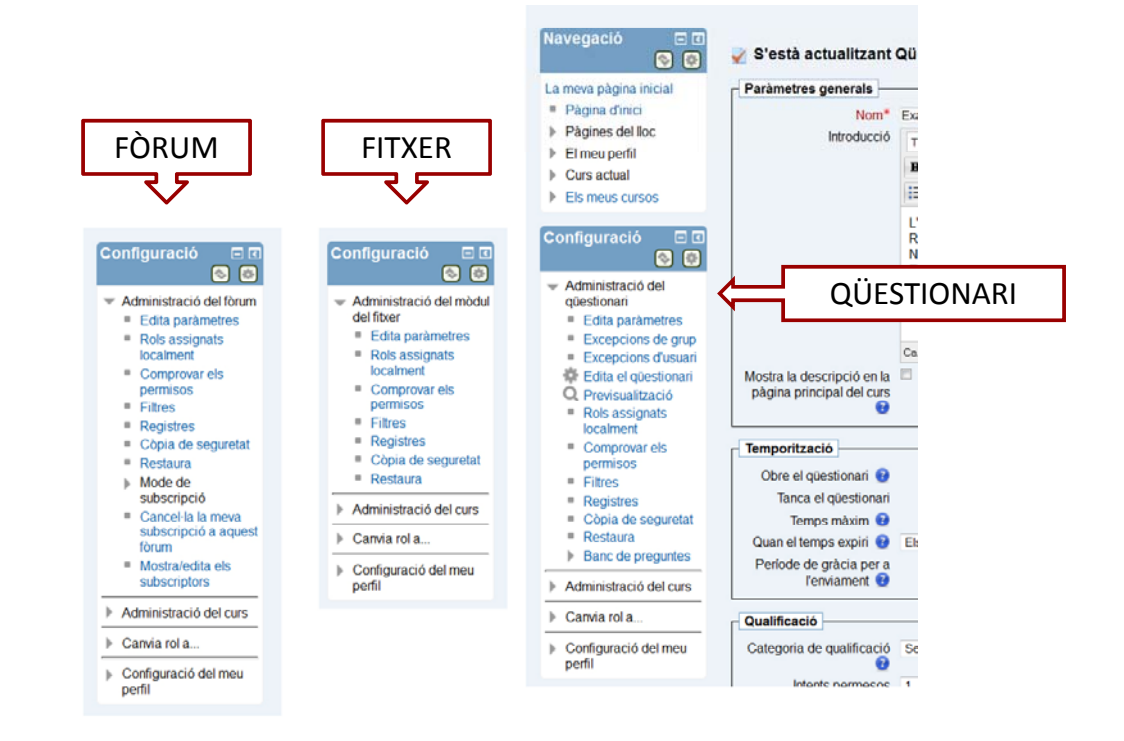

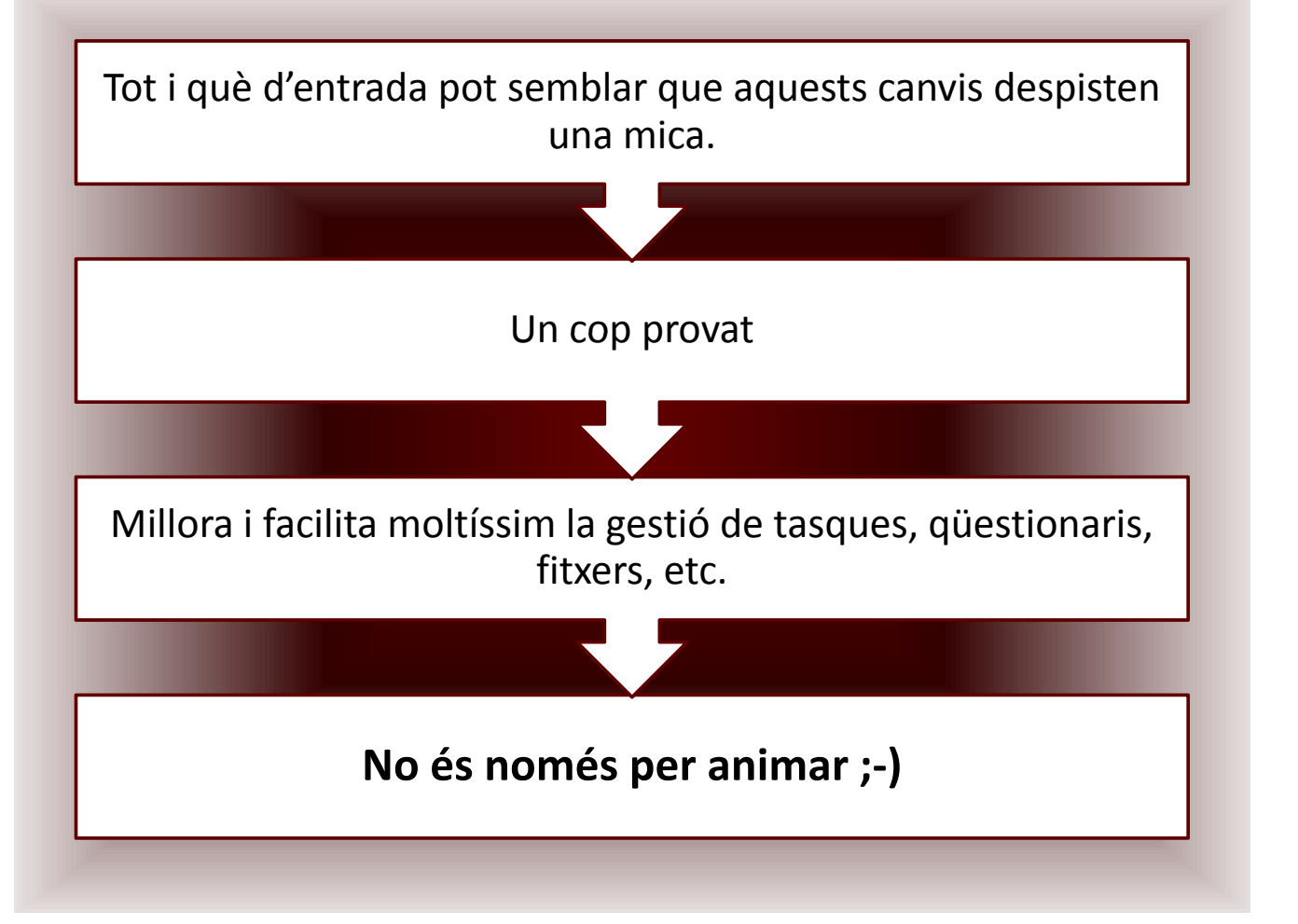

## 1.3 Bloc central: Inserció d'activitats i recursos

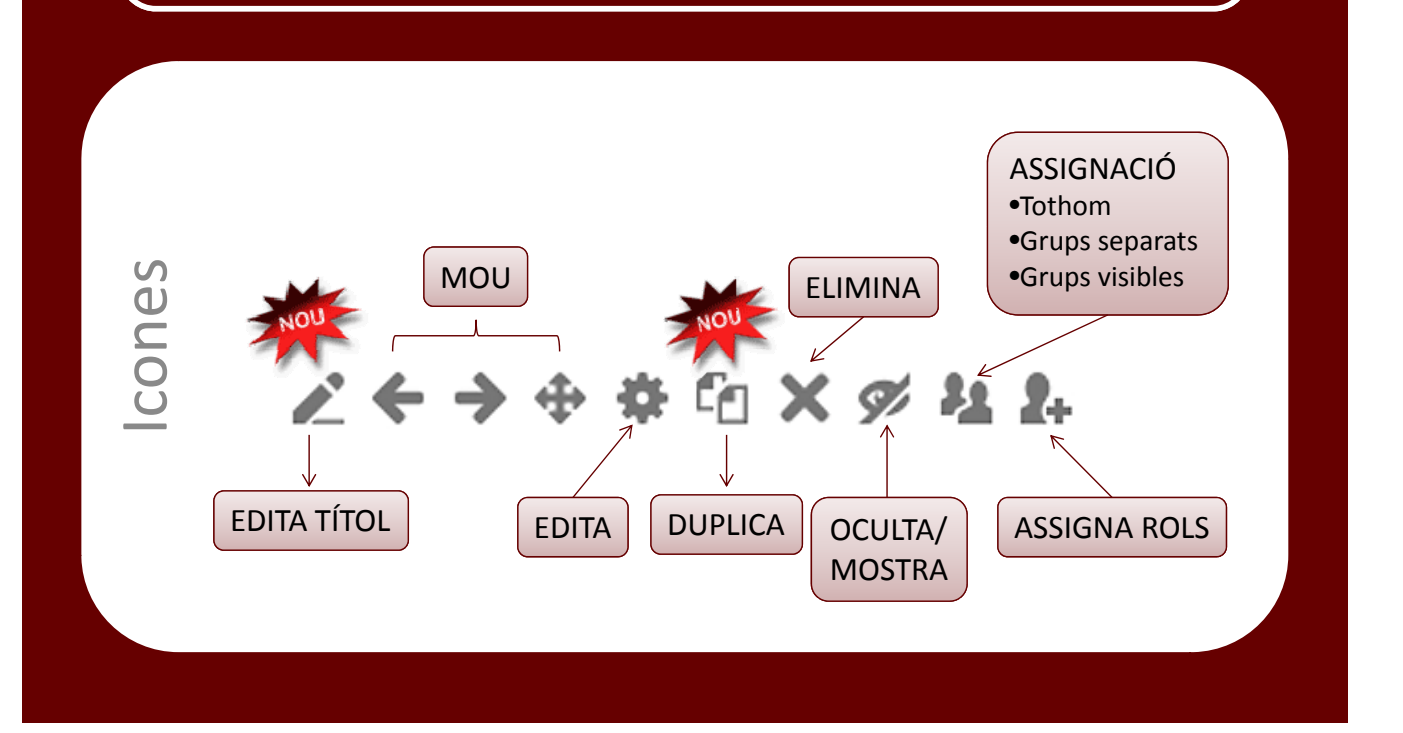

# Organització de l'espai central del curs

#### Resum de 1. Preparar un curs amb Moodle'2.4 Nom de la secció Resum<sup>0</sup>  $\rightarrow$   $\rightarrow$   $\rightarrow$   $\frac{1}{2}$  $\|\cdot\|$  Mida de lletra  $\|\cdot\|$  Format Tipografia ににまま → ※ → <mark>※ ◇ 日 石田 Ω <mark>B</mark> | ∞ ↓</mark> Per defecte les seccions s'anomenaran Tema 1, Tema 2... .<br>1.1 Canvis en la interfície i edició de pàgina inicia • Si volem canviar el títol de la secció, 1.2 Restauració/migració de cursos 1.3 Navegació, configuració: blocs laterals 1.4 Gartiá de filmon introduïm un títol i desmarquem "Utilitza el nom de secció per Restriccions d'accés defecte".  $\begin{array}{|c|c|c|c|c|}\hline 24 & \text{v} & \text{juny} & \text{v} & \text{2013} & \text{v} & \text{0} \\ \hline \hline 24 & \text{v} & \text{juny} & \text{v} & \text{2013} & \text{v} & \text{0} \\ \hline \end{array}$ Permet l'accés des de Permet l'accés fins el  $\overline{\phantom{a}}$  00  $\overline{\phantom{a}}$  Mabilita Condició de qualificació  $(cao)$  $\overline{\bullet}$  ha de ser com a mínim Agrega 2 condicions de qualificació per al formulari Camp d'usuari  $\overline{\phantom{a}}$  conté  $(cap)$ L. Afegeix al formulari 2 condicions de camp d'usuari ió de finalització de l'activitat cal marcar-ho com finalitza  $(cap)$ Agrega 2 condicions de l'activitat per al formulari EDITOR Abans que la secció pugui ser<br>accessible Amaga la secció sencera ÷ Desa els canvis Cancel·la Podem introduir condicions d'accés i de visibilitat de la secció (itineraris condicionats,

*Novetats Moodle 2.4 19*

veure 2.2).

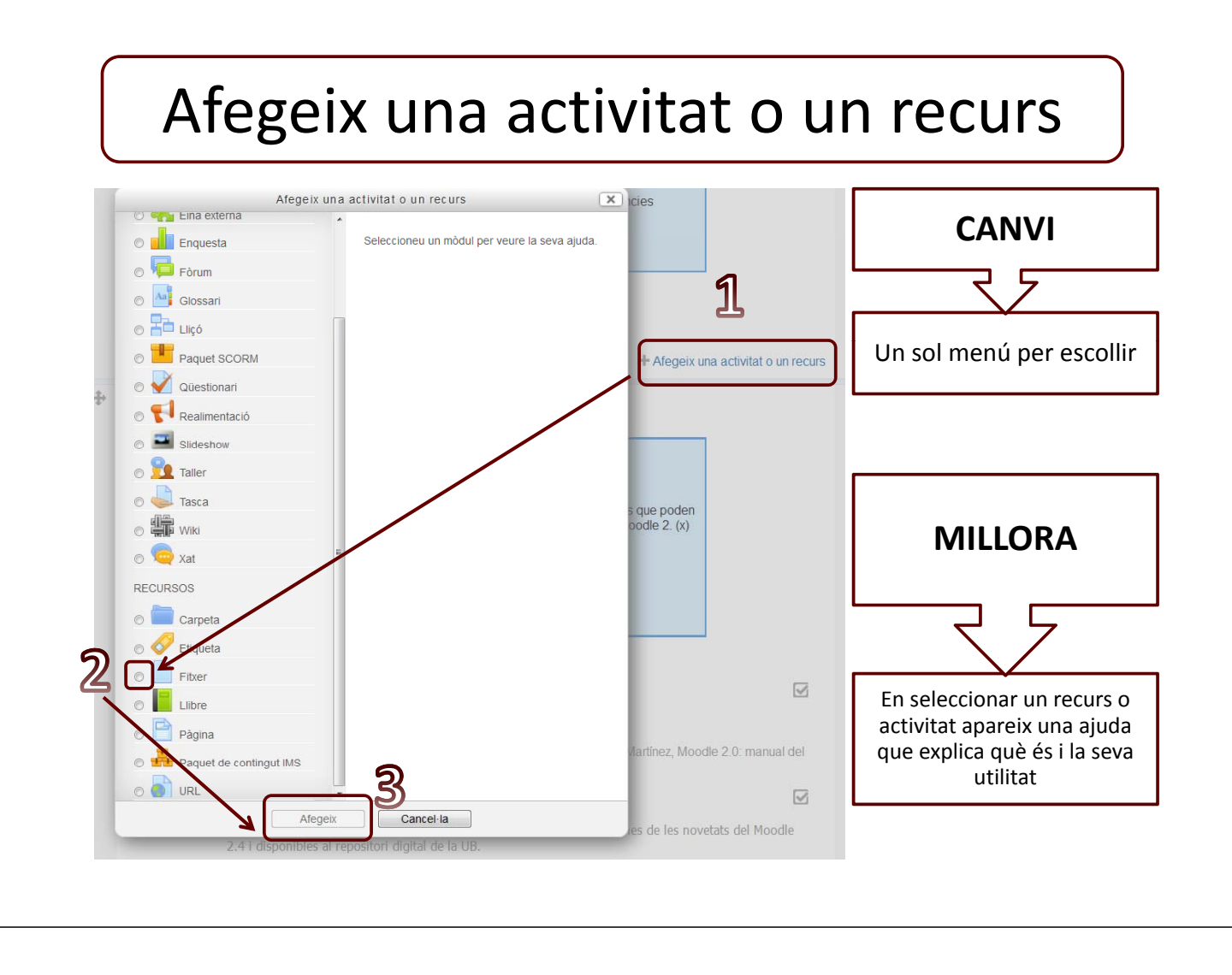

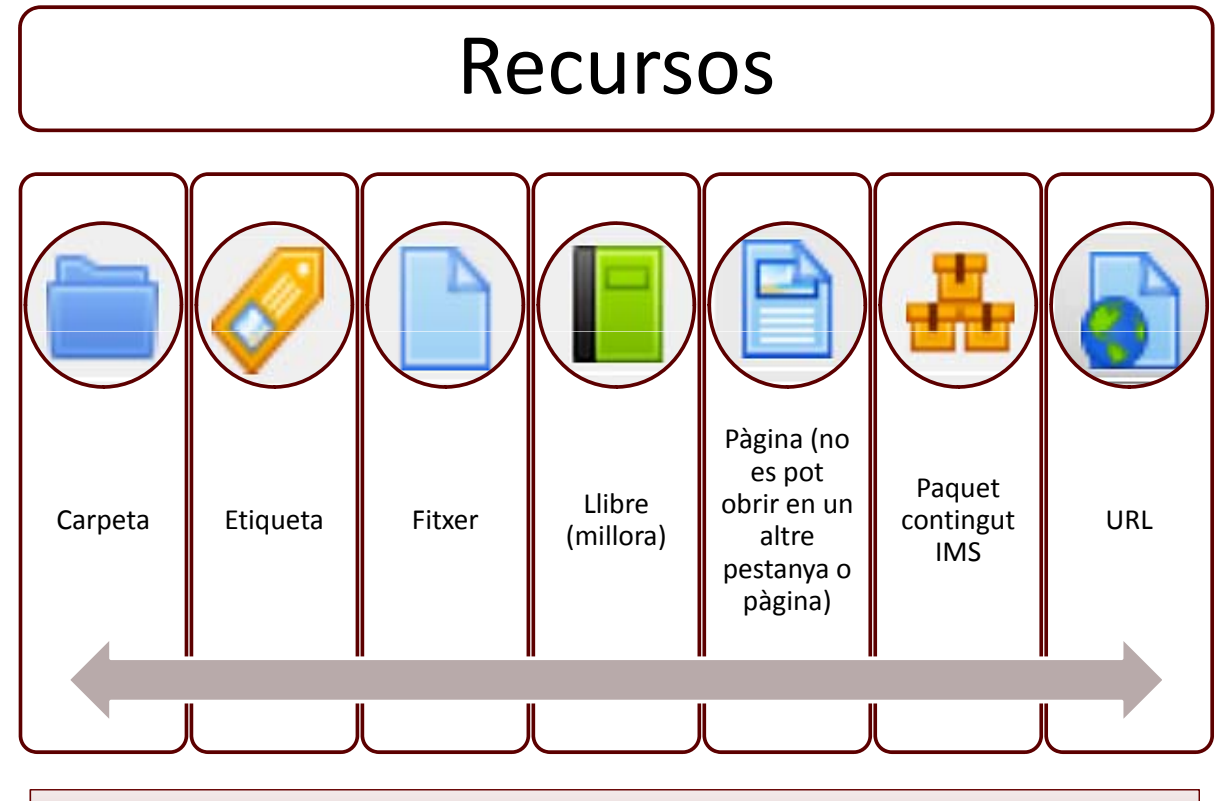

Novetats principals: sistema de gestió de fitxers, possibilitats de restriccions d'accés i condicions de finalització.

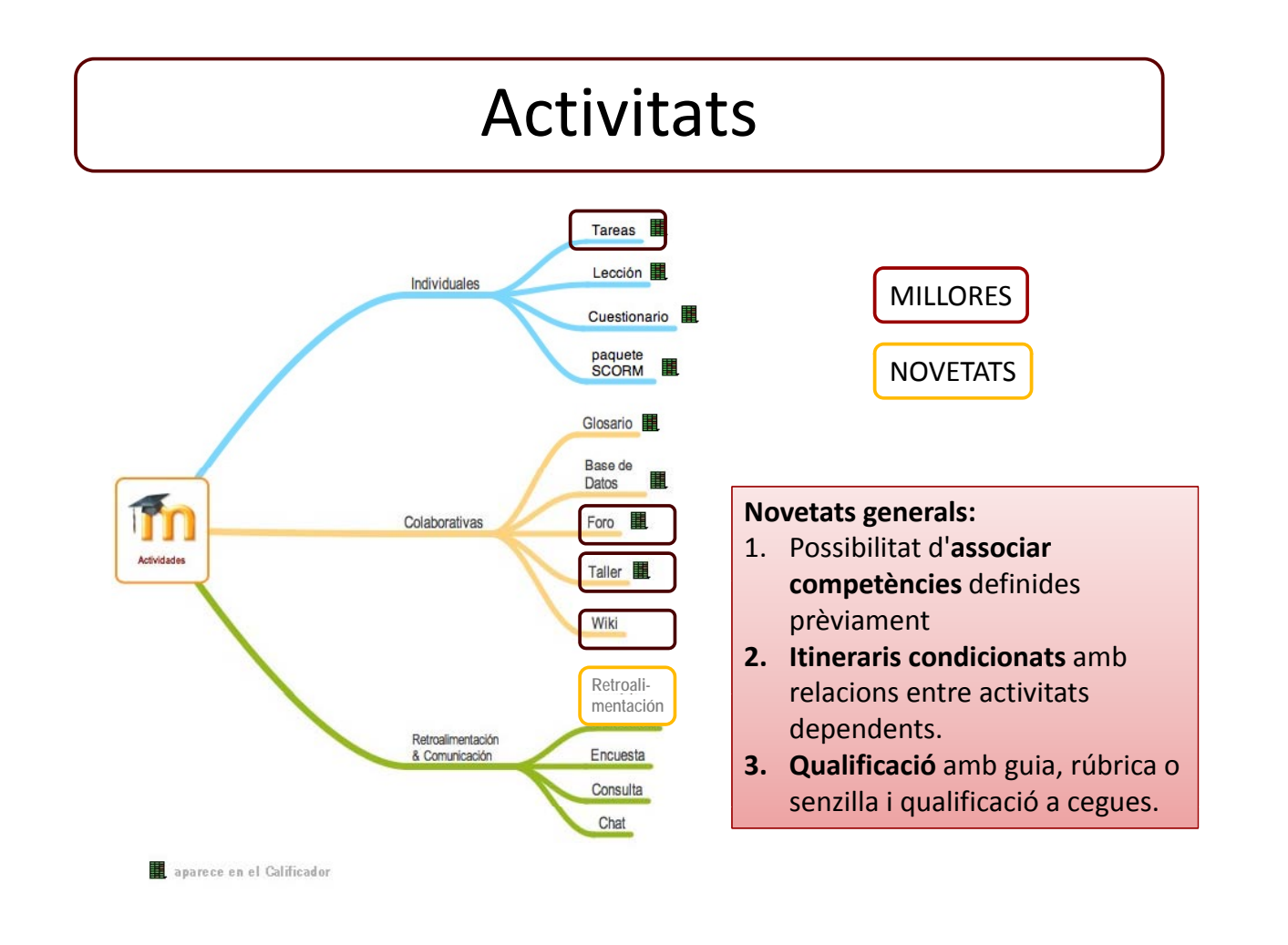

# Activitats

#### • **Canvis en activitats que ja teníem:**

- **Fòrums**: ara es poden adjuntar diversos fitxers; hi ha un nou mètode de qualificació segons nombre de qualificacions; es pot establir obligatorietat quant a nombre de debats iniciats i d'aportacions que cal fer.
- **Tasques**: totes les tipologies en una configuració única (paràmetres de la tramesa: text en línia o tramesa de fitxer, si les dues estan dues amb **NO**, és una activitat fora de línia); les tasques en grup funcionen, tots els membres del grup veuen la tramesa i la retroacció; ara "penjar un fitxer" ja és per defecte "càrrega de fitxers" i això permet enviar fitxers corregits (Paràmetres de retroacció: fitxers de retroacció SÍ).
- Taller: aquesta eina no funcionava bé amb grups en versions anteriors. En principi, ara funciona correctament i combinada amb l'opció de qualificació a cegues i l'avaluació entre iguals resulta, segurament, l'eina més potent d'aprenentatge del sistema.
- **Wiki**: Moodle 2.0 ha millorat el sistema de wiki incorporant algunes de les millors característiques d'OU wiki i NWiki, esperant que l'experiència amb aquest tipus de treball sigui al més satisfactòria possible.

#### • **Noves activitats:**

- **Eina externa**: possibilitat d'enllaçar des del campus activitats gestionades amb eines externes a Moodle si suporten el protocol d'interoperabilitat LTI. Un exemple d'aquesta opció seria l'aplicació Mahara, de gestió de portafolis. De moment, però, no està previst que es pugui utilitzar.
- **Enquesta**: l'eina enquesta ja es pot fer servir, tot i que la trobarem a la llista d'activitats amb el nom **Retroalimentació**. Resulta relativament senzilla d'elaborar, pot ser anònima i ofereix l'anàlisi de les respostes.

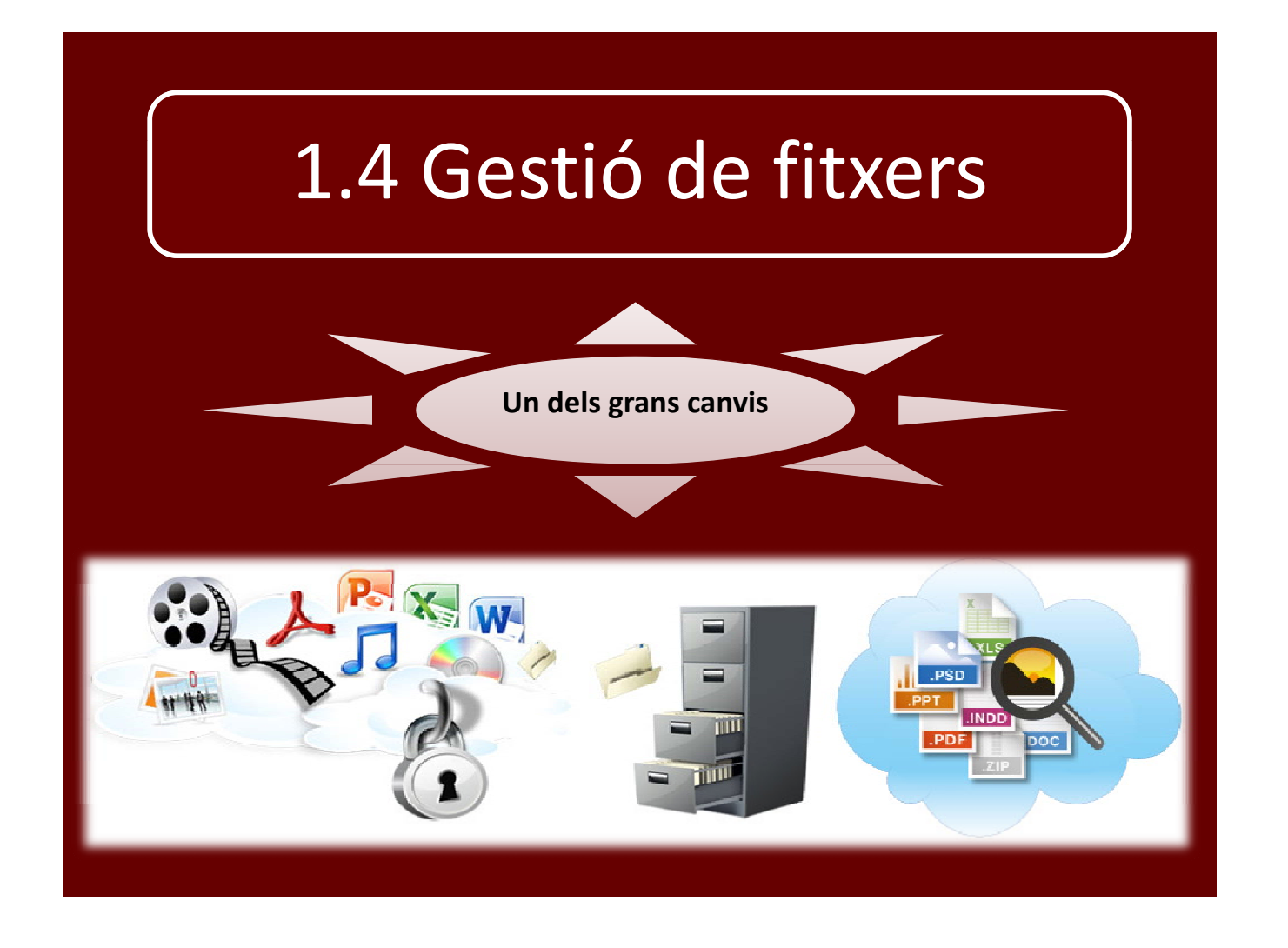

# Gestió de fitxers a Moodle 2.4

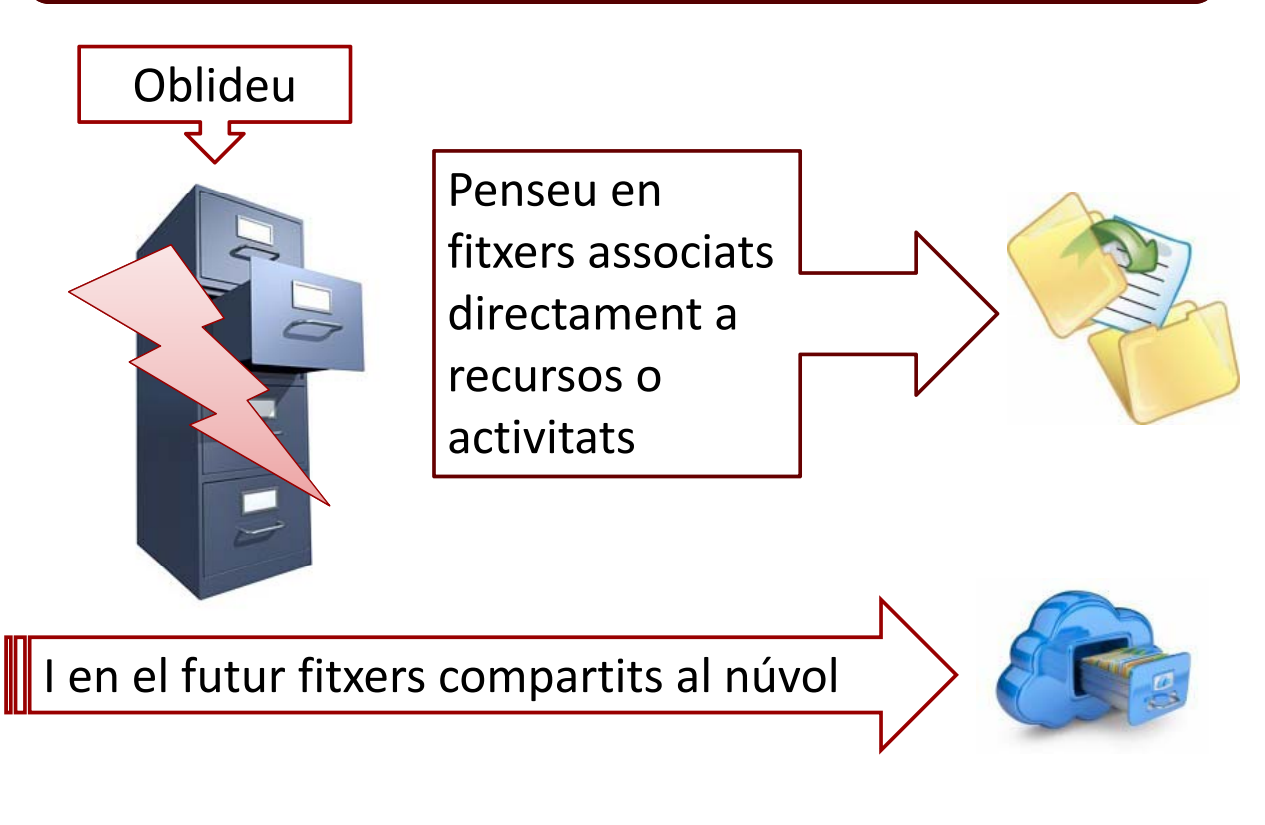

## Gestió de fitxers: canvi conceptual

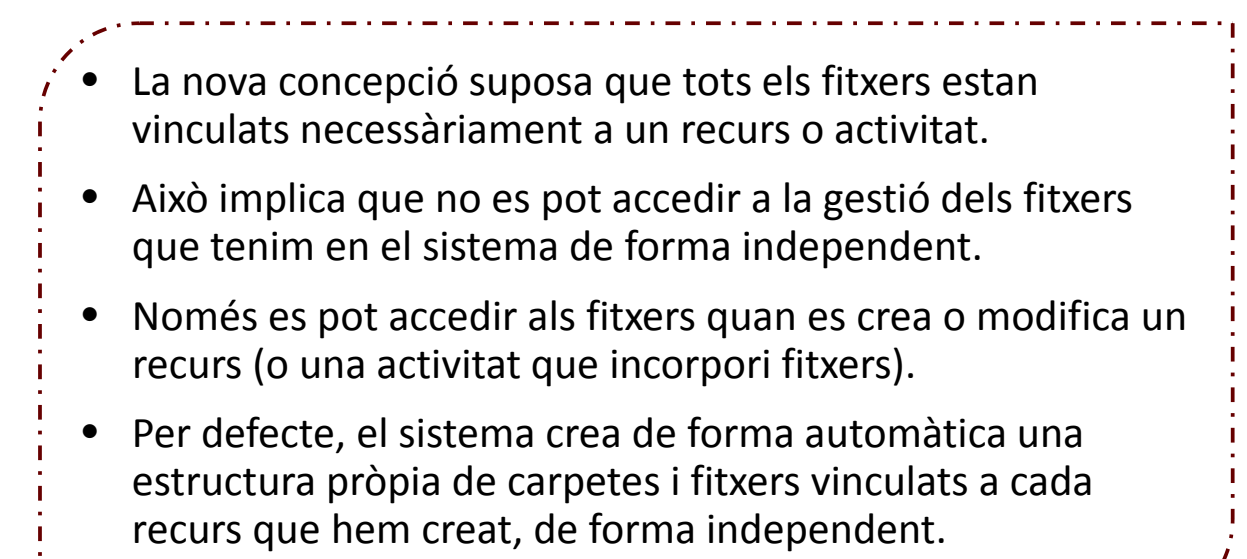

Extret de: S. Argudo i M. Suárez (2013). *Gestió de fitxers: canvi conceptual*

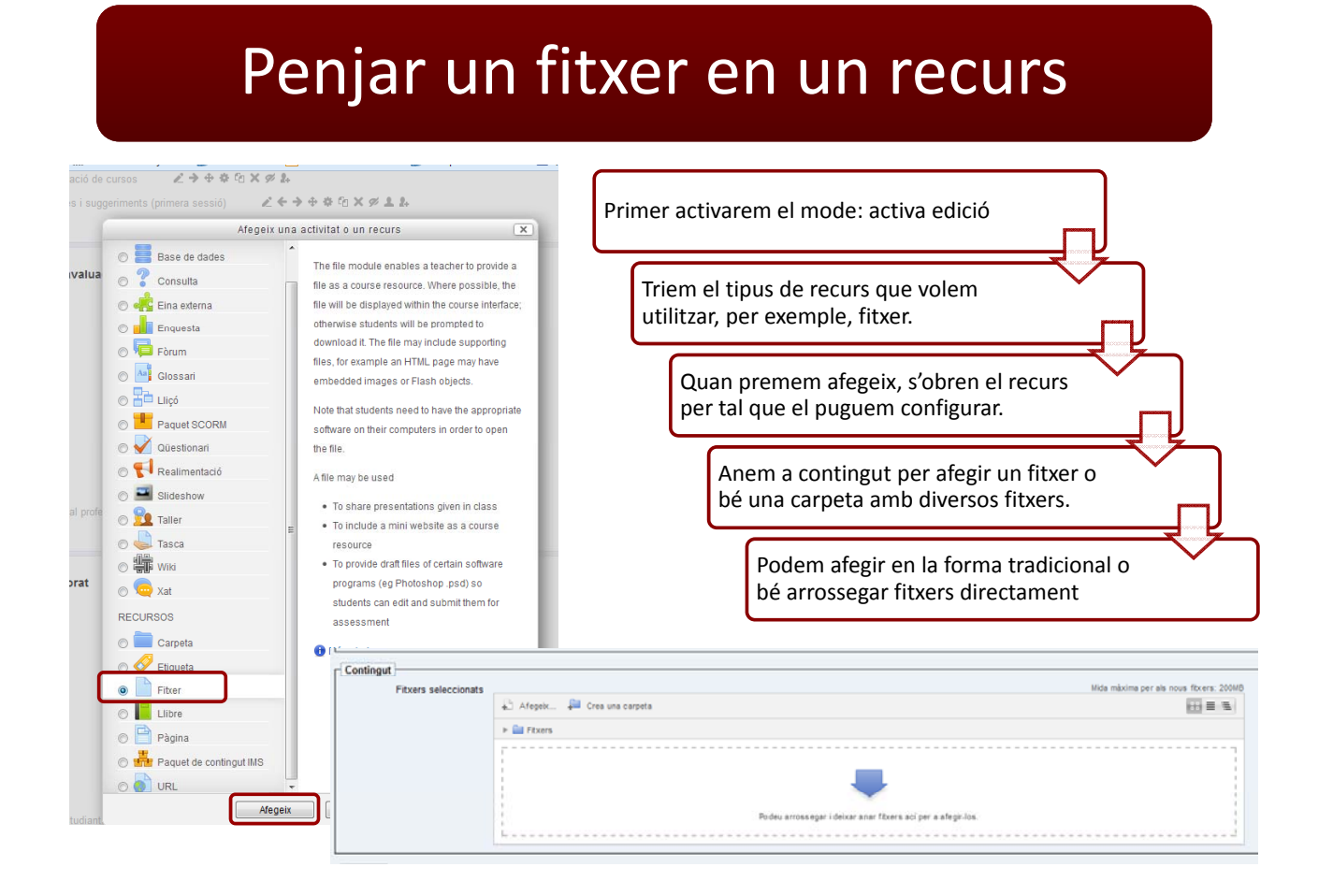

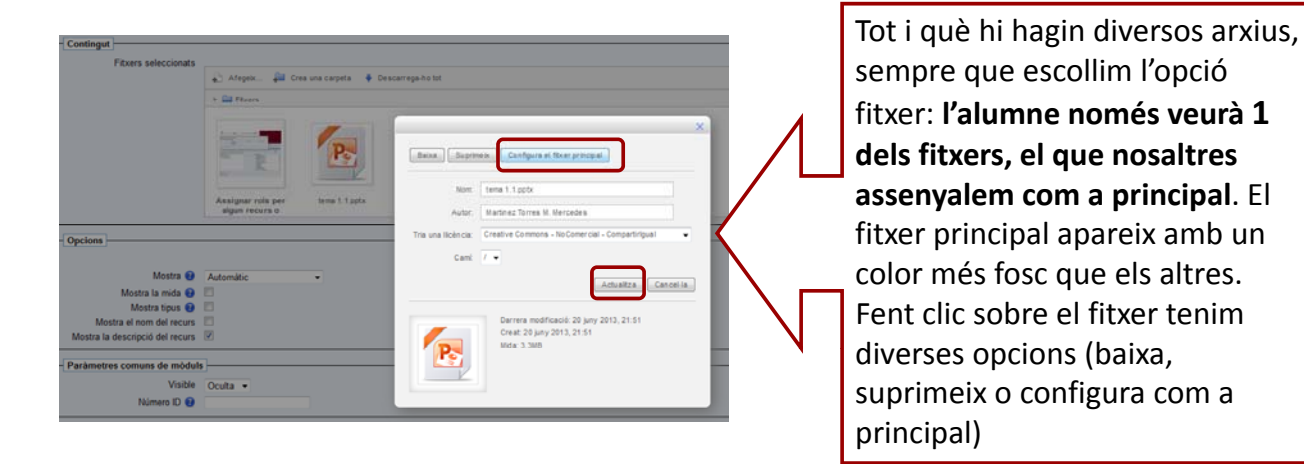

Si voleu que mostrar diversos arxius escolliu com a recurs "**carpeta**" és el que fèiem abans quan mostràvem una part del directori (per exemple la carpeta de pràctiques o lectures del tema 1...)

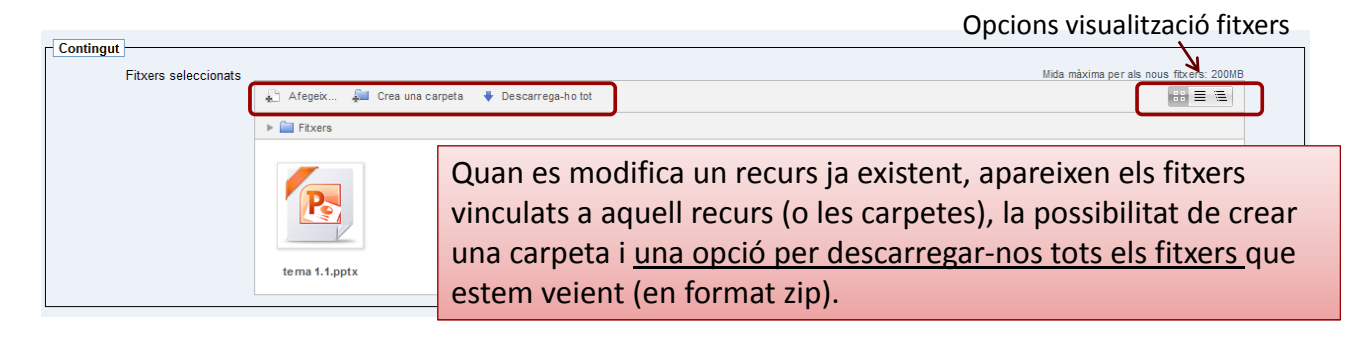

### Selector de fitxers

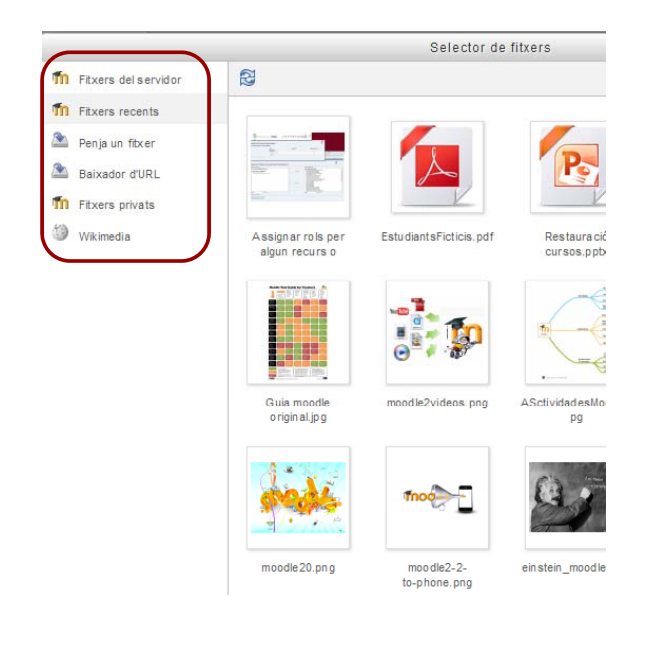

Adaptat de: S. Argudo i M. Suárez (2013). *Gestió de fitxers: canvi conceptual*

- **Fitxers del servidor**: permet navegar per l'estructura de cursos del sistema i fer servir un fitxer que ja existeix en qualsevol dels nostres cursos.
- **Fitxers recents**: mostra els últims 50 fitxers que hem penjat per si es vol reutilitzar.
- **Penja un fitxer**: per penjar un nou fitxer des del propi dispositiu que estiguem utilitzant. És convenient que ens haguem situat abans al curs i carpeta on el volem penjar. A l'hora de penjar un fitxer disposem de dos camps nous d'informació: **Autoria i Llicència**.
- **Baixador d'URL**: fer un enllaç directe si el coneixem. No funciona com a navegador.
- **Fitxes privats**: només es disposarà d'un espai de 20 MB, que el sistema necessita fer servir per a l'exportació de qualificacions a les actes.
- **Wikimedia**: aquesta opció permet utilitzar imatges existents al context de la Wikipedia. Així ens assegurem que són de

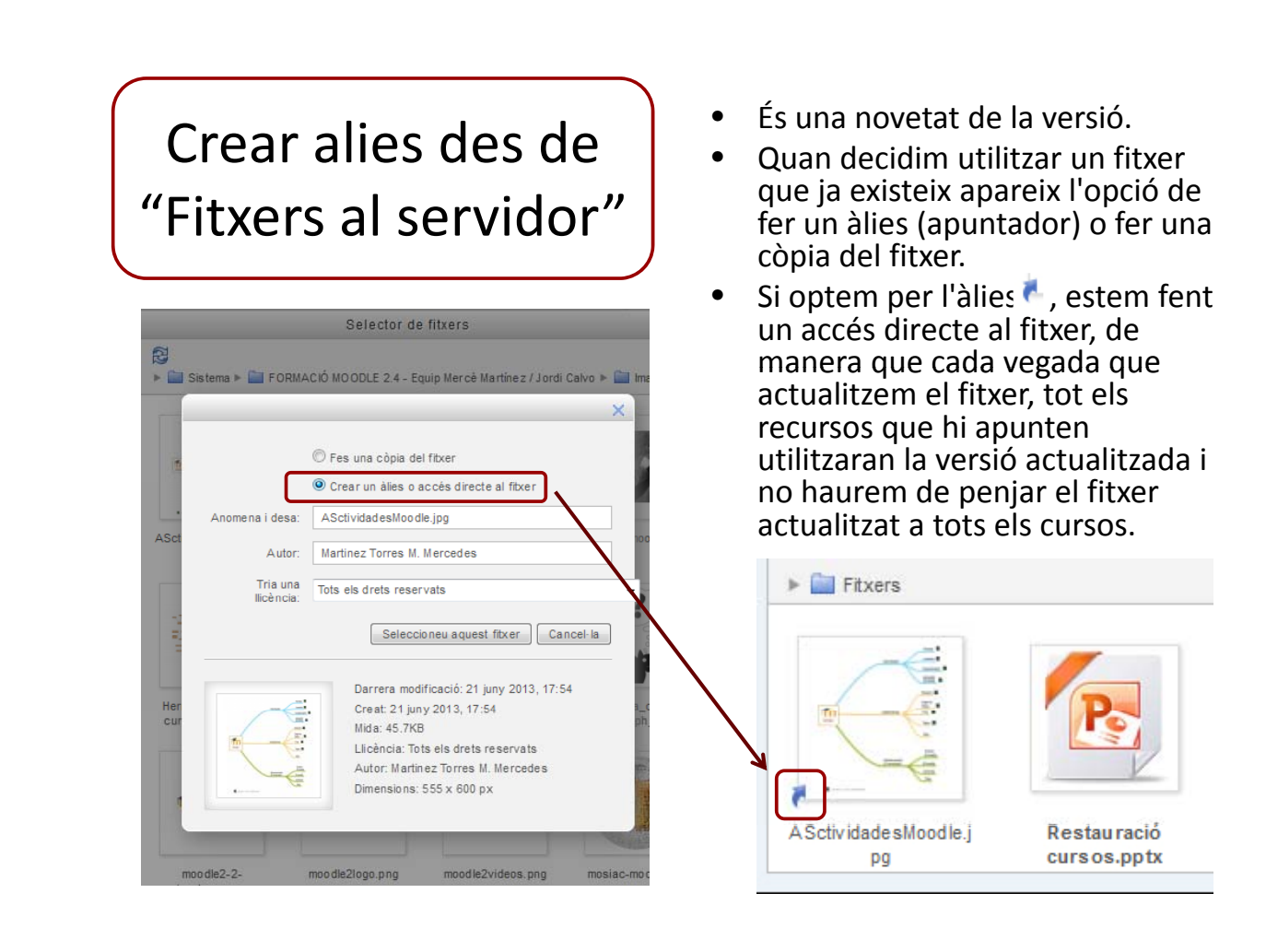

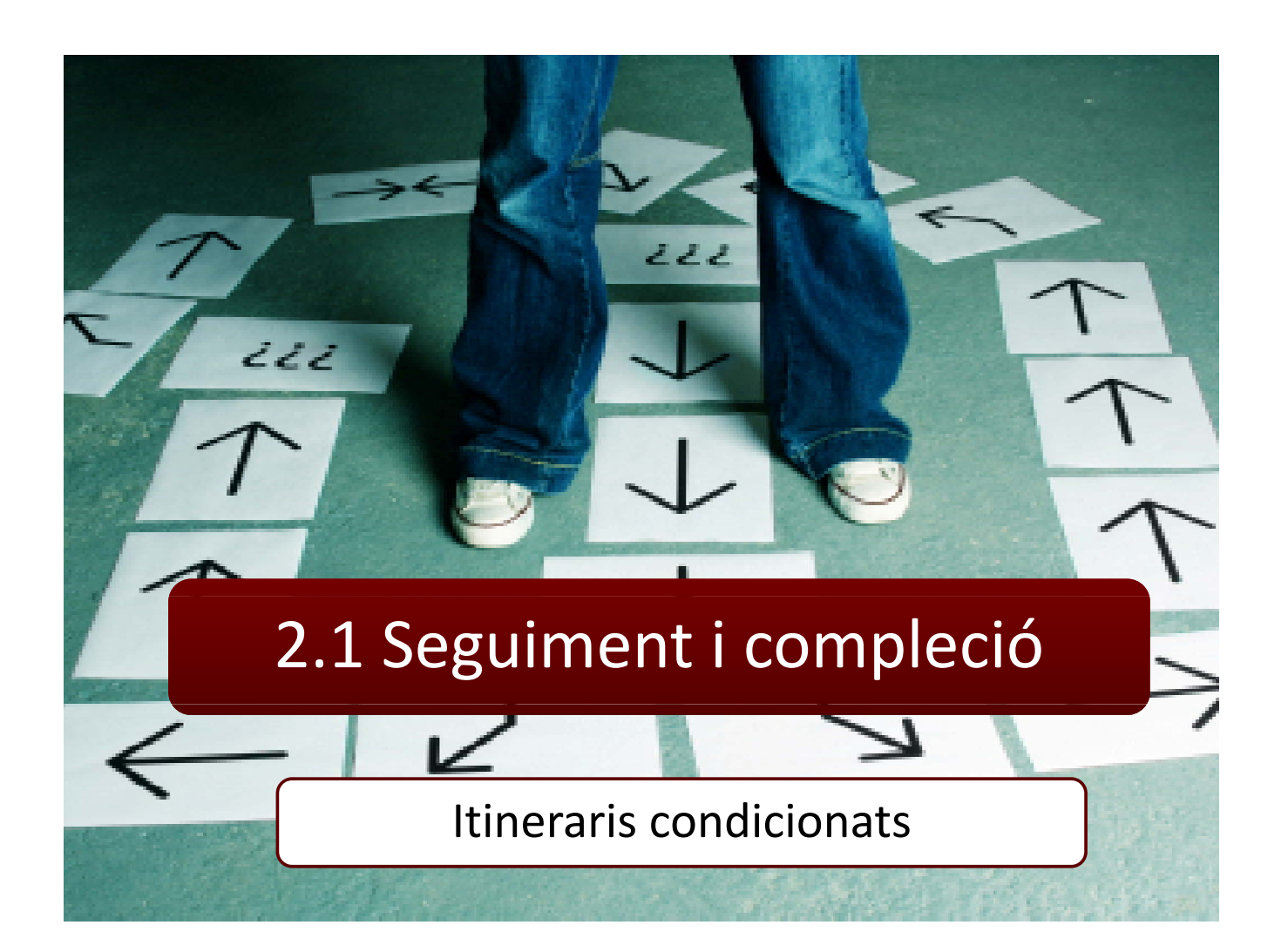

# Seguiment de compleció

Novetat pedagògica

- Es una eina que permet a l'alumne saber l'estat de realització del curs i quant material li falta per "revisar" a cada moment.
- Amb Moodle 2, el professorat pot gestionar quines són les activitats obligatòries a realitzar per part de l'alumnat, ja que pot definir els requisits que exigirà al seu alumnat per completar la correcta consecució del curs.
- També pot facilitar al seu alumnat una sèrie d'eines per marcar quan un Element De Contingut (en endavant, EDC) ha estat "completat", mostrar el "avanç" del curs i els requisits que li queden per complir des d'un únic punt d'informació .

Adaptat de: Moodle UA. Progreso del estudiante. Universitat d'Alacant

#### 1. Editar paràmetres de curs i en l'apartat "progrés de l'estudiant" activar el seguiment de compleció

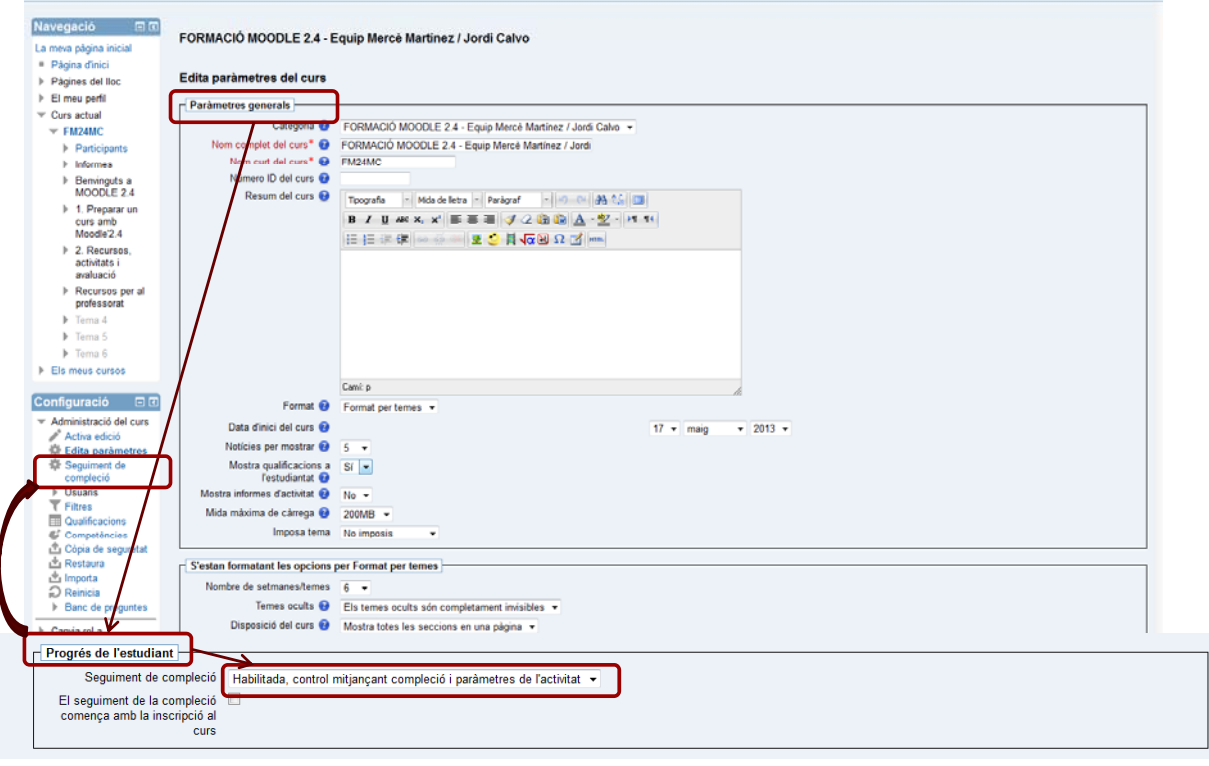

### 2. Editar paràmetres de compleció del curs

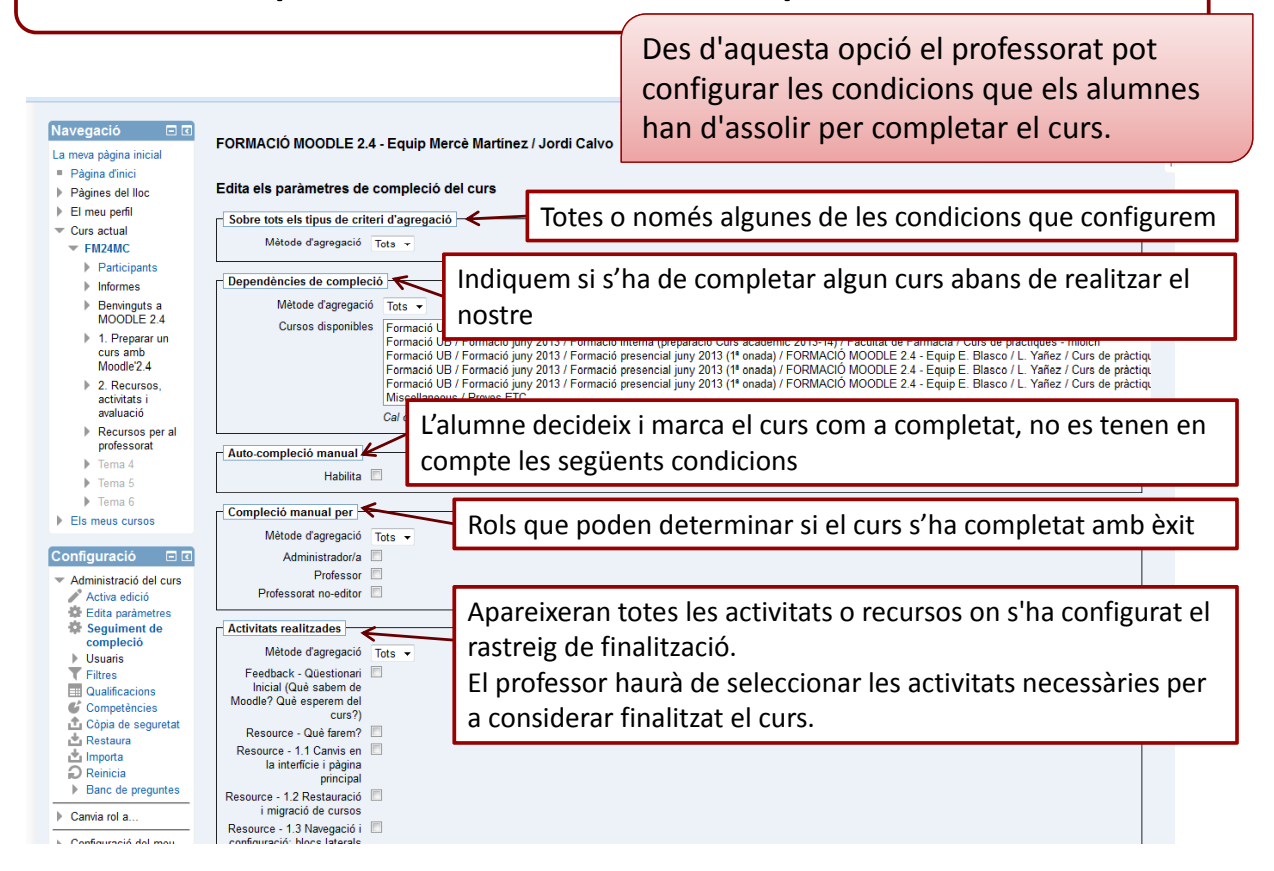

#### *Novetats Moodle 2.4 27*

## 2. Editar paràmetres de compleció del curs

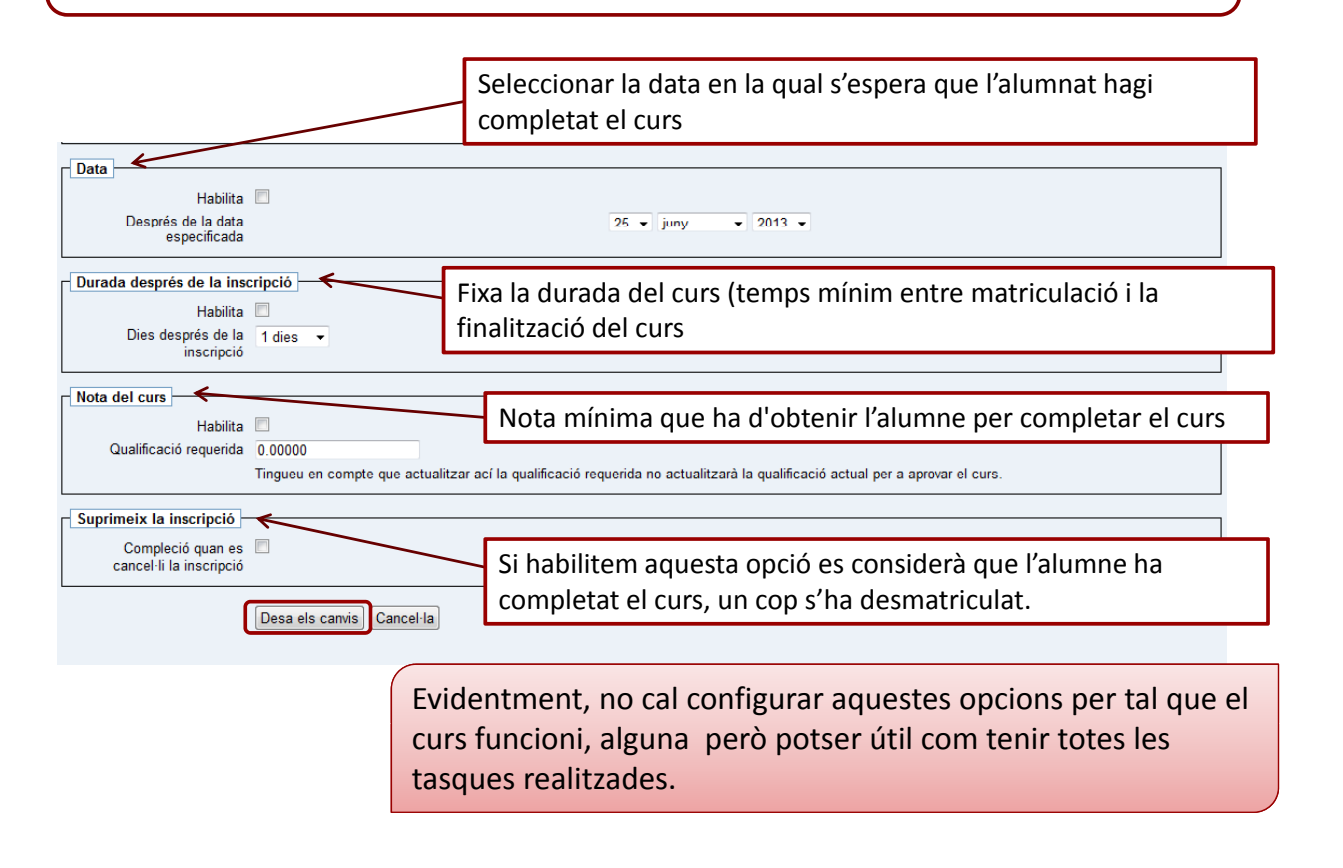

#### Seguiment que pot fer el professor de les activitats marcades com obligatòries per finalitzar el curs

|                                             | La meva pàgina inicial ▶ FM24MC ▶ Informes ▶ Course completion                               |                         |           |                          |                   |                               |                |              |
|---------------------------------------------|----------------------------------------------------------------------------------------------|-------------------------|-----------|--------------------------|-------------------|-------------------------------|----------------|--------------|
| Navegació<br>日回<br>$\circ$ $\circ$          | Grups separats Tots els participants v                                                       |                         |           |                          |                   |                               |                |              |
| La meva pàgina inicial                      | Tots els participants: 29                                                                    |                         |           |                          |                   |                               |                |              |
| Pàgina d'inici                              | Nom: Tots A B C C D E F G H I J K L M N O P Q R S T U V W X Y Z                              |                         |           |                          |                   |                               |                |              |
| Pàgines del lloc                            | Cognoms: Tots A B C C D E F G H I J K L M N O P Q R S T U V W X Y Z<br>Pàgina: 1 2 (Següent) |                         |           |                          |                   |                               |                |              |
| El meu perfil<br>Þ.                         |                                                                                              |                         |           |                          |                   |                               |                |              |
| $\overline{\phantom{a}}$ Curs actual        |                                                                                              | <b>Grup de criteris</b> |           |                          | <b>Activitats</b> |                               | Aprovació Curs |              |
| $=$ FM24MC                                  |                                                                                              | Mètode d'agregació      |           | <b>Tots</b>              |                   | <b>Tots</b>                   | <b>Tots</b>    |              |
| <b>Participants</b>                         |                                                                                              |                         |           |                          |                   |                               |                |              |
| $=$ Informes<br><b>Course</b><br>completion |                                                                                              |                         |           | Qüestionari Inicial (Què |                   | Activitat 1: Preparar el curs |                |              |
| <b>Ell</b> Logs                             |                                                                                              |                         |           |                          |                   |                               |                |              |
| Registres en<br>directe                     |                                                                                              | Criteri                 |           |                          | Dubtes, preguntes |                               |                | Curs complet |
| Activity report                             |                                                                                              |                         |           |                          |                   |                               |                |              |
| <b>Course</b><br>participation              |                                                                                              |                         |           | ÷                        | щ.                |                               | Professol      |              |
| <b>Activity</b><br>completion               |                                                                                              | Nom / Cognoms           | Número ID |                          |                   |                               |                | ೀ            |
| $\triangleright$ Benvinguts a<br>MOODLE 2.4 |                                                                                              |                         |           |                          |                   |                               |                | O            |
| 1. Preparar un                              |                                                                                              |                         |           |                          |                   | O                             |                | O            |
| curs amb<br>Moodle'2.4                      |                                                                                              |                         |           | Ø                        |                   | n                             |                | n            |
| 2. Recursos.                                |                                                                                              |                         |           |                          |                   | IJ                            |                | IJ           |
| activitats i<br>avaluació                   |                                                                                              |                         |           |                          |                   | U                             |                | Ω            |
| Recursos per al<br>professorat              |                                                                                              |                         |           |                          |                   | O                             |                | O            |
| Tema 4<br>ь                                 |                                                                                              |                         |           |                          |                   |                               |                | O            |
| Tema 5                                      |                                                                                              |                         |           |                          |                   |                               |                | O            |
| $\triangleright$ Tema 6                     |                                                                                              |                         |           |                          |                   | Ω                             |                | O            |
| <b>Els meus cursos</b>                      |                                                                                              | fictici estudiant03     |           |                          |                   |                               |                | O            |
| $C$ onfiguració<br><b>ELE</b>               |                                                                                              | fictici estudiant04     |           |                          |                   | ш                             |                | n            |

*Novetats Moodle 2.4 28*

# Alumnat: Icones de finalització

#### v [Alumnado] Iconos de estado de finalización Moodle UA. Progreso del estudiante. Universitat d'Alacant

En la siguiente tabla se muestra un resumen de los diferentes iconos que resumen el estado de finalización de un EDC para el alumnado

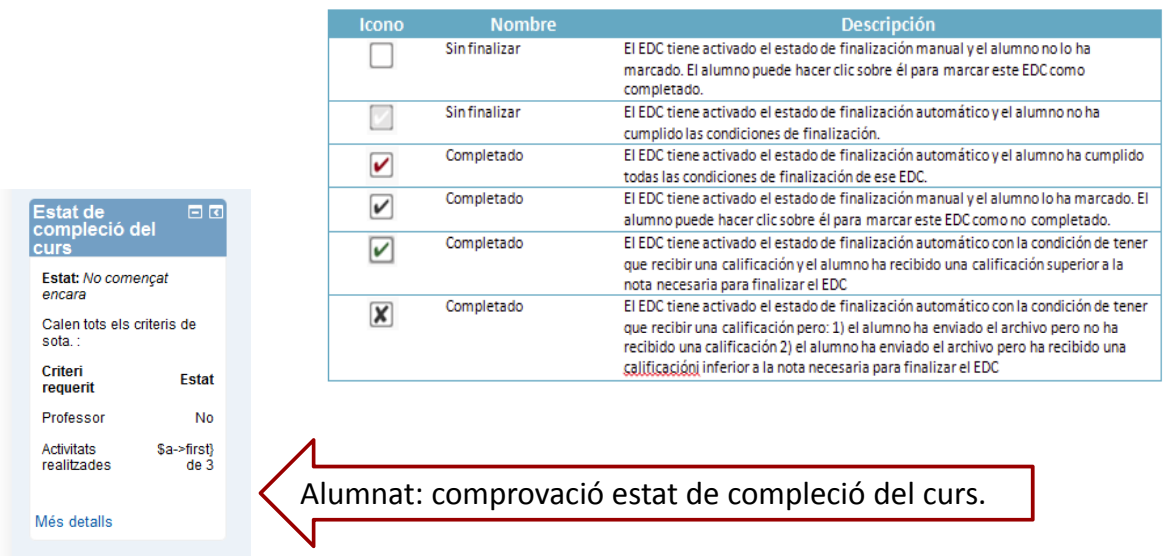

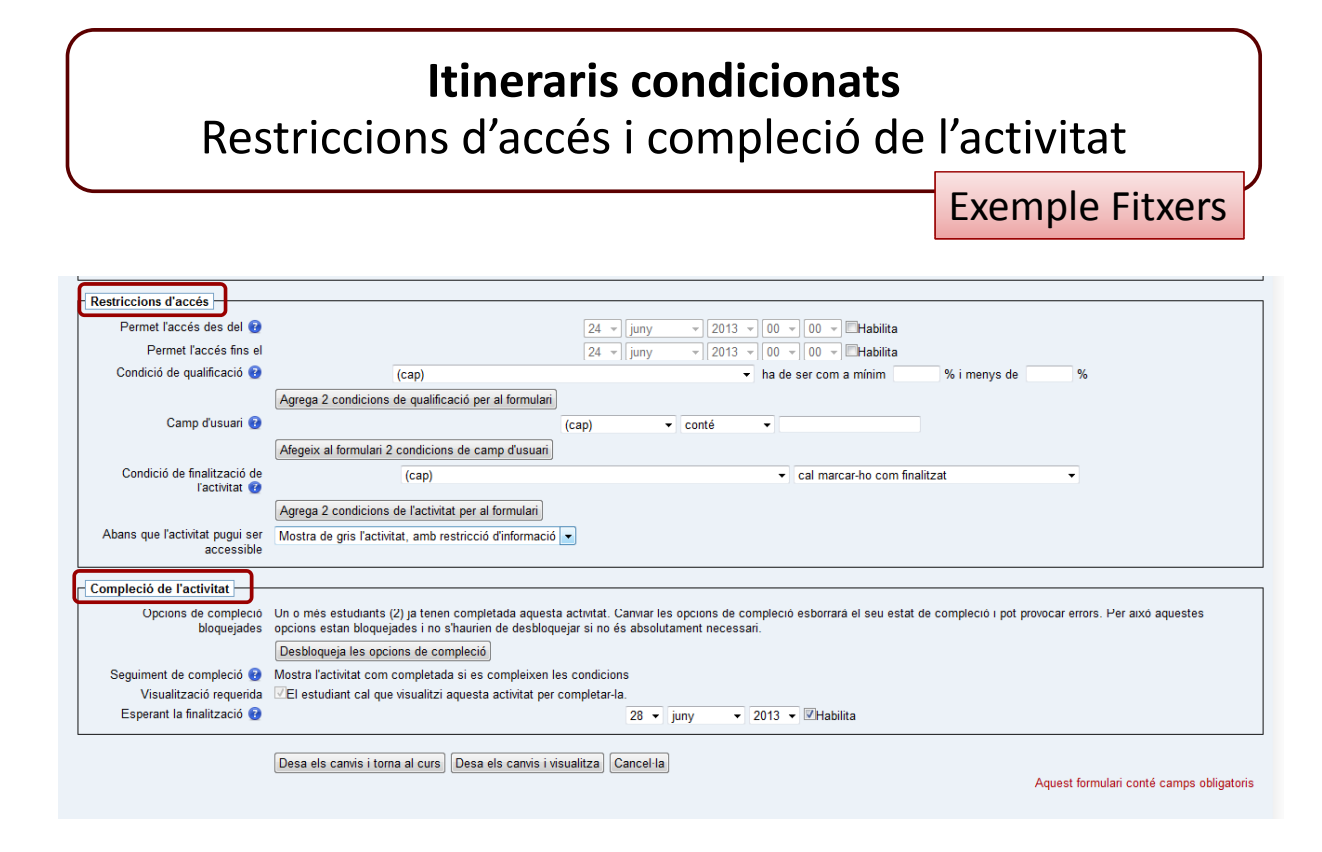

# RESTRICCIONS D'ACCÉS

• Quan es crea una secció, un recurs o una activitat, tenim l'opció de decidir què cal haver fet i en quines condicions s'ha d'haver fet per poder-hi accedir. També podem decidir que només s'hi pot accedir en determinades dates o que només hi poden accedir determinats usuaris.

- **Restricció per data**: per habilitar una data d'inici i/o final d'accés a la secció, recurs o activitat.
- **Restricció per qualificació**: per indicar un mínim i màxim de puntuació que s'ha d'haver obtingut a qualsevol de les activitats que hem creat al nostre curs, com a total d'una categoria de qualificació o com a total del curs.
- **Restricció per usuari**: per indicar que només hi puguin accedir aquells usuaris que, en els diferents camps del seu perfil, continguin (o no continguin) diferents termes.
- **Restricció per finalització**: per indicar si cal haver finalitzat algun recurs o activitat previs i de quina manera ha de constar aquesta condició de finalització, si s'ha d'haver marcat com a finalitzat o si s'ha d'haver superat.
- **Visibilitat prèvia a l'accés**: per indicar, en cas d'haver imposat alguna de les condicions de restricció d'accés anteriors, que la secció, recurs o activitat siguin visibles o no abans de ser accessibles per a l'alumne.

S. Argudo i M. Suárez (2013). *Itineraris condicionats: dependència d'activitats*

#### **Itineraris condicionats** Restriccions d'accés i compleció de l'activitat

Exemple Fòrum

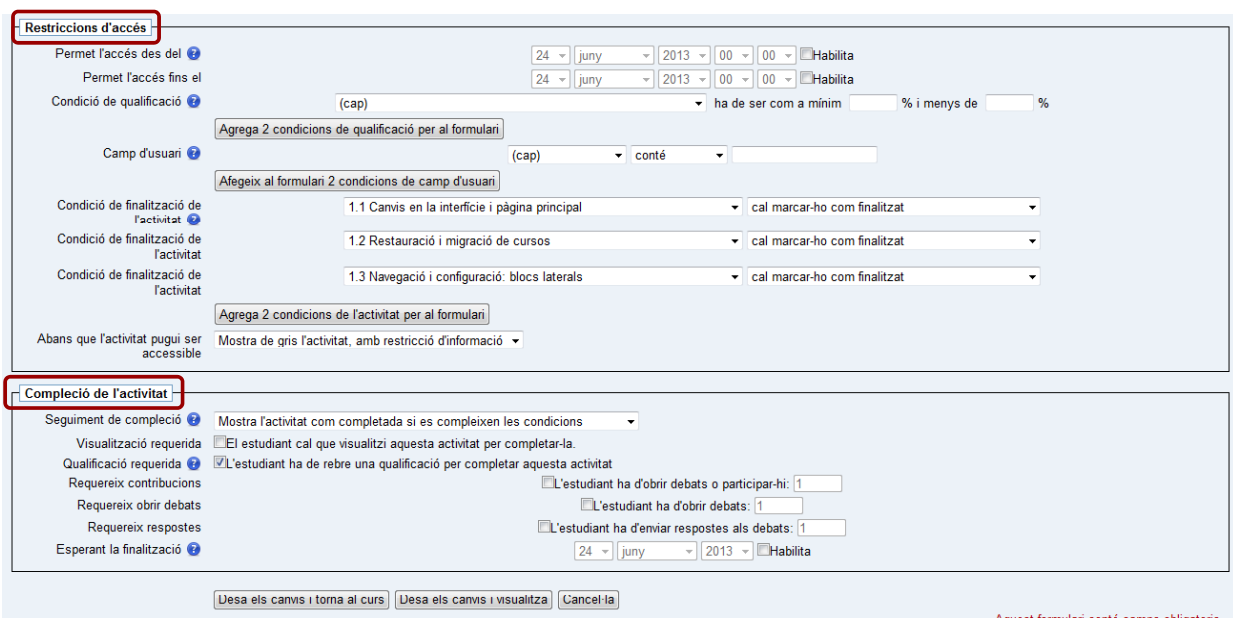

### RESTRICCIONS D'ACCÉS

**Les condicions que imposem per donar per finalitzada la visualització o realització d'una cosa (secció, recurs o activitat de diferent tipus) són variables en funció del que es tracti.**

El rastreig de finalització es pot configurar de tres formes:

- 1. No indicar finalització de l'activitat (en aquest cas als estudiants no els apareix res)
- 2. Els estudiants poden marcar manualment l'activitat com completada
	- Als estudiants els apareix un quadre amb el fons blanc, a la dreta de l'activitat que poden marcar quan considerin  $\Box$
	- Al professorat els apareix un quadre gris amb la línia contínua a la dreta de l'activitat  $(\mathbb{Z})$
- 3. Mostrar l'activitat com completada quan es compleixin les condicions.
	- Visualització requerida: Aquesta condició està disponible per a la gran majoria de recursos i activitats. En el moment en què l'alumnat obra la tasca (fitxer, etc.) es dóna per completada.
	- Rebre qualificació: Aquesta condició està disponible per a les activitats qualificables. En el moment en què l'alumne té una qualificació en aquesta tasca, fòrum, etc. es dóna per completada.
	- Data: El professorat té l'opció d'indicar una data en què s'espera que una activitat estigui completat. Aquesta data no li apareix a l'alumnat, únicament apareix en l'informe "Finalització de l'activitat" pel que és merament informativa per al professorat.
- Únicament per als fòrums existeixen 3 condicions addicionals:
	- Requereix contribucions: L'usuari ha d'obrir fils de debat o rèpliques. Es pot especificar el nombre.
	- Requereix obrir debats: L'usuari ha d'obrir fils de debat. Es pot especificar el nombre.
	- Requereix respostes: L'usuari ha de crear rèpliques. Es pot especificar el nombre.

Adaptat de: Moodle UA. Progreso del estudiante. Universitat d'Alacant

### No hi millor exemple que provar‐ho un mateix

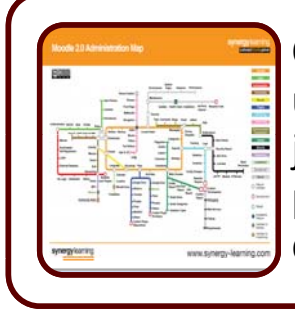

Com a estudiants provareu que vol dir això de fer un itinerari condicionat amb restriccions d'accés, ja que l'hem programat per tal que només pugueu fer certes activitats o accedir a alguns documents si primer heu accedit a l'anterior.

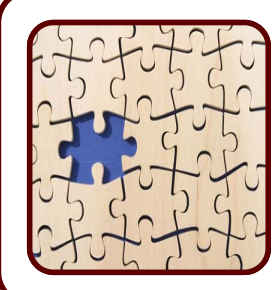

També teniu algunes mínimes condicions per poder considerar el curs com a completat.

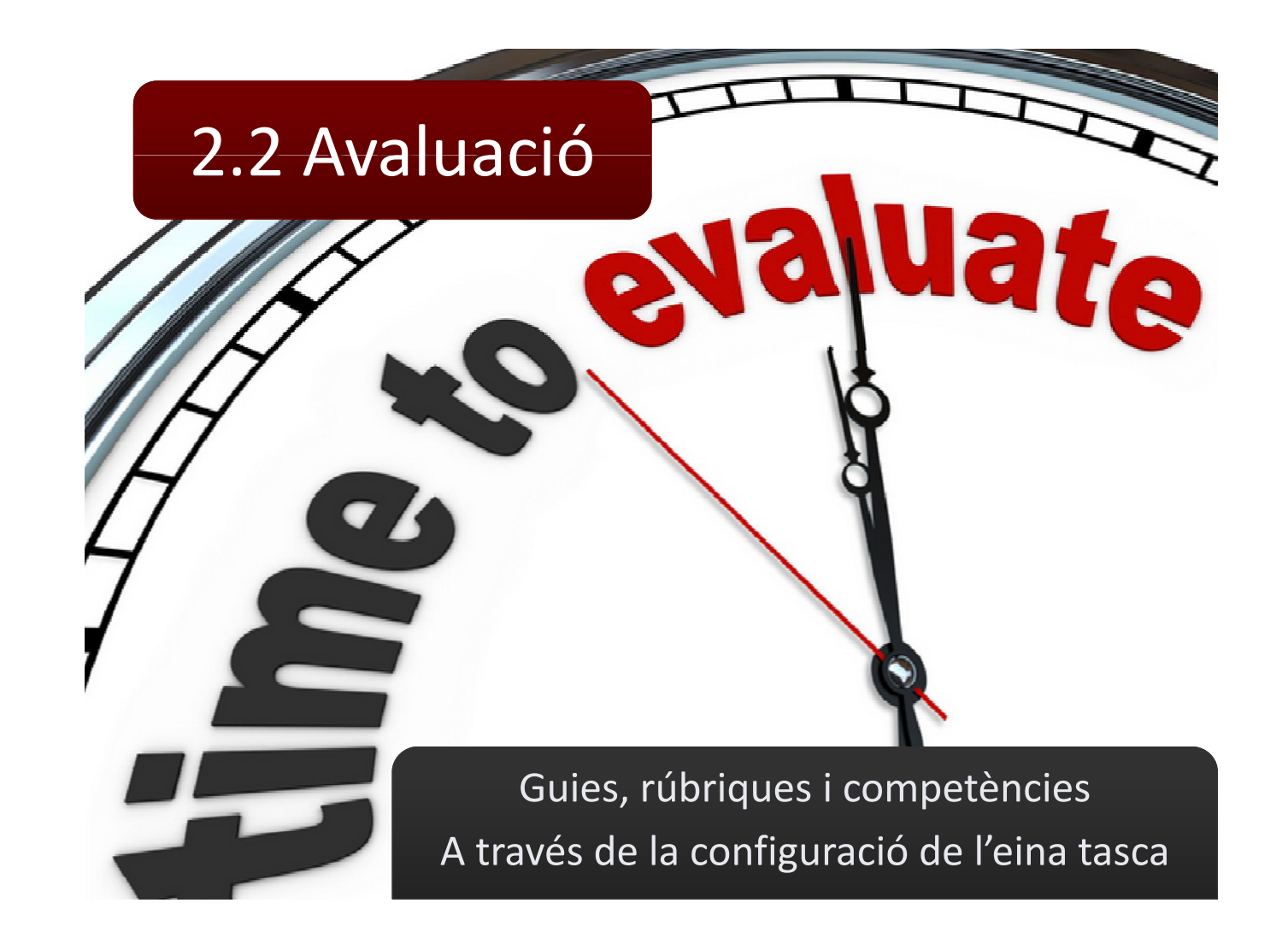

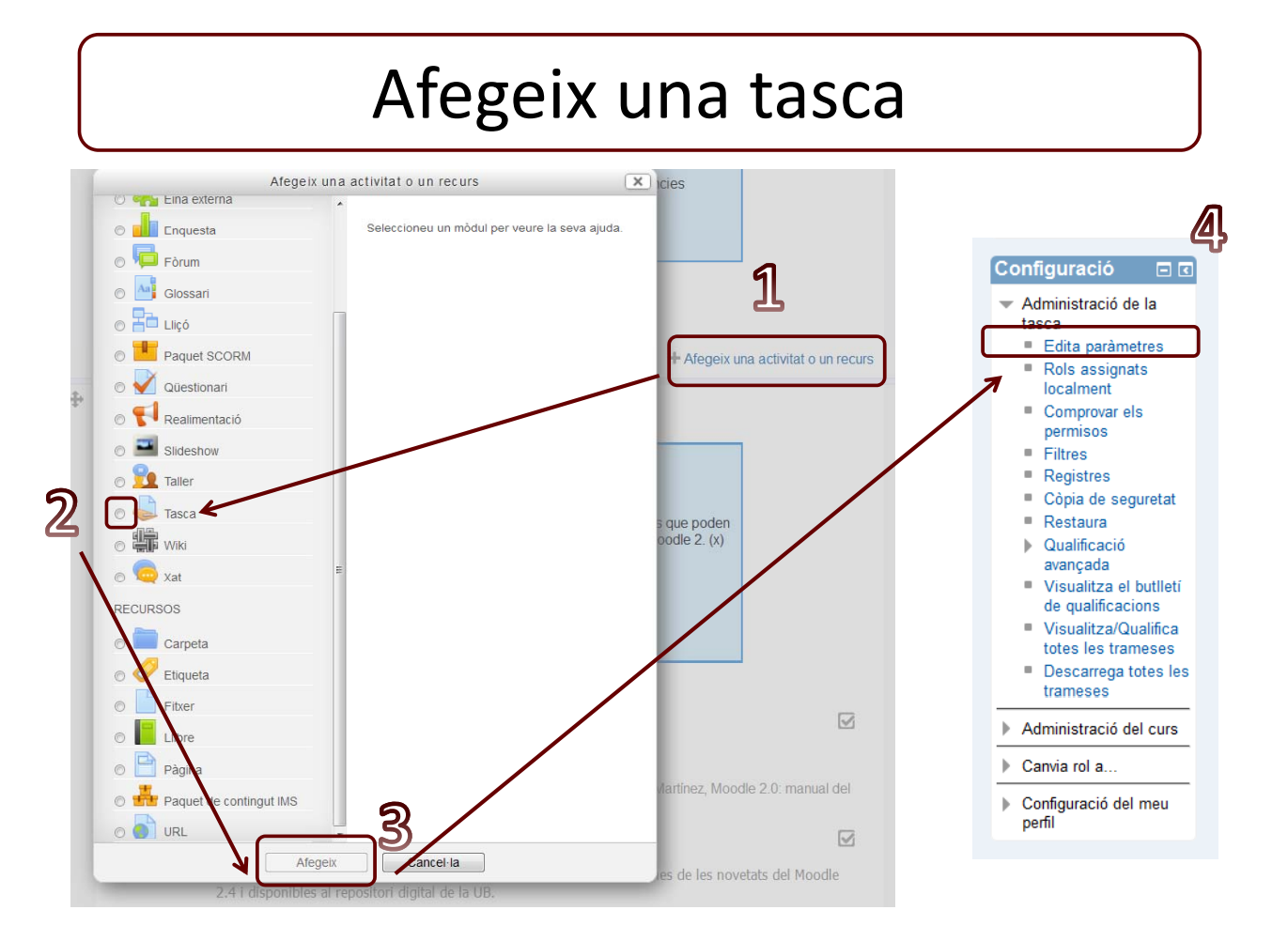

*Novetats Moodle 2.4 32*

#### Edita paràmetres

### Paràmetres generals

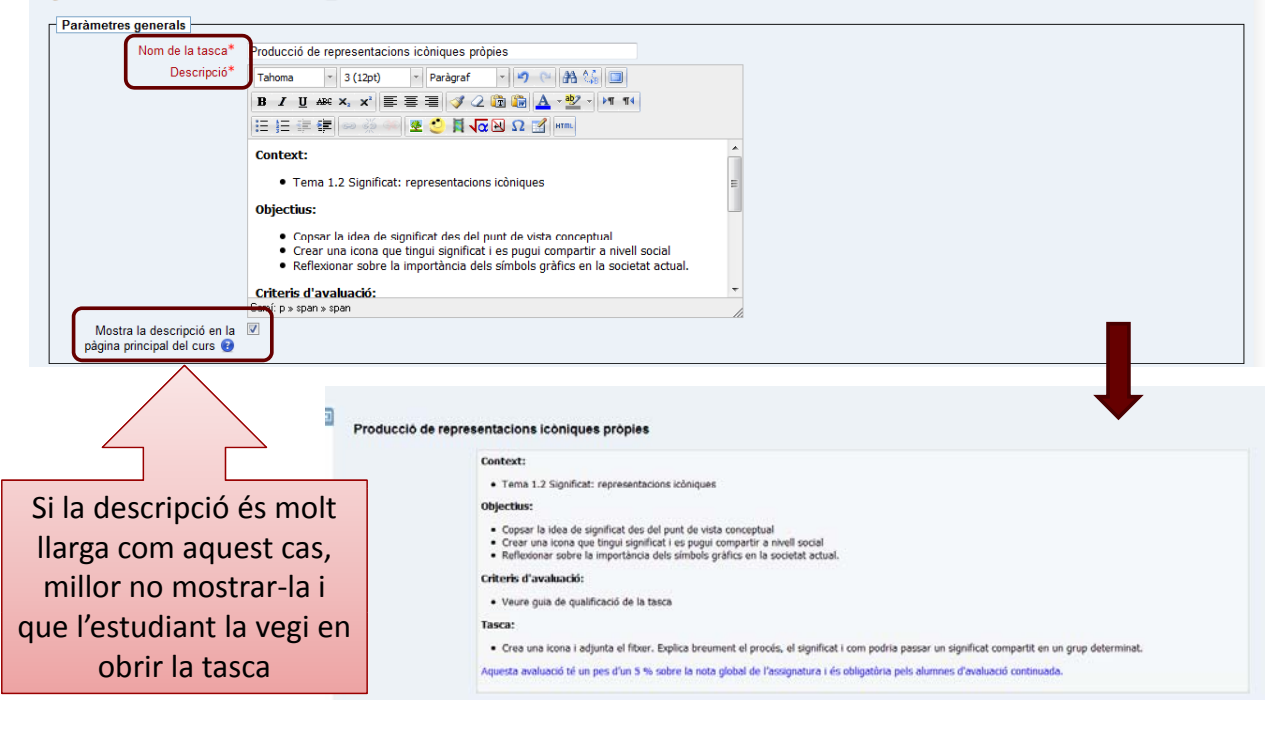

#### Edita paràmetres

## Paràmetres de la tasca

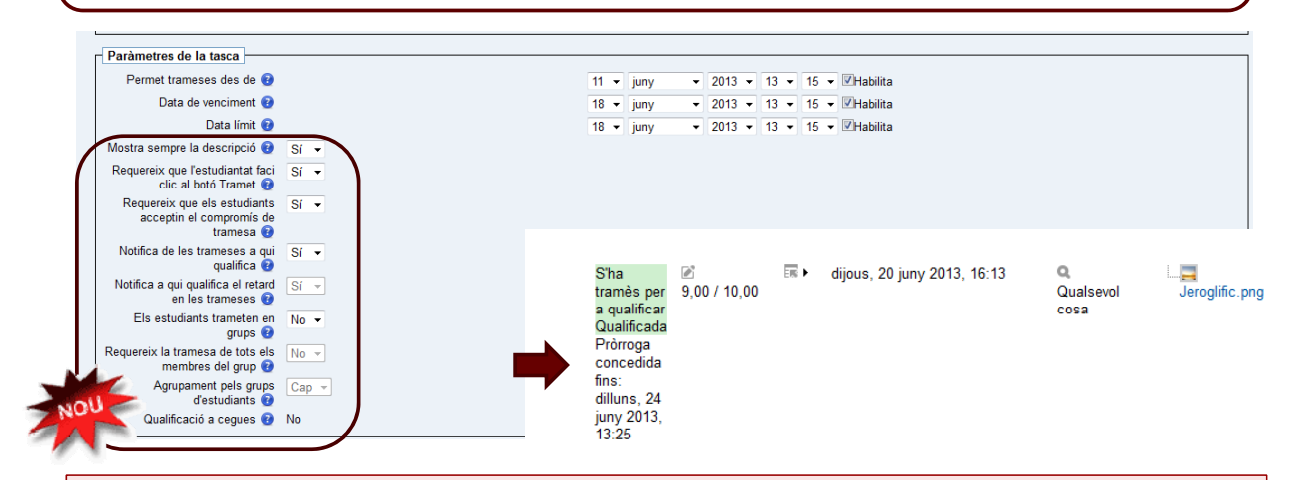

Una de les novetats interessants és que els estudiants poden fer les trameses en grup. Podem configurar que només cal que 1 dels estudiants faci la tramesa, després tot el grup veu la nota i la retroacció.

Alguns d'aquests paràmetres estan condicionats per l'elecció anterior. Per exemple, si no permetem trameses fora de temps, no podem escollir: notifica a qui qualifica el retard en la tramesa.

Permet fer alguna excepció a un estudiant particular, que per exemple està malalt i ens demana una prorroga.

## Tramesa i retroacció

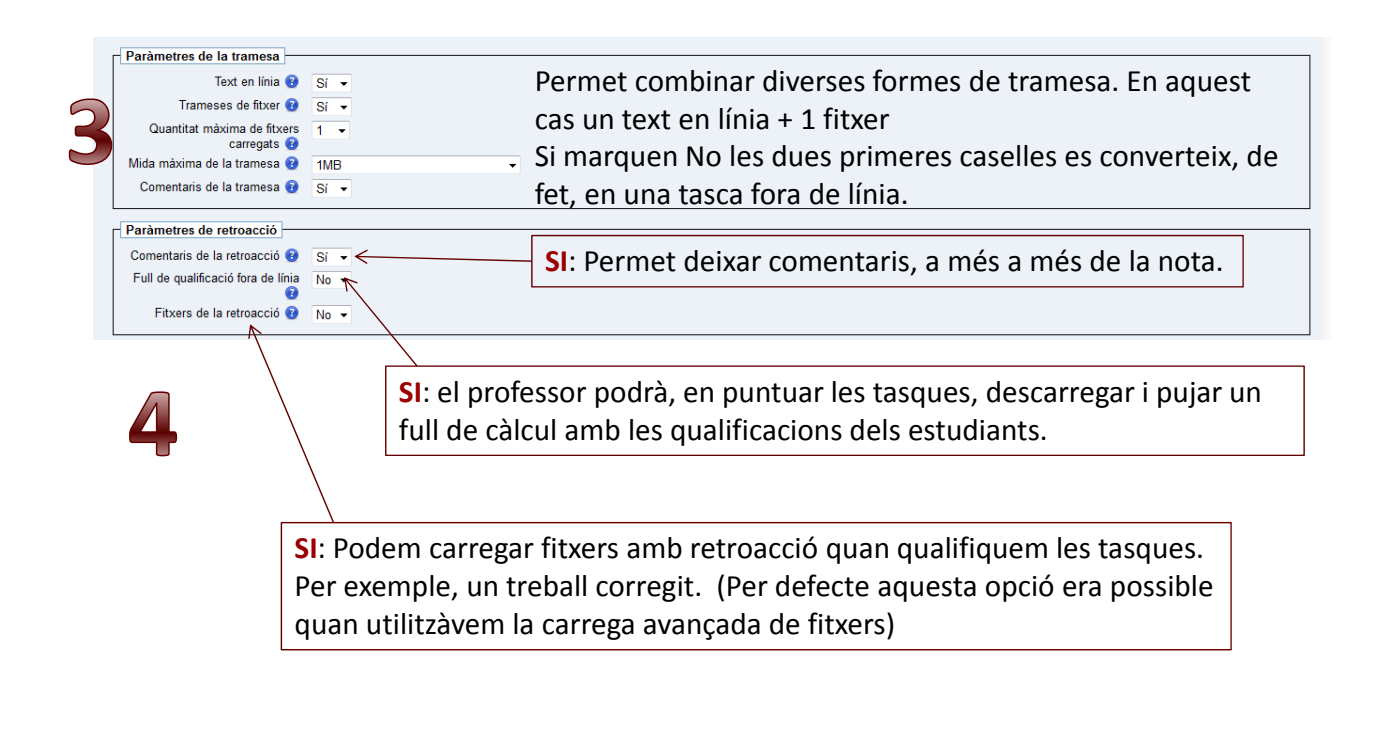

Edita paràmetres

# Qualificació i competències

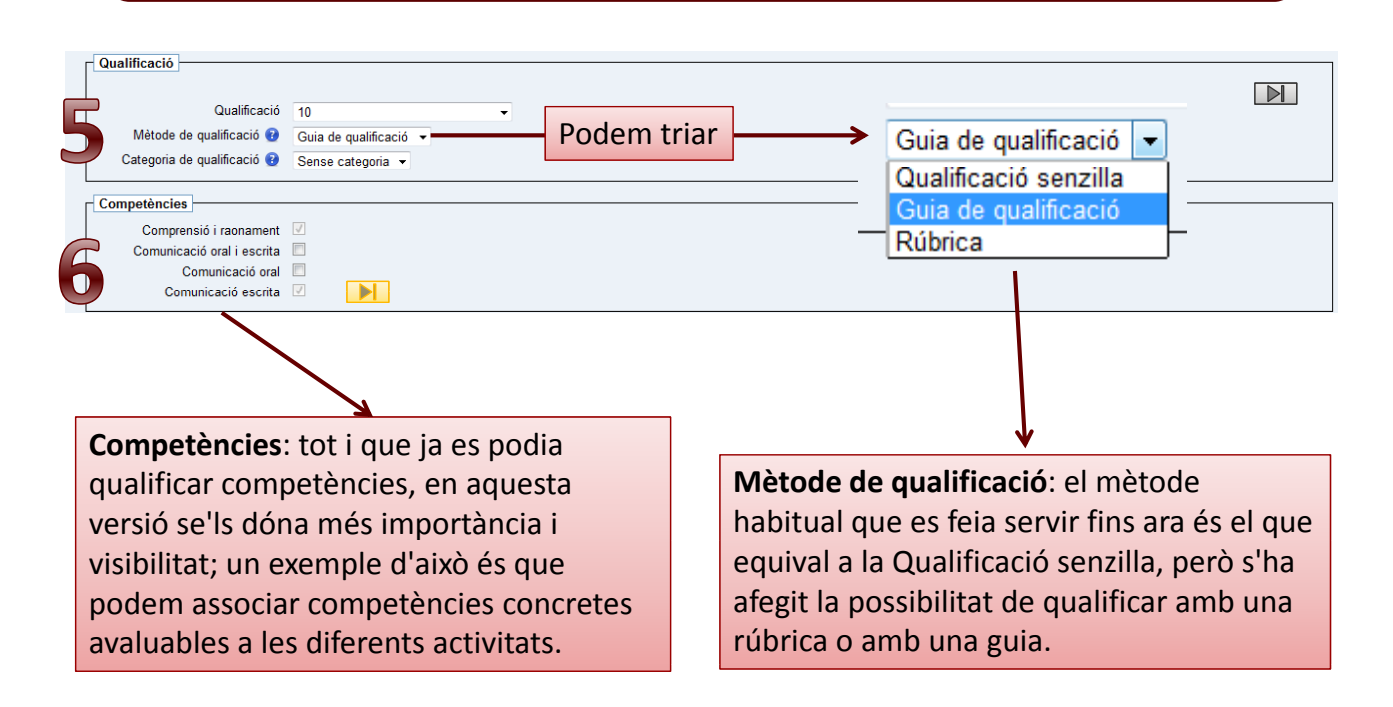

S. Argudo i M. Suárez (2013). *Avaluació: guies, rúbriques i competències*

#### Edita paràmetres

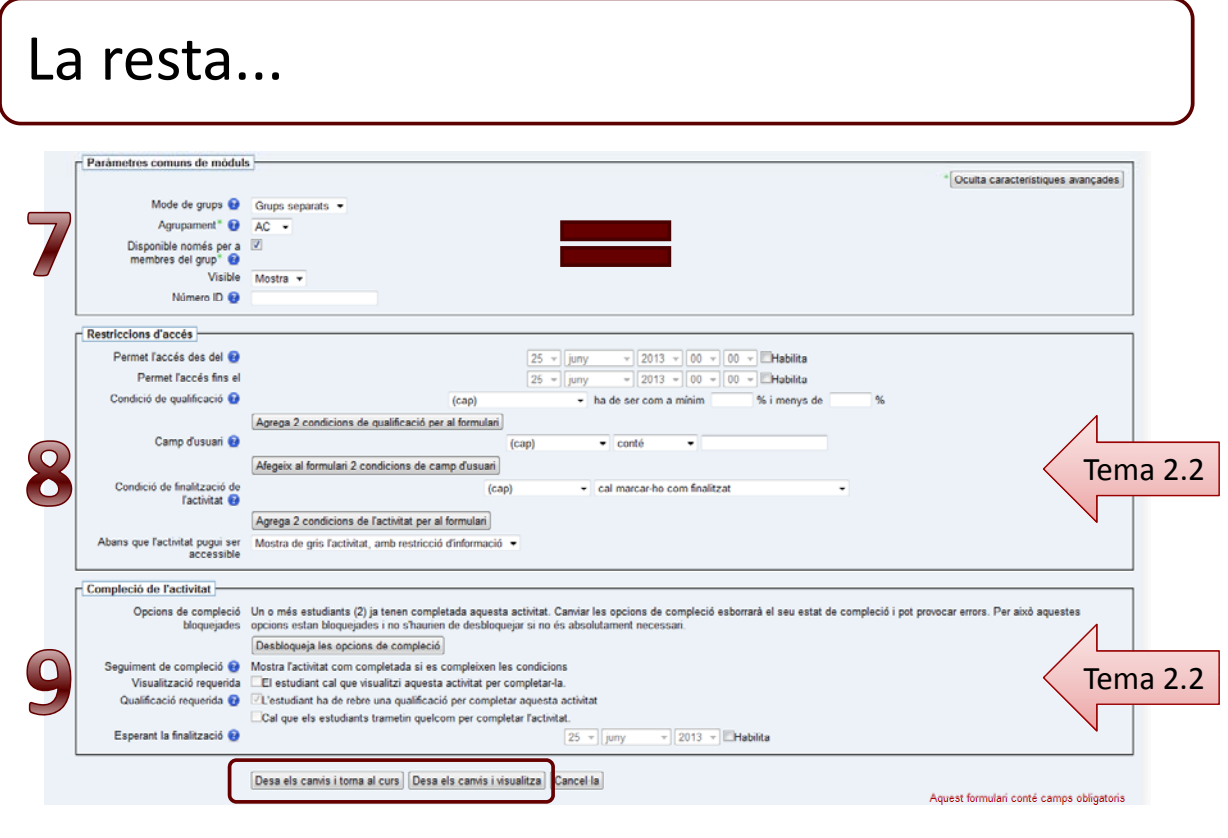

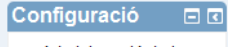

- Administració de la tasca
	- Edita paràmetres
	- Rols assignats
	- localment Comprovar els
	- permisos
	- $\overline{\phantom{a}}$  Filtres
	- $\blacksquare$  Registres
	- Còpia de seguretat
	- Restaura  $\triangleright$  Qualificació
	- avançada
	- Visualitza el butlletí
	- de qualificacions ■ Visualitza/Qualifica
	- totes les trameses Descarrega totes les
- trameses
- Administració del curs
- $\triangleright$  Canvia rol a..
- Configuració del meu perfil

#### Aspectes interessants del menú:

- Edita paràmetres (ja explicat)
- Qualificació avançada: incorporar guies i rúbriques (si està així configurat)
- Visualitza/qualifica totes les trameses: hem d'anar aquí per qualificar.
- Descarrega totes les trameses, permet baixar de cop tots els fitxers que ens han enviat en un fitxer‐zip.

## Quan l'alumne obre la tasca la veu així

 $\mathbf{E}$ 

 $D_i$  $\mathbf{R}$  $\mathbf{c}$ 

Producció de representacions icòniques pròpies Context:

Qualificació amb criteris

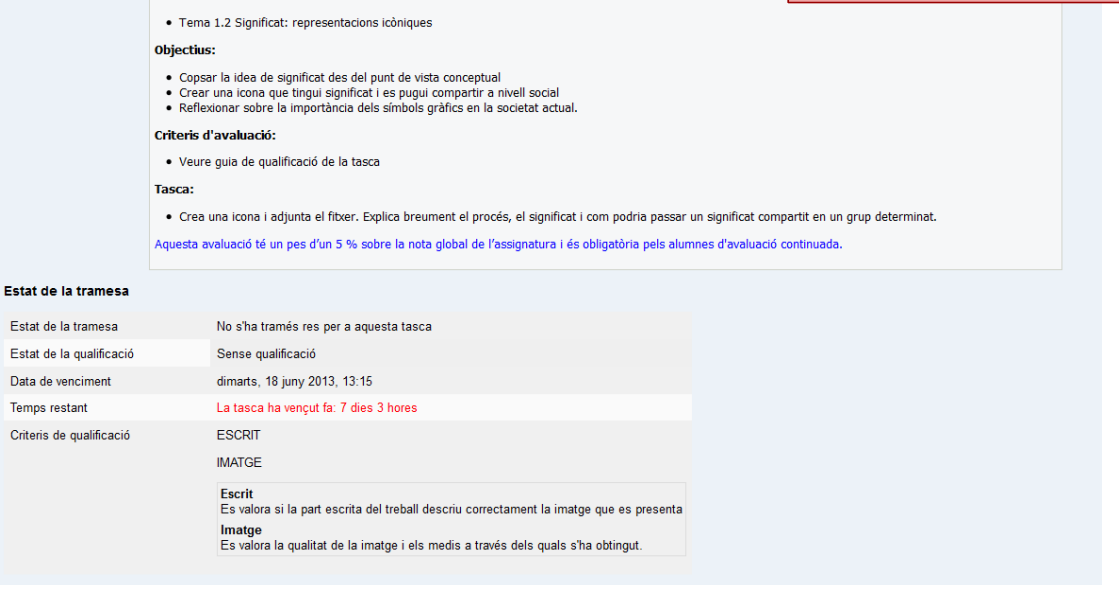

## Quan l'alumne obre la tasca la veu així

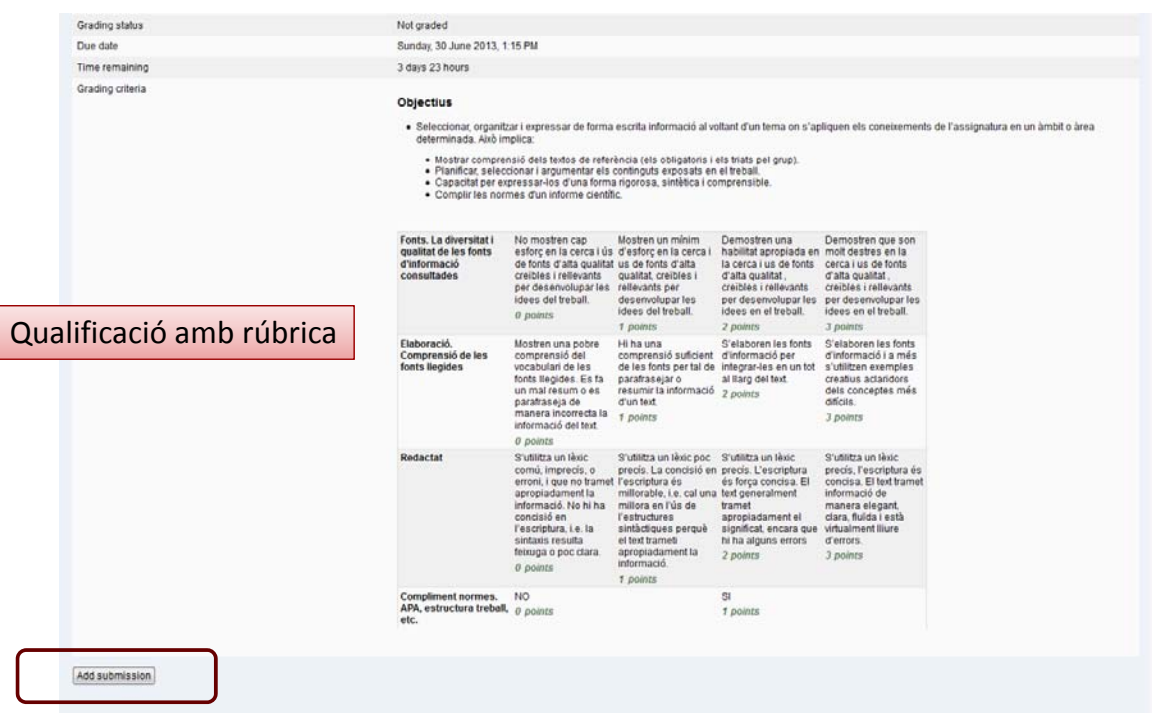

Adaptat de S. Argudo i M. Suárez (2013). *Avaluació: guies, rúbriques i competències*

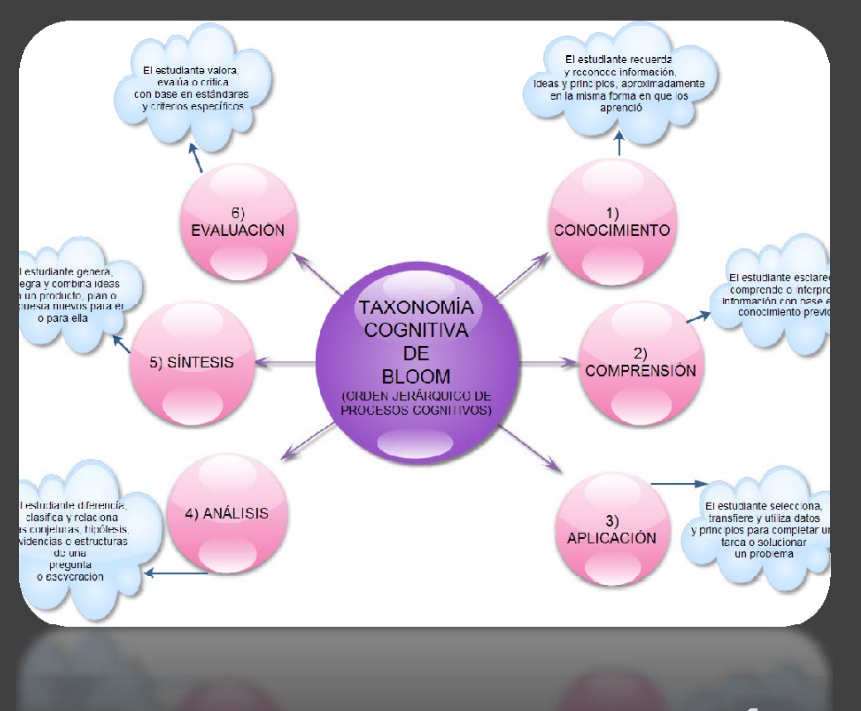

## **GUIES DE QUALIFICACIÓ RUBRIQUES**

# Qualificar amb guies o rúbriques

#### Configuració  $\Box$

- Administració de la tasca
- Edita parâmetres
- Rols assignats localment
- Comprovar els
- permisos
- Filtres ■ Registres
- Còpia de seguretat
- Doctor
- Qualificació  $\mathbf b$ avancada
- Visualitza el butllet
- de qualificacions Visualitza/Qualifica
- totes les trameses
- trameses
- Administració del curs
- $\triangleright$  Canvia rol a
- Configuració del meu perfil
- Les guies de qualificació i les rúbriques no es troben disponibles directament a l'administració del curs, ni al mòdul de qualificacions. Així que, com hem vist, primer cal indicar als paràmetres de l'activitat, al mètode de qualificació, que serà amb rúbrica o amb guia de qualificació.
- Un cop configurats tots els paràmetres de l'activitat, guardeu‐la amb l'opció **Desa els canvis i visualitza**. Anireu directament a una pantalla de **Qualificació avançada** i podreu crear la rúbrica de correcció associada.
	- $\overline{\text{S}}$  feu servir l'opció de **Desa i torna al curs**, al menú d'administració de l'activitat, us apareixerà el nou epígraf **Qualificació avançada** disponible per fer la rúbrica o la guia de qualificació quan us vagi bé.

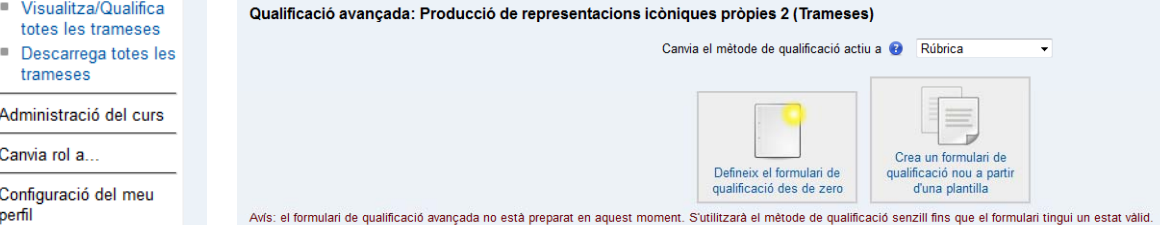

Recordeu: igual que els arxius, guies i rubriques estan associades a activitats

# Guies de qualificació: configuració

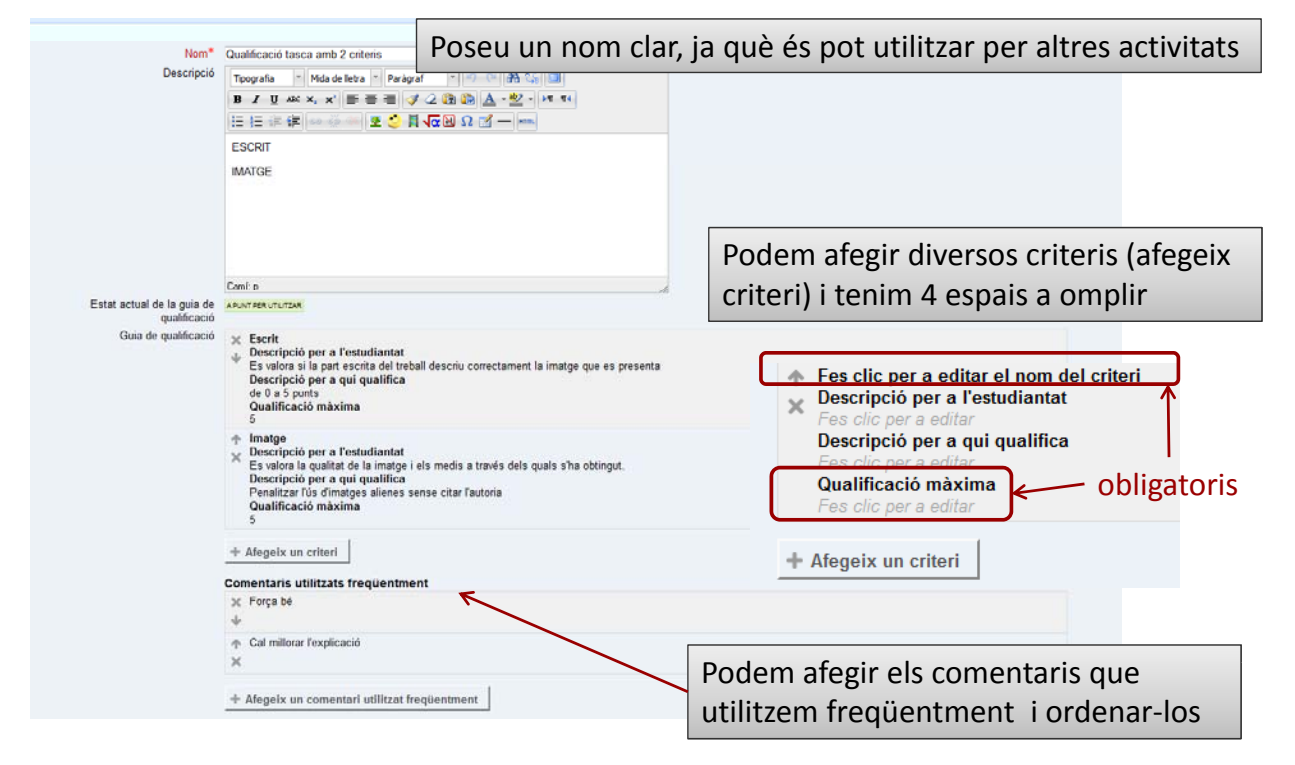

# Guies de qualificació: configuració

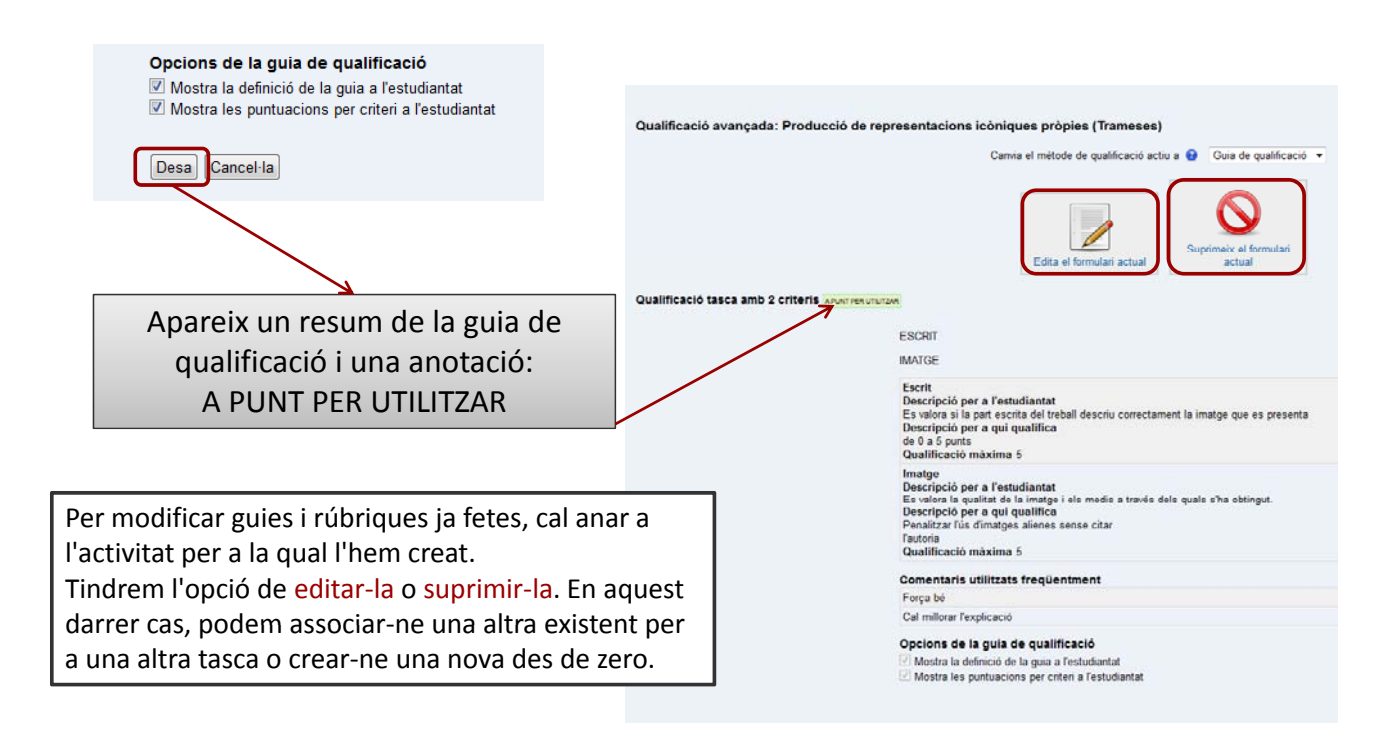

## Corregir amb guies

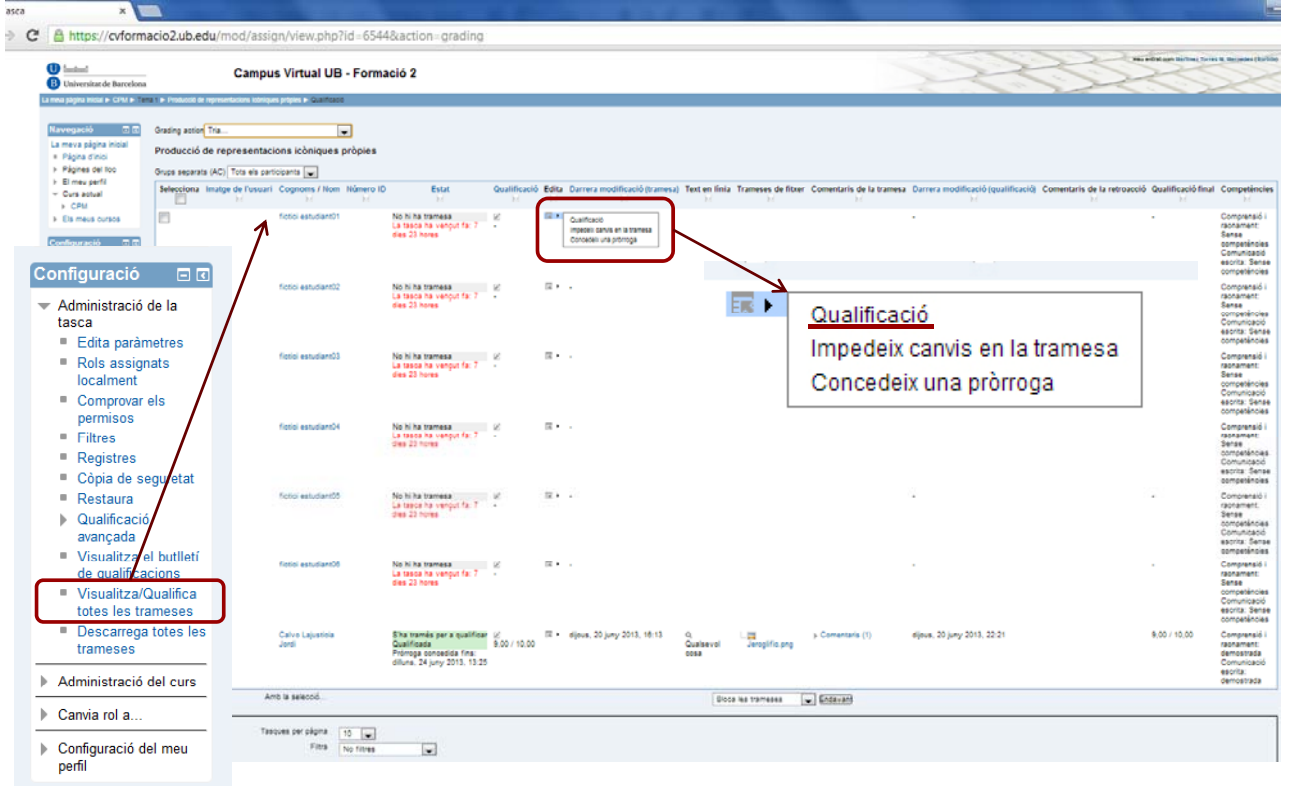

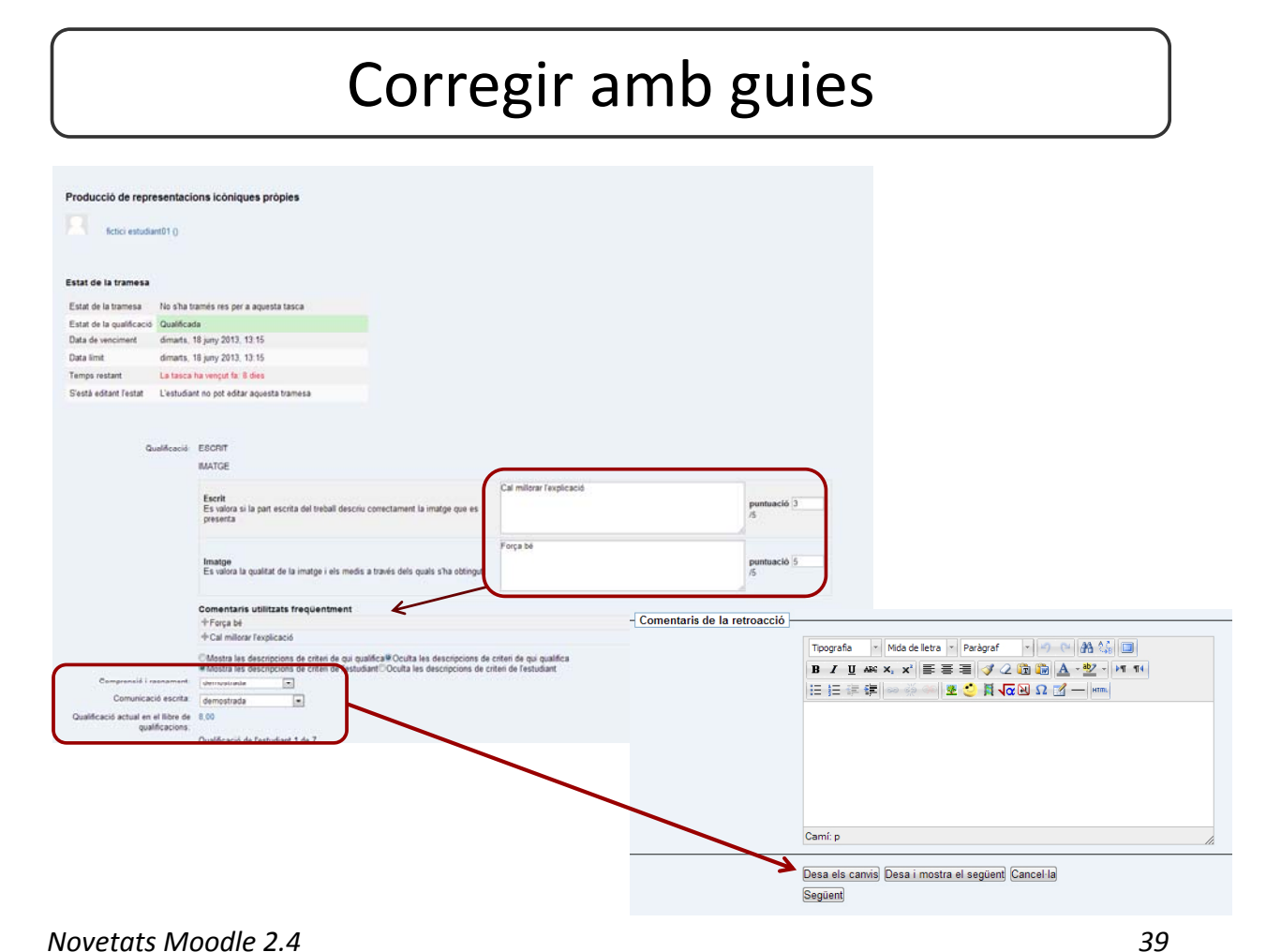

### Quan l'alumne obre la tasca ja qualificada la veu així

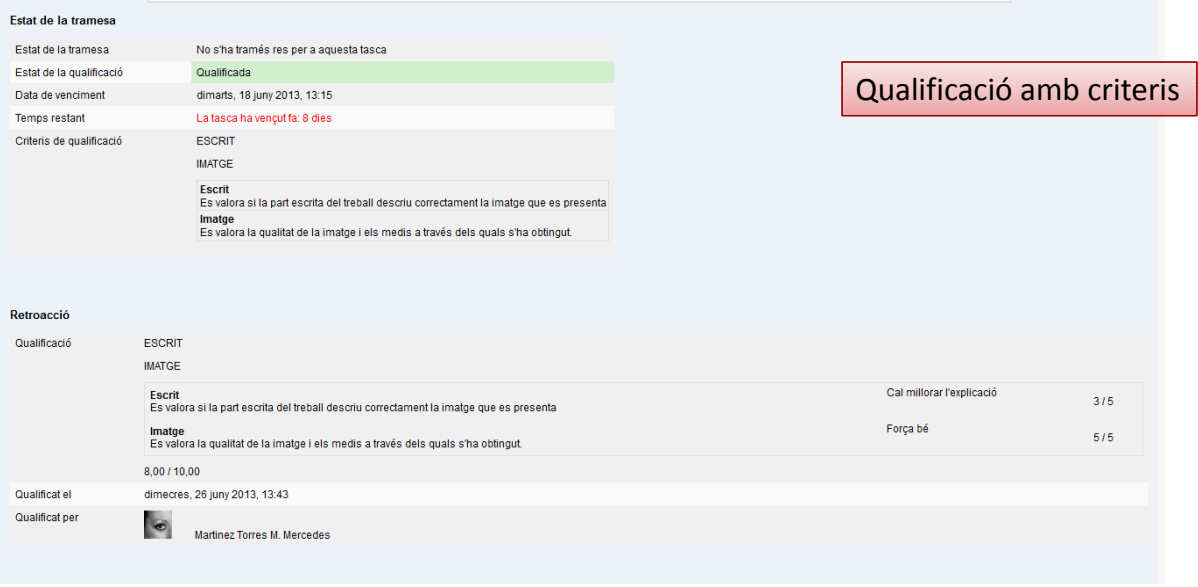

# Rúbriques: configuració

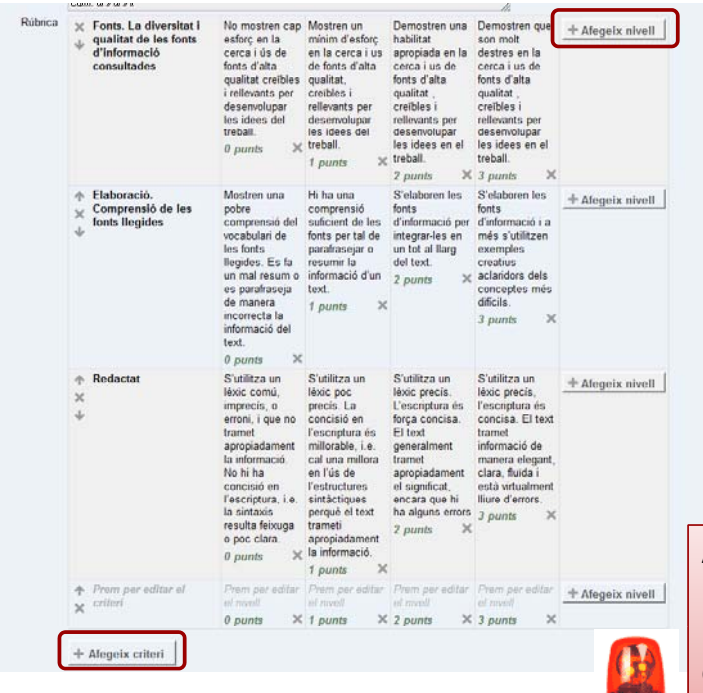

Donem el nom i en fem la descripció i ja podem començar a definir els criteris d'avaluació que farem servir i els nivells de qualificació que establirem per a cada criteri.

- + Afegeix nivell (nivell i puntuació)
- + Afegeix criteri

No cal que tots els criteris tinguin els mateixos nivell (si marquem x eliminem un nivell)

Alerta: la suma de puntuació dels nivells màxims ha de quadrar amb el màxim de puntuació que hem establert a la configuració de la tasca (paràmetre de Qualificació)

# Rúbriques: configuració

#### Opcions de rúbrica

- Criteri d'ordenació pels nivells: Per puntuacions creixents mente de la usuaris previsualitzar rúbriques utilitzades al mòdul (en cas contrari les rúbriques sols són visibles després de<br>qualificar)<br>qualificar) qualificar)<br>⊠ Mostra la descripció de la rúbrica durant l'avaluació<br>⊠ Mostra la descripció de la rúbrica als alumnes que s'estan qualificant<br>⊠ Mostra els nunts de cada nivell durant l'avaluació
- V Mostra els punts de cada nivell durant l'avaluació<br>V Mostra els punts de cada nivell per als alumnes que s'estan qualificant
- Mostra els parts de cada inveri per als alamines que s'este.<br>■ Permet al professor afegir notes de text per cada criteri<br>■ Mostra les anotacions als alumnes que s'estan qualificant

Desa la rubrica i fes-la efectiva Desa com a esborrany Cancel·la

Després trobareu diverses opcions que us permetran definir com s'ordenaran les puntuacions, si els estudiants poden veure la rúbrica i les descripcions de criteris i nivells abans de fer l'activitat, si vosaltres les voleu veure quan corregiu...

Podem desar-la i fer-la efectiva o com esborrany per continuar-la elaborant. A l'hora de corregir l'activitat veureu tots els criteris i nivells que hagueu definit i només haureu de fer clic a sobre del nivell per puntuar cada criteri. Podreu, també, afegir un comentari de retroacció sobre la puntuació establerta a cada criteri (us ho mostrem en les pàgines següents)

### Resum descripció de la rúbrica elaborada

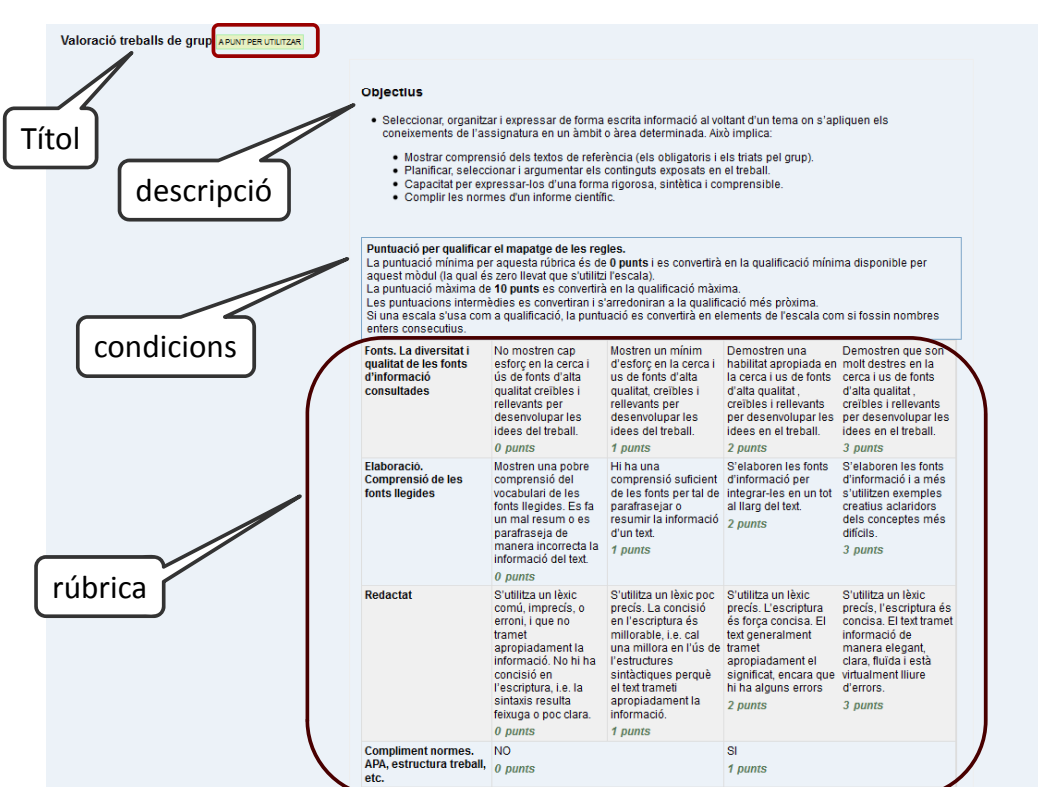

*Novetats Moodle 2.4 41*

## Corregir amb rúbriques

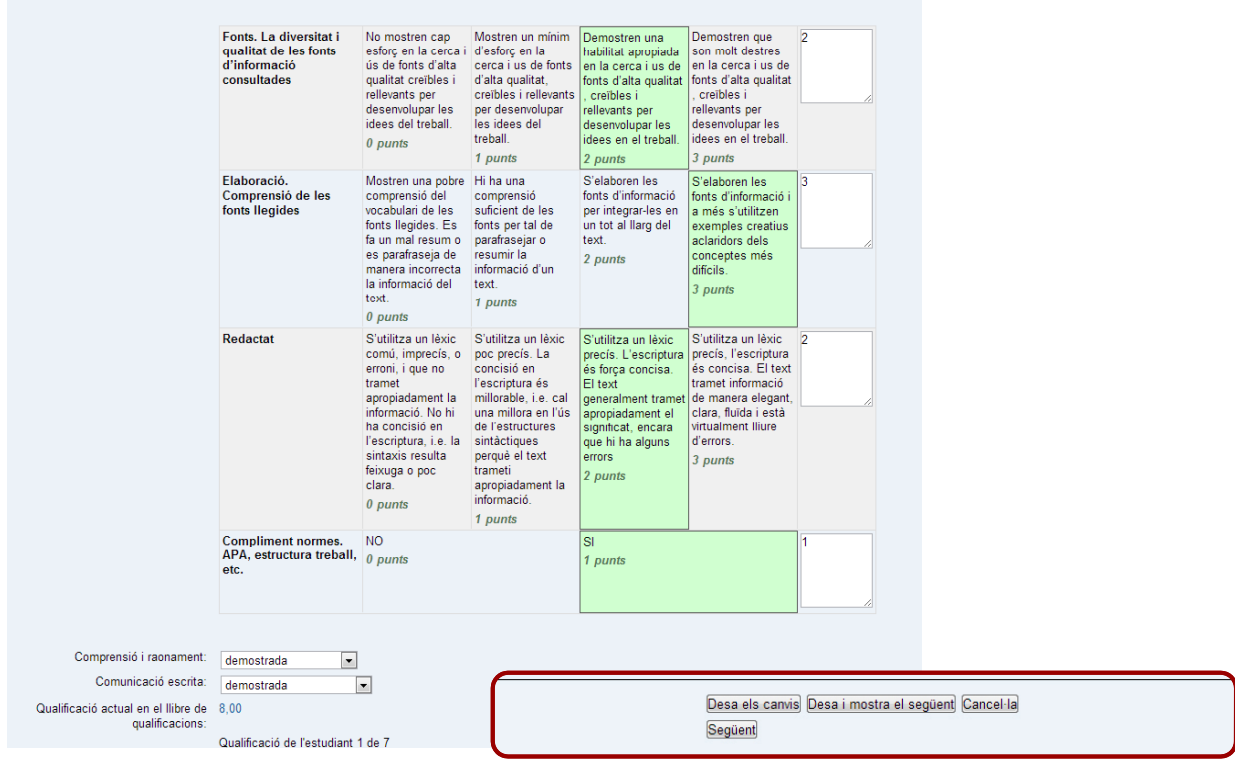

# Novetat: qualificar per grups

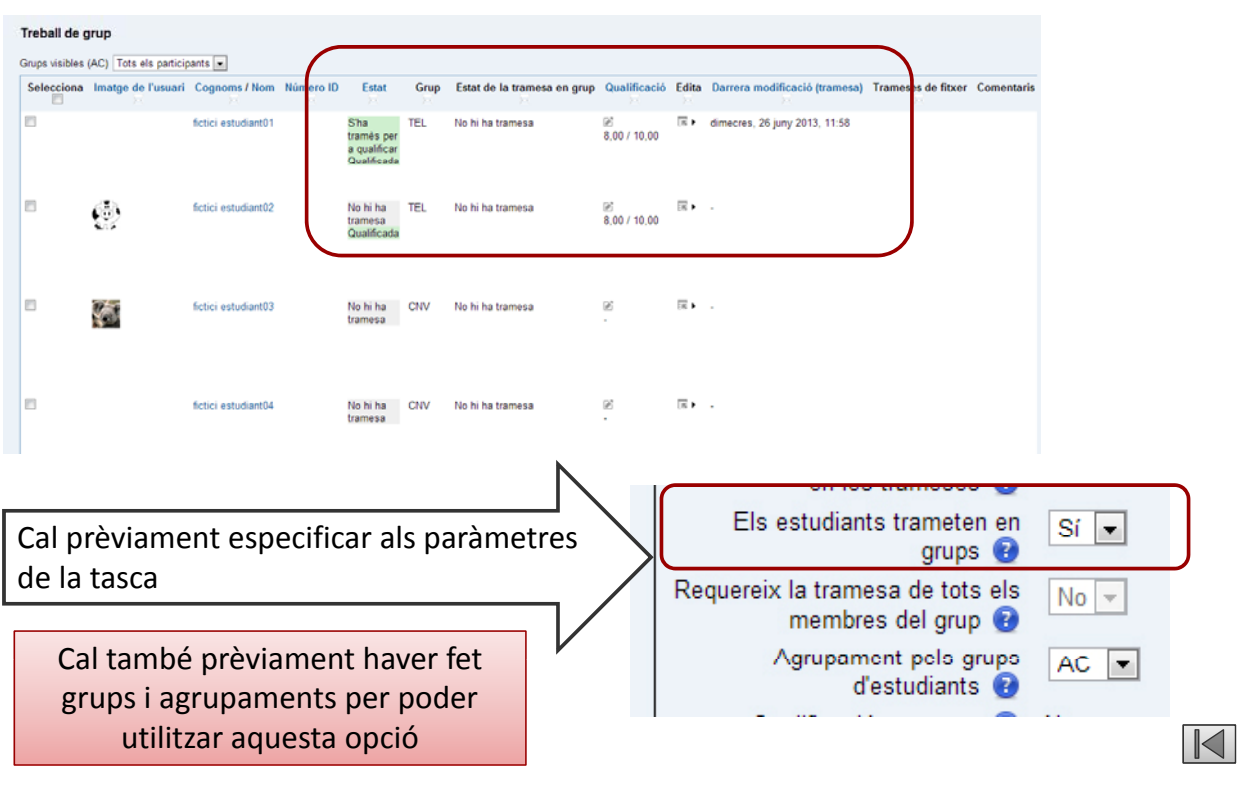

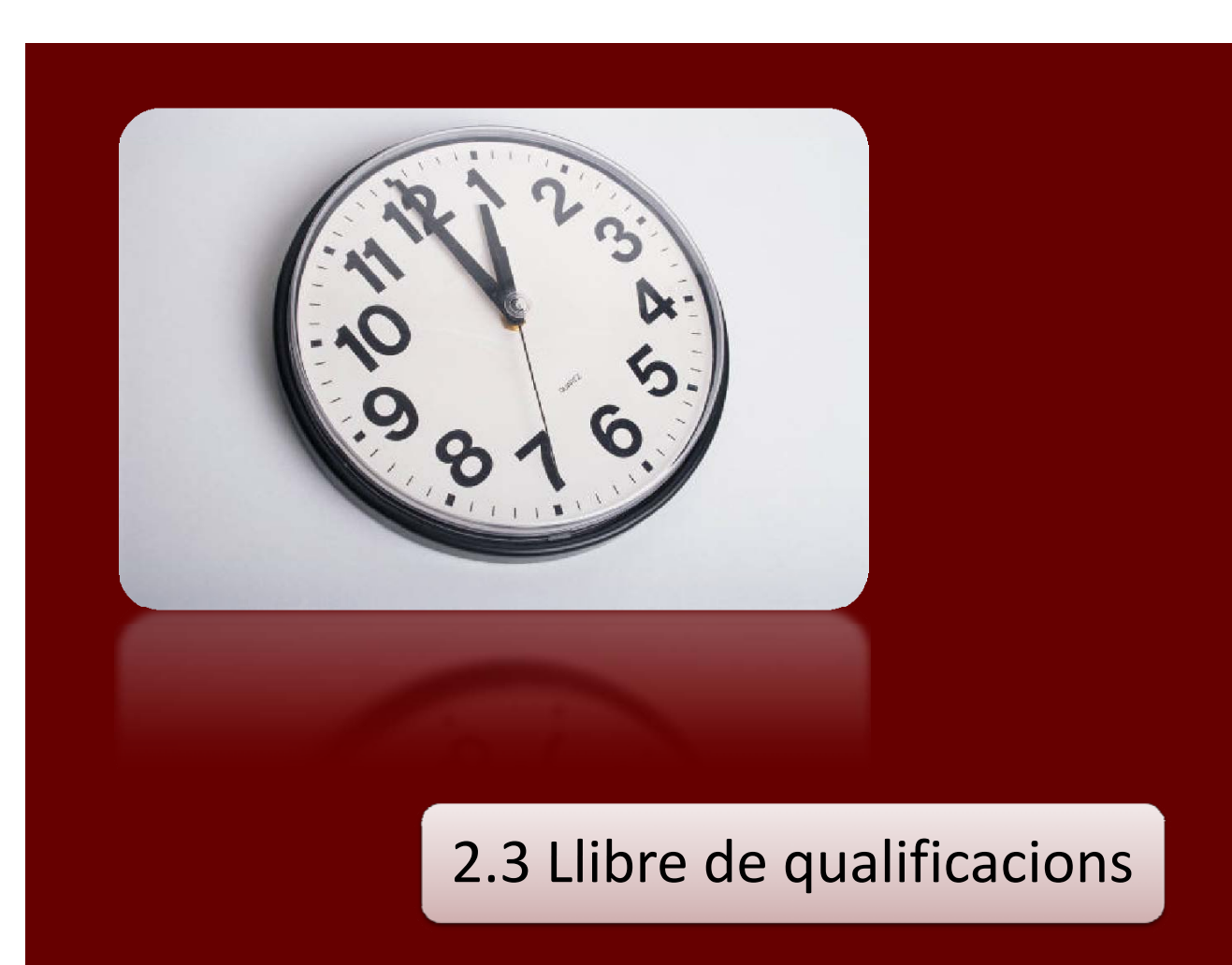

### **Quins tipus de tasques de podem utilitzar per avaluar**

#### • **Tradicionals**

Les dites "proves objectives". Ítems de selecció: simple, múltiple, millor resposta, veritat o mentida, aparellament, etc.  $\rightarrow$  Qüestionari (control a través del límit de temps i la retroalimentació)

### • **Mixtes**

- Proves escrites: resposta oberta, curta, controlada, etc.  $\rightarrow$  Tasca (eina molt versatil)
- Proves orals

### **Quins tipus de tasques de podem utilitzar per avaluar**

#### **Altres alternatives**

- Exàmens amb material, glossaris, solució de problemes o de casos, simulacions, etc.  $\rightarrow$  Tasca, glossaris, wiki, fòrums.
- Portafolis, memòries, etc.  $\rightarrow$  Tasca, wiki
- Desenvolupament de projectes, treballs de recerca, solució de casos, etc.  $\rightarrow$  Organització de espais per grups separats (amb tots els recursos necessaris: fòrum, xat, tasca, wiki del grup, fitxers compartits, etc.)
- Pràctiques tutoritzades (en context real o simulat)
- Avaluació en grup: treballs de grup, etc.  $\rightarrow$  Organització de espais per grups separats (amb tots els recursos necessaris: fòrum, xat, tasca, wiki del grup, taller, etc.) Veure grups i agrupaments  $\blacktriangleright$
- Avaluació dels companys  $\rightarrow$  Qüestionari, consulta, glossari, base de dades, etc.
- $\bullet$  Autoavaluacions  $\rightarrow$  Qüestionari amb retroalimentació

## Tasques –Temps ‐ Grups

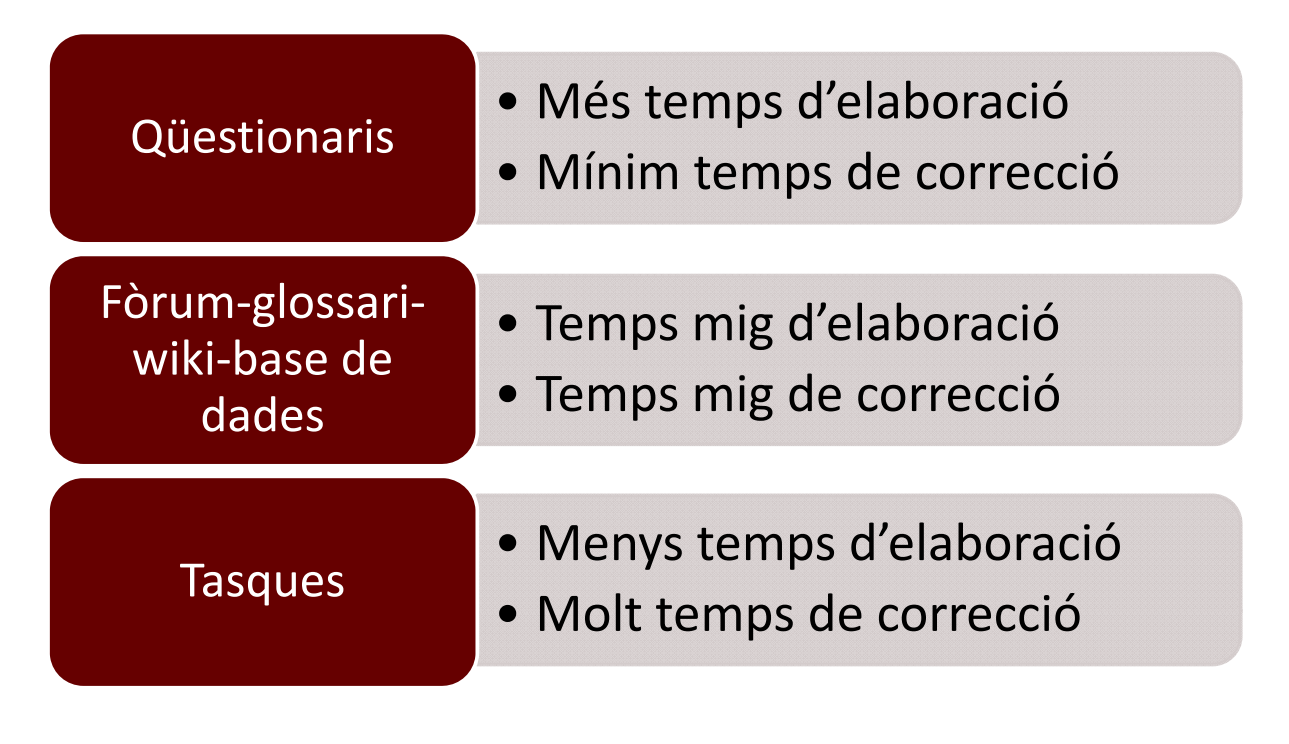

#### Diferents eines d'avaluació en el Campus Virtual

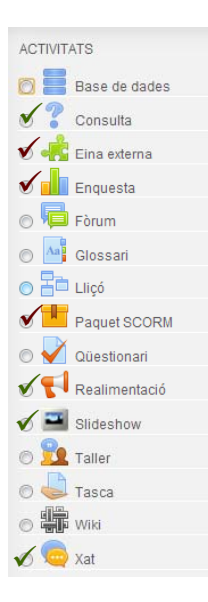

#### Activitats que automàticament generen una **o E** Base de dades<br> **COlumna al qualificador:**

- TASQUES: qualsevol tipus de tasques
- Qüestionaris
- Lliçó

#### Activitats que només generen la columna si els **atorguem valor d'avaluació:**<br>
atorguem valor d'avaluació:

- Fòrums
- Glossaris
- Base de dades

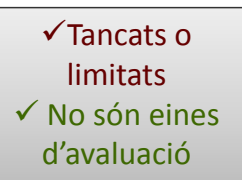

#### Activitats què ara mateix no apareixen en el qualificador o donen errors (NO HEM TINGUT TEMPS DE COMPROVAR‐LES:

– Taller i Wikis

Ull! Un cop feta l'activitat avaluable ja no es pot tornar enrere

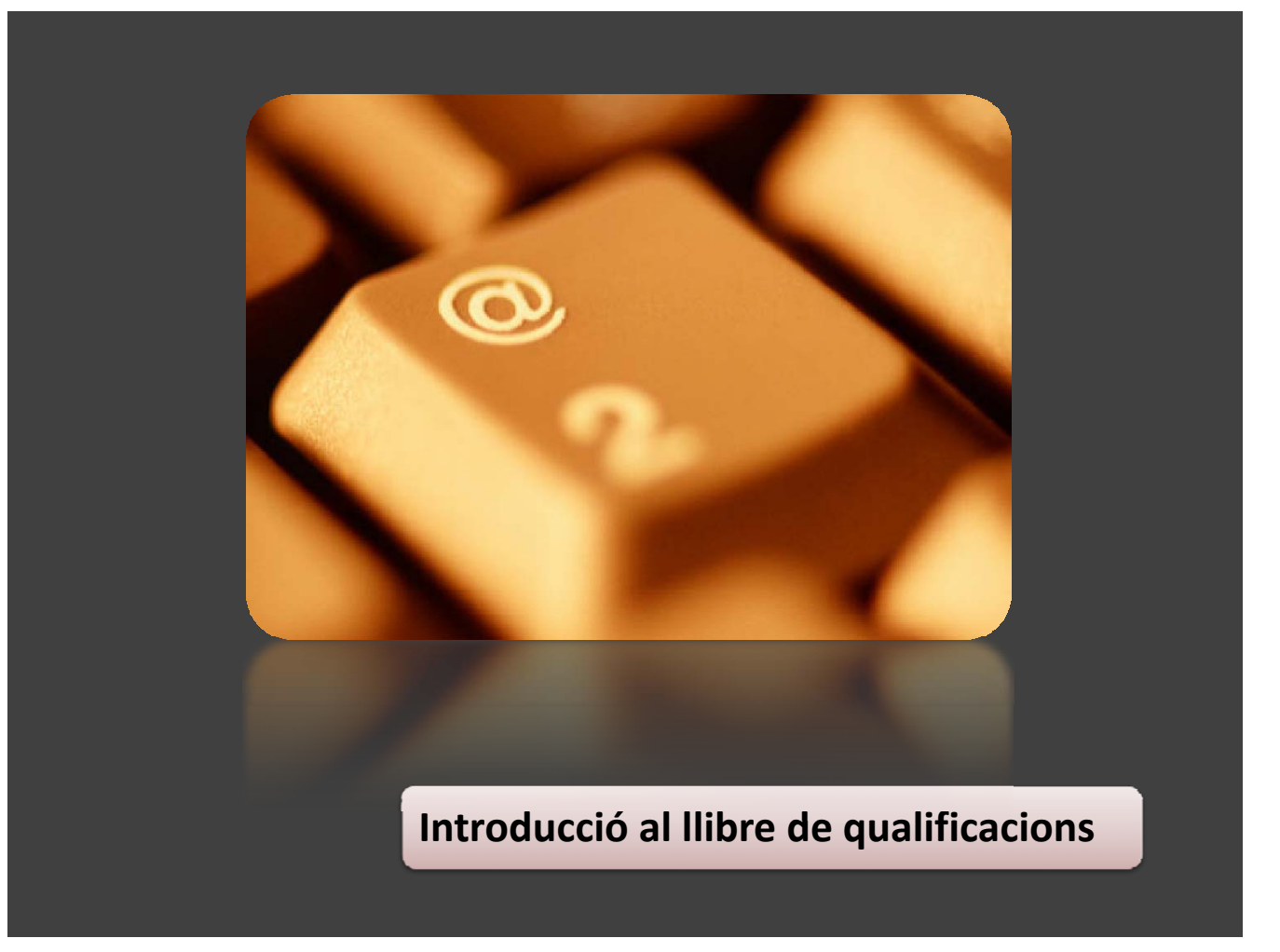

# Menú de qualificacions o Qualificador

Els professors poden veure i configurar les qualificacions des del menú Configuració > Qualificacions.

Els estudiants veuen també la seva versió de les qualificacions (cada estudiant hi veu únicament les seves notes)

 $\rightarrow$  La pantalla que apareix s'anomena sovint Llibre de Qualificacions, i presenta una taula amb:

- → Una fila per a cadascun dels alumnes
- $\rightarrow$  Una columna per a cadascuna de les diferents activitats del curs
- → Una columna per a l'agregació de categories (si n'hi ha) i una columna amb l'agregació final.
- $\rightarrow$  Opcionalment es pot veure una mitjana de les qualificacions de tota la classe per a cada columna (Mostra/Oculta mitjanes de columna).
- $\rightarrow$  La capcalera de cada activitat permet anar directament a la pàgina de qualificació de l'activitat. El signe  $\triangle$  permet ordenar el llistat pels valors de la columna.

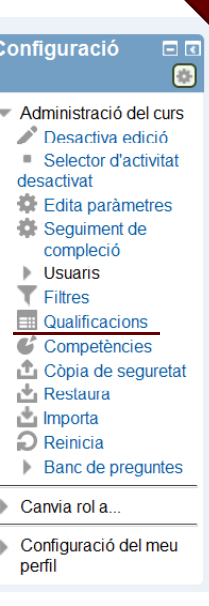

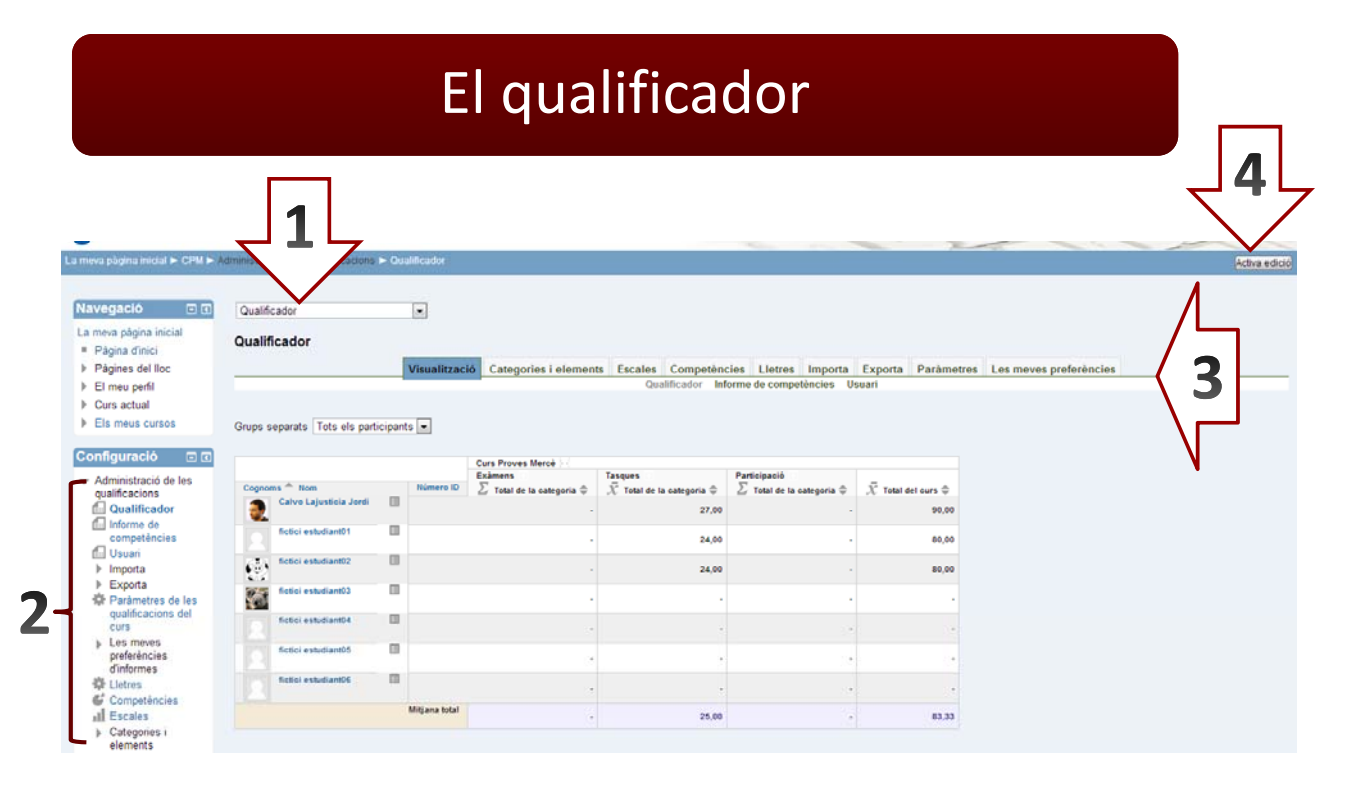

 Canvi: podeu anar a configurar els diferents elements del qualificador des de: la finestreta superior (1), Configuració (2) (no totes les accions), Barra superior dreta (3) **→** un botó **Activa edició** a la part superior dreta, que permet modificar manualment qualsevol qualificació del curs (4)

# Accions del qualificador ‐Visualització

- **Qualificador**
- Informe competències (aquelles que hem configurat i avaluat
- Informe conju (és per l'alumne, p veure totes les not de les assignatures que cursa)
- Usuari (és el qu l'alumne pot veure quan entra al qualificador de l'assignatura)

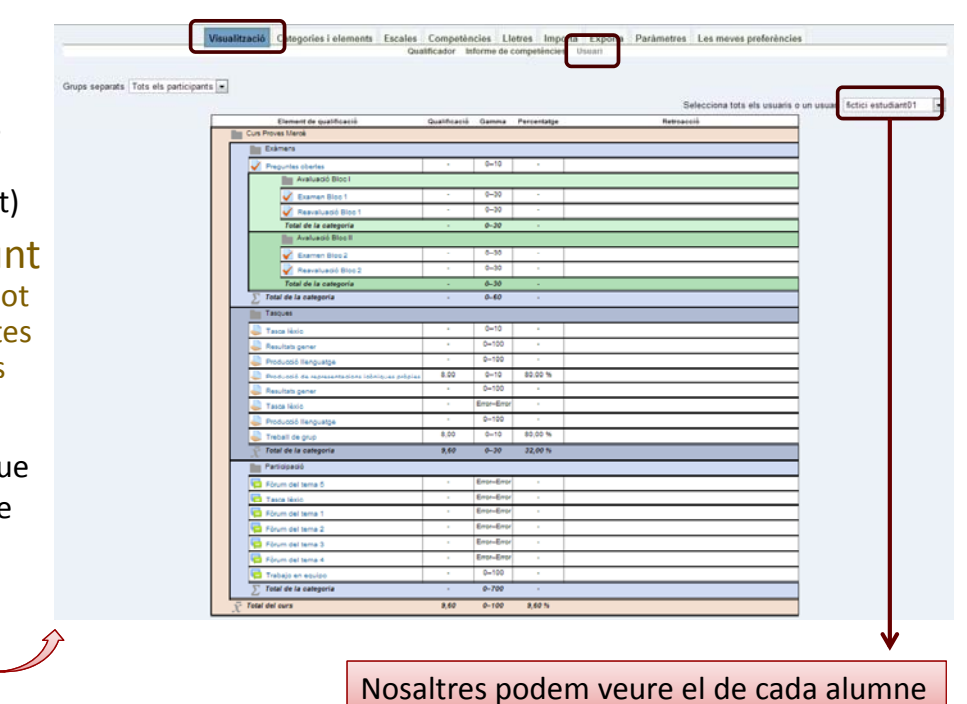

## Accions del qualificador Categories i elements

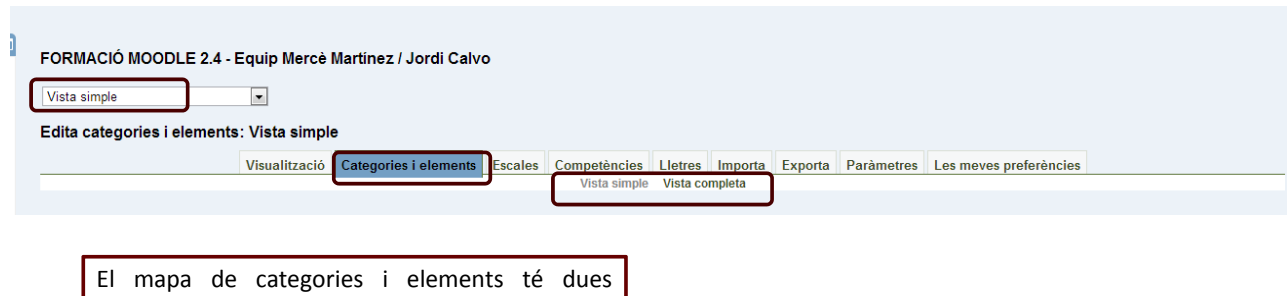

modalitats:

**La vista simple** permet veure totes les categories i sub‐categories, amb els elements que contenen, i disposa d'icones per a editar cadascuna de les categories o elements, cadascuna de les categories o elements,<br>moure'ls, etc. També incorpora botons per a Vegeu les dues imatges crear noves categories, elements de qualificació i elements de competència.

A **la vista completa**, a més a més, apareixen tots els paràmetres que afecten als elements del qualificador (tipus d'agregació, pes, qualificació màxima...)

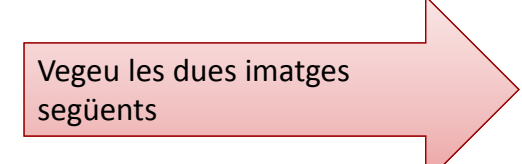

### Categories i elements

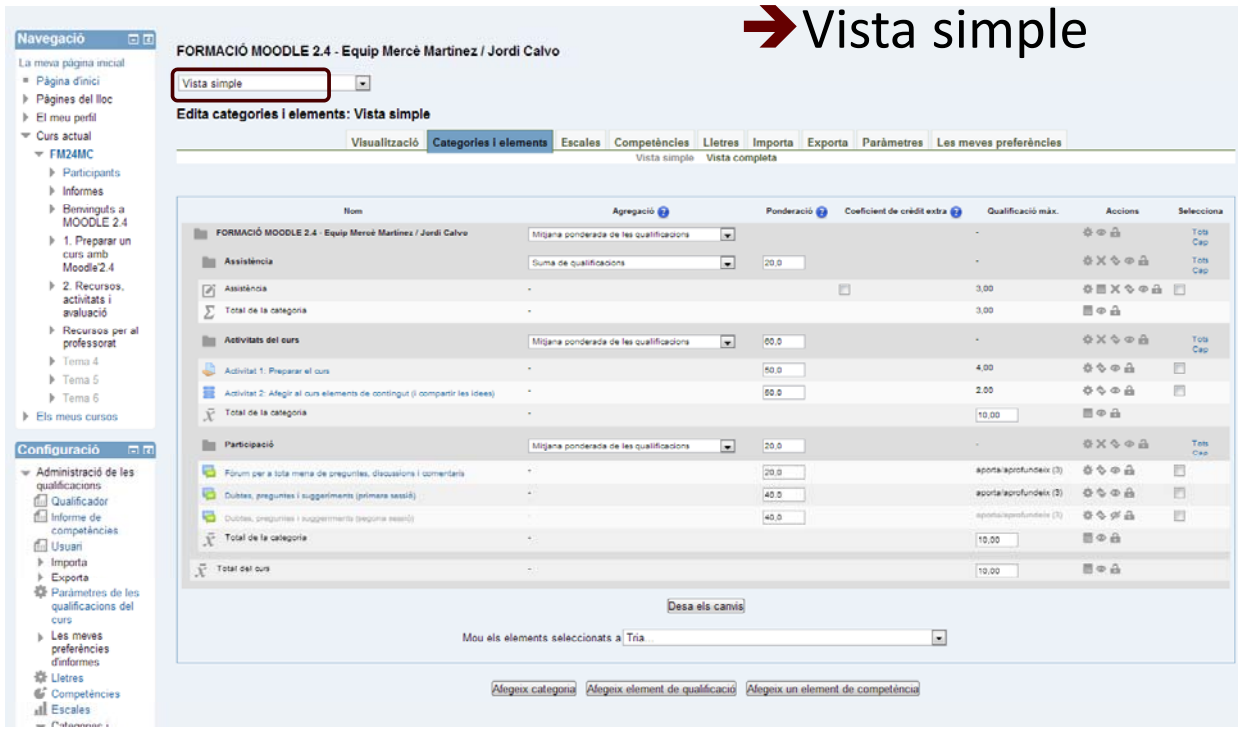

### Categories i elements

#### Vista completa: només el que no apareix en la vista simple

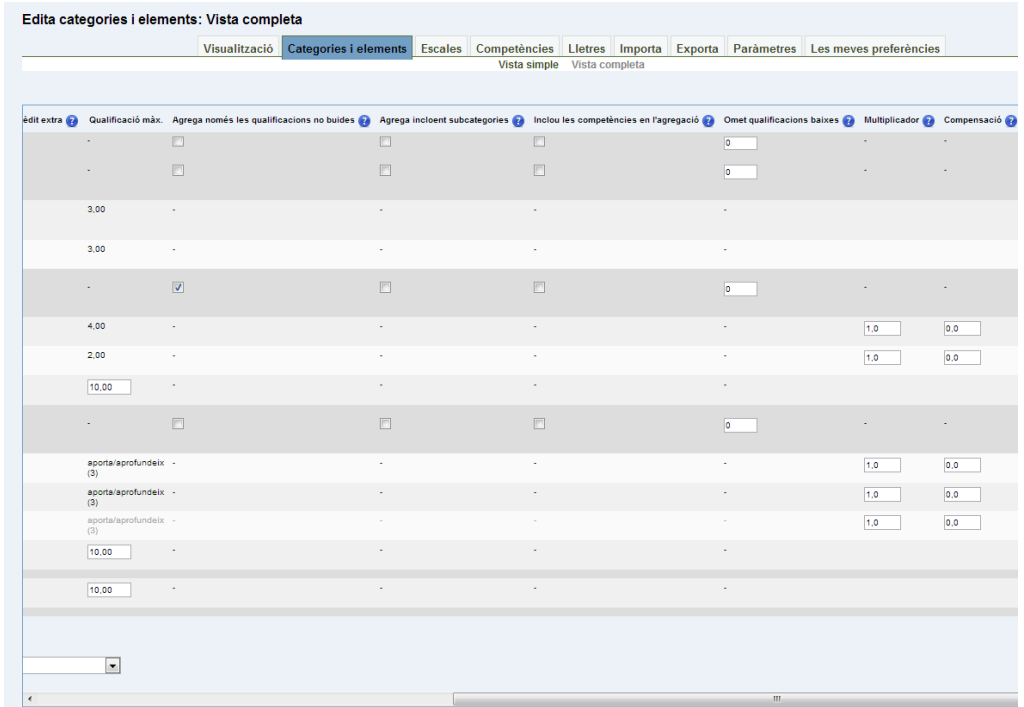

## **Afegir categories** Fer clic en la vista simple o completa afegeix categoria

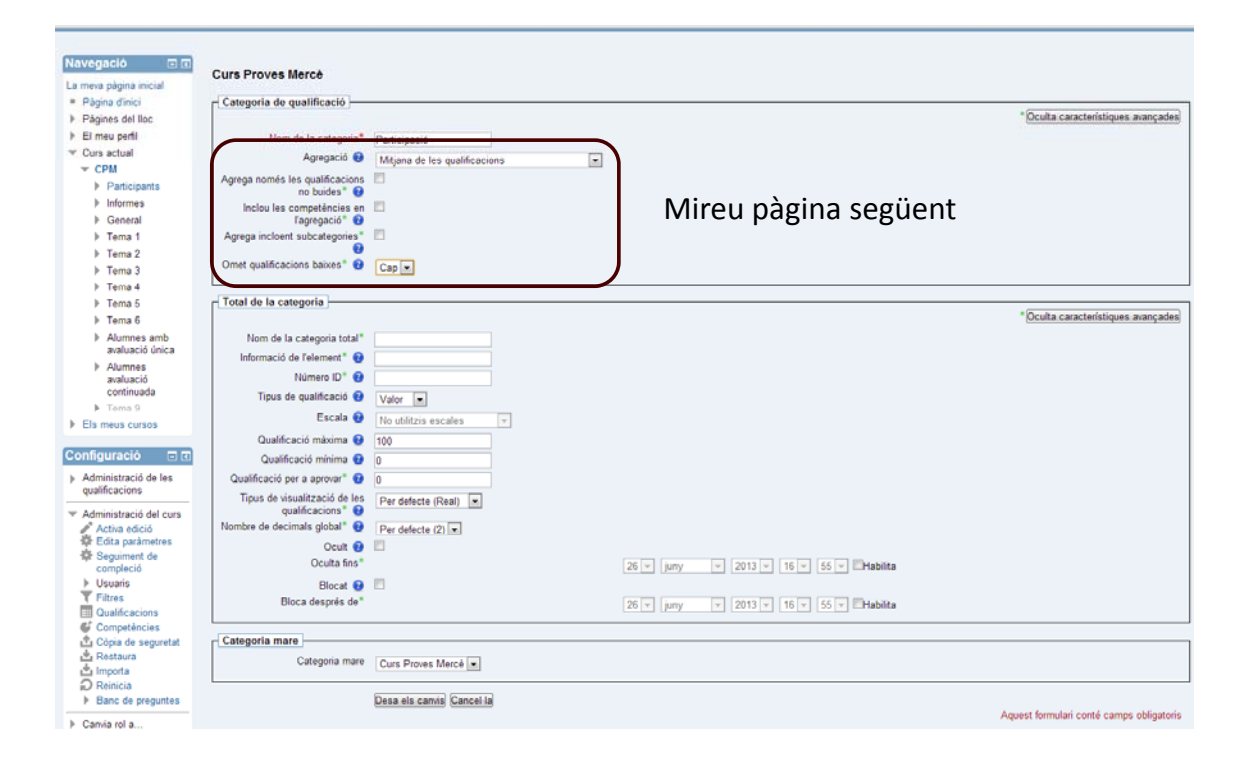

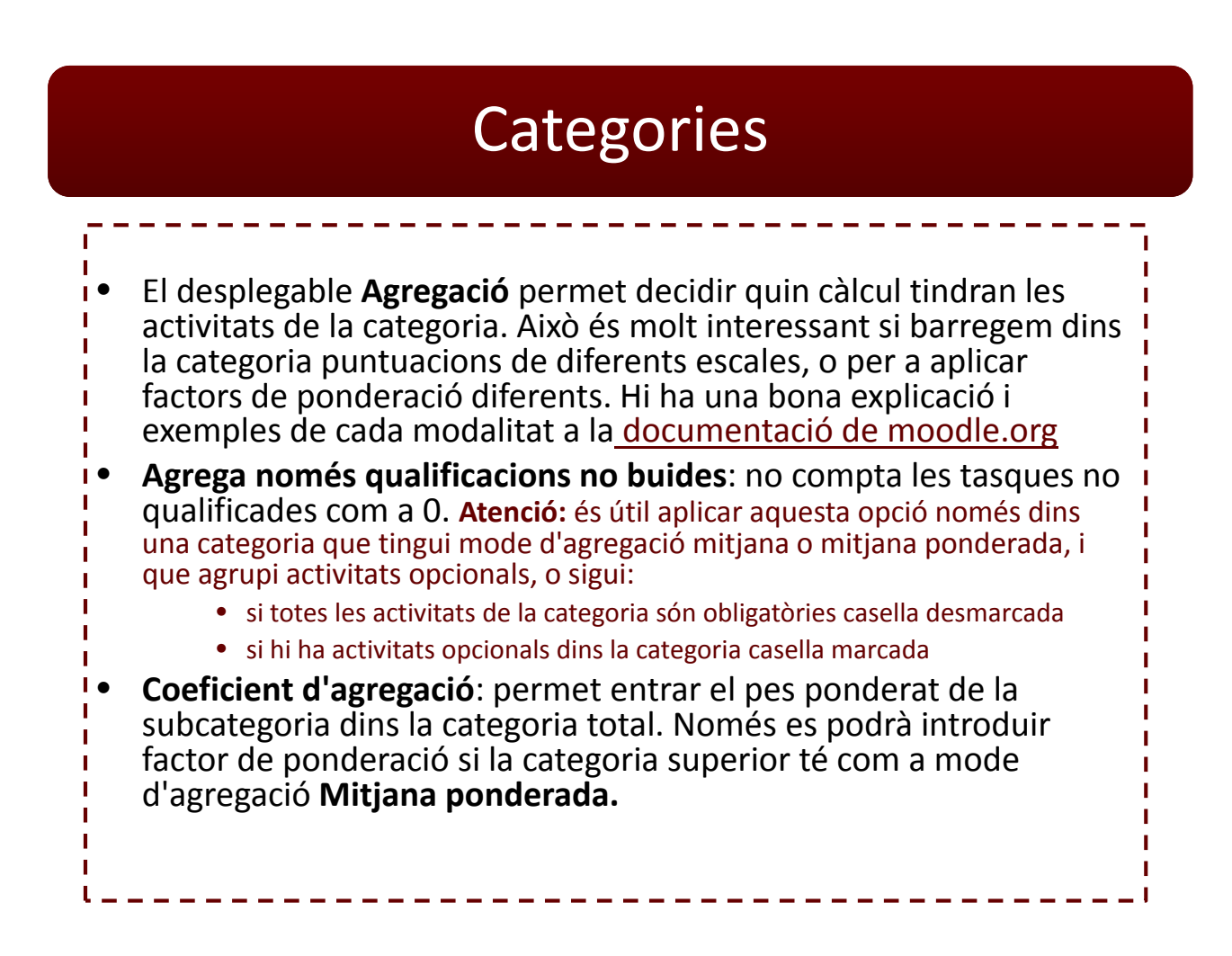

#### **Afegir element de qualificació** Fer clic en la vista simple o completa afegeix element de qualificació

- **Informació de l'element**: podeu entrar anotacions útils per al professor, que no es veuran enlloc més
- **Número ID**: només necessari per a introduir fórmules

 $\overline{\phantom{a}}$ 

п п

Ï

- $\bullet$  **Tipus de qualificació**, Escala, Qualificació màxima i mínima  $\mathbf{I}$ dependran directament de l'activitat, a menys que sigui un element de qualificació buit.
- **Qualificació p p er a aprovar**: podeu entrar la qualificació п mínima per a aprovar aquest element: al qualificador, les qualificacions inferiors a aquest valor es veuran en vermell. Útil per exemple quan aprovar determinada activitat és imprescindible per a aprovar el curs, independentment del resultat total.
- **Tipus de visualització**: trieu entre puntuacions reals, percentatges o lletres
- Oculta: podem ocultar les notes d'aquesta activitat, per exemple mentre no hem acabat de corregir. Podem configurar una data final
- Bloca: podem blocar aquesta nota perquè ja no es pugui canviar manual ni automàticament. Podem configurar una data final

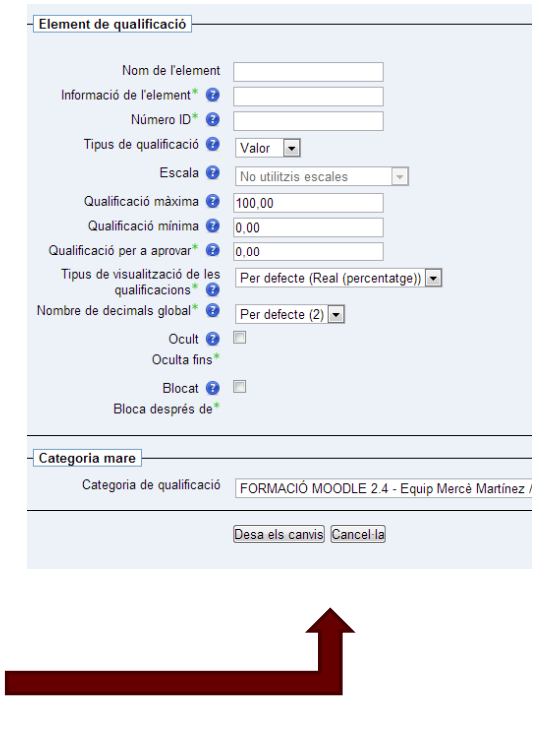

## Accions del qualificador -Paràmetres curs

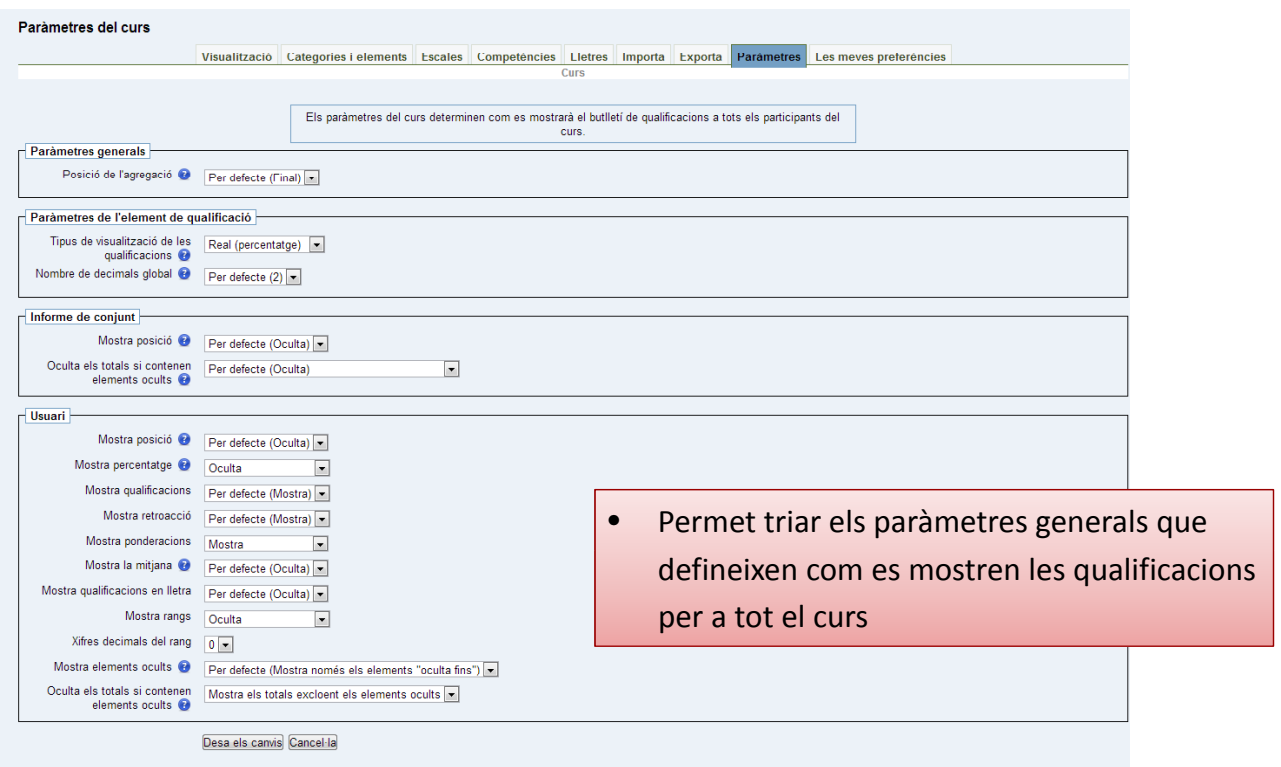

*Novetats Moodle 2.4 50*

### Accions del qualificador Les meves preferències > qualificador

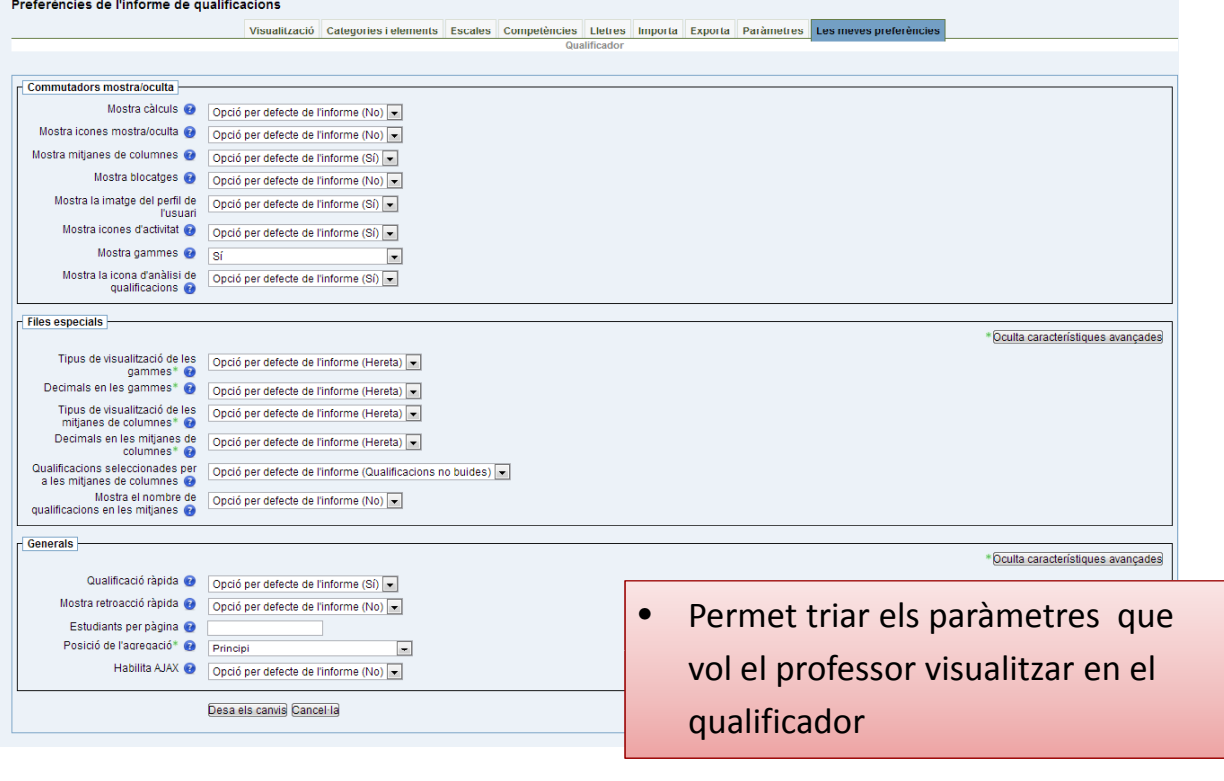

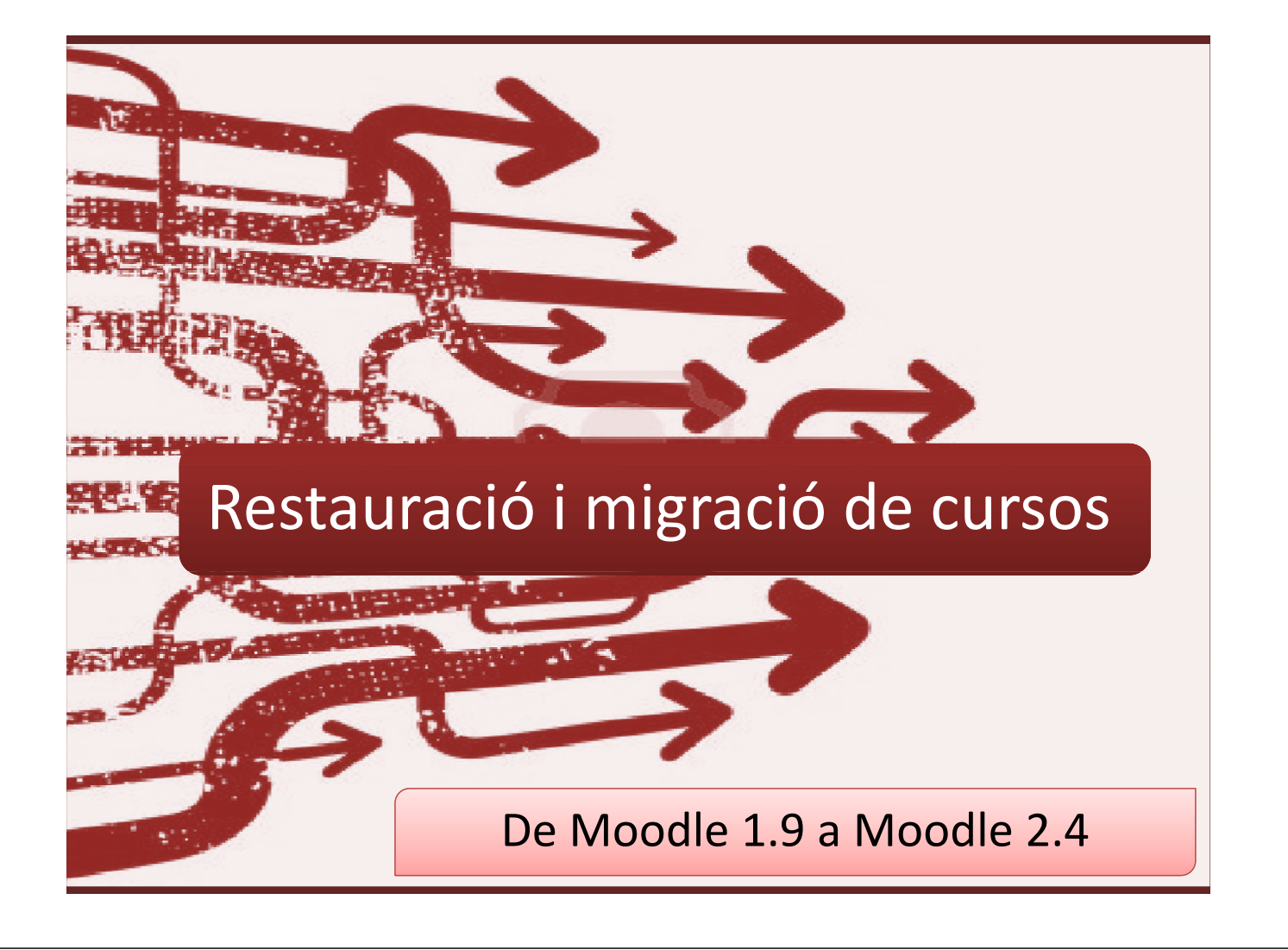

## **Pas 1.**

Fer una copia de seguretat del curs que volem utilitzar

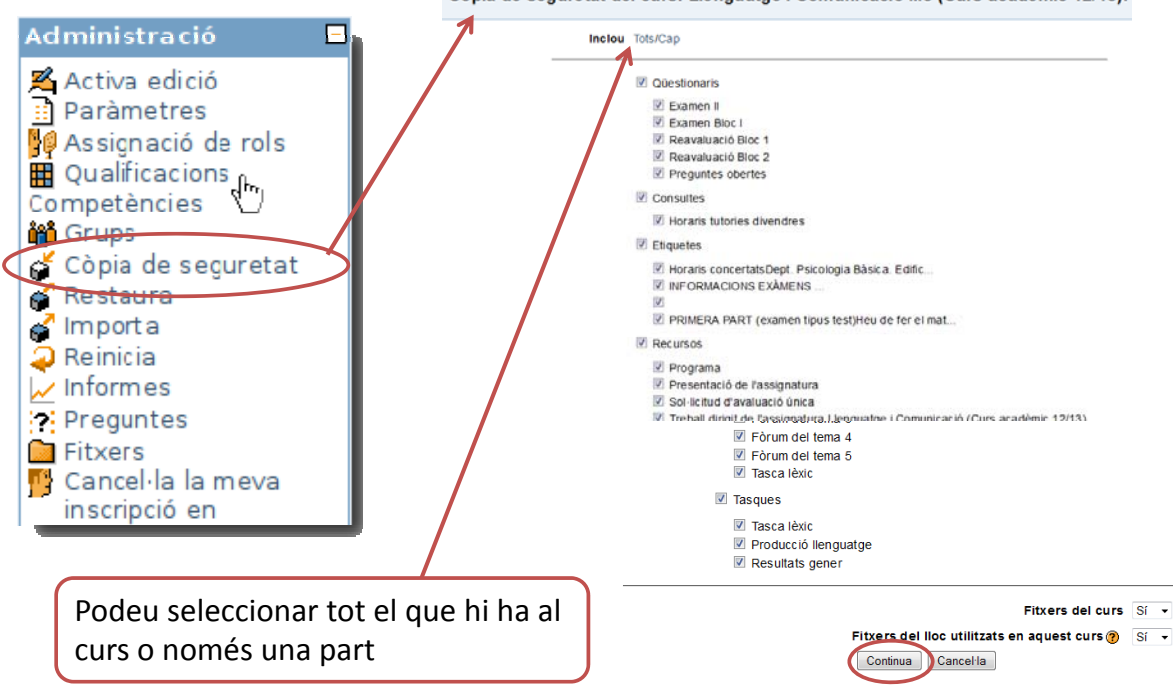

Còpia de seguretat del curs: Llenguatge i Comunicació M3 (Curs acadèmic 12/13).

*Novetats Moodle 2.4 52*

### **Pas 1.**

#### Fer una copia de seguretat del curs que volem utilitzar

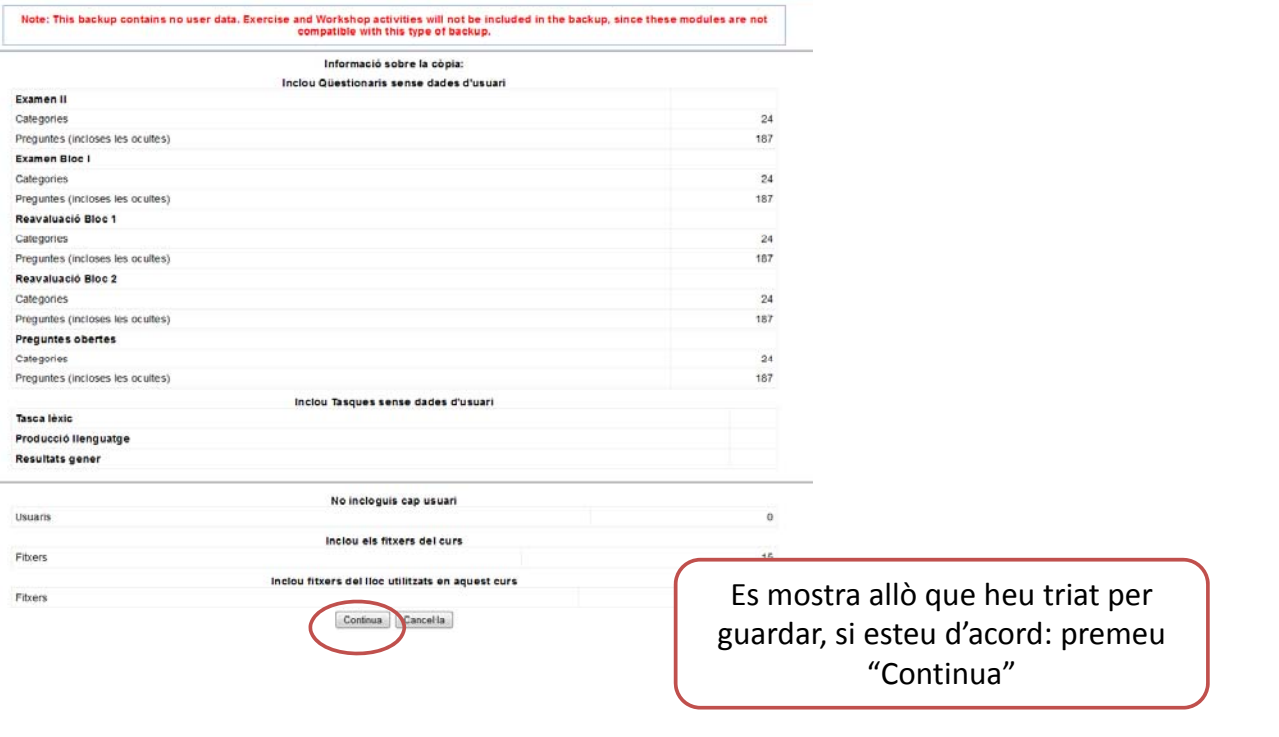

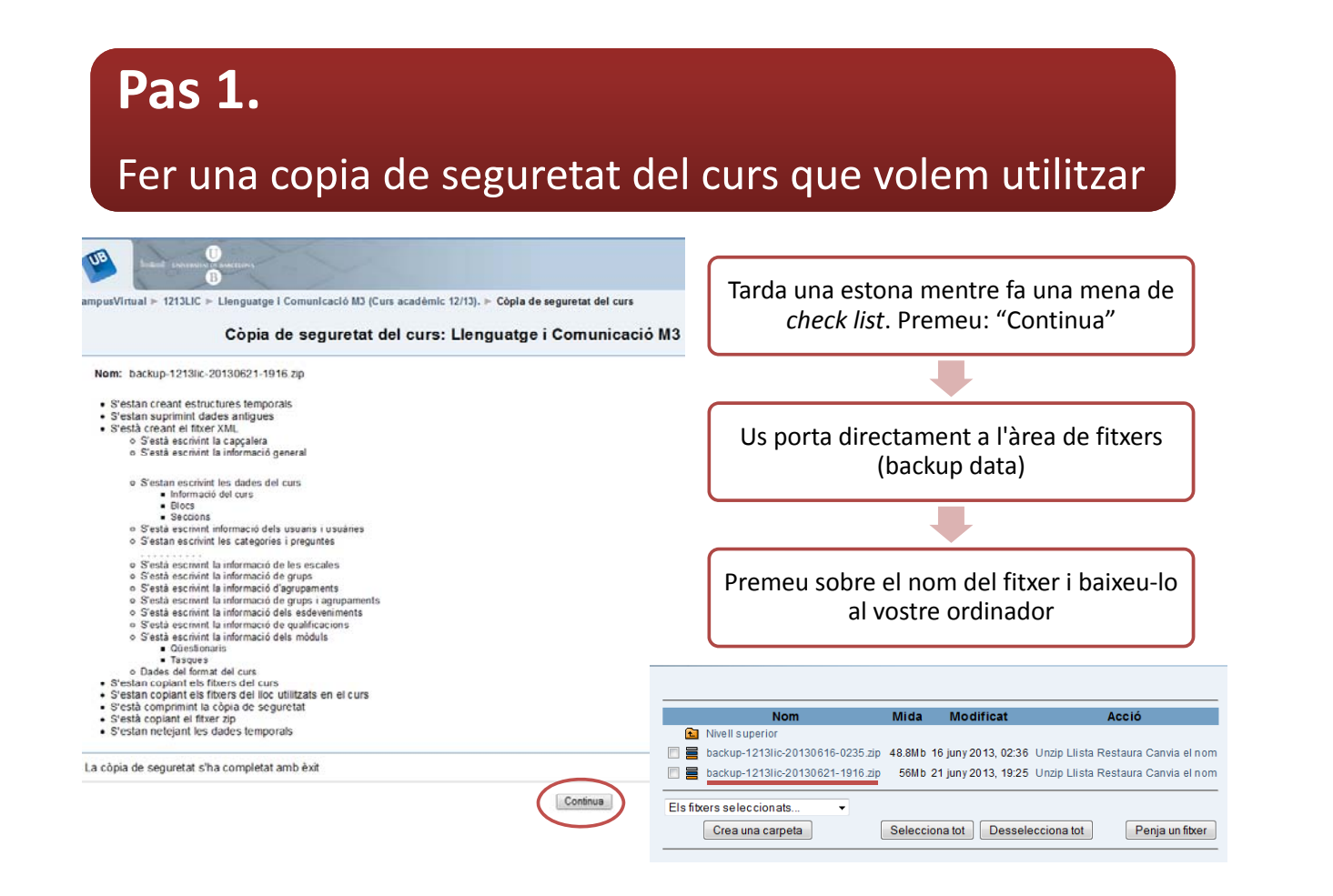

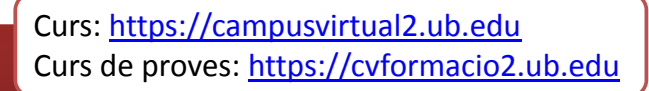

#### Restaurar una copia de seguretat en un curs nou

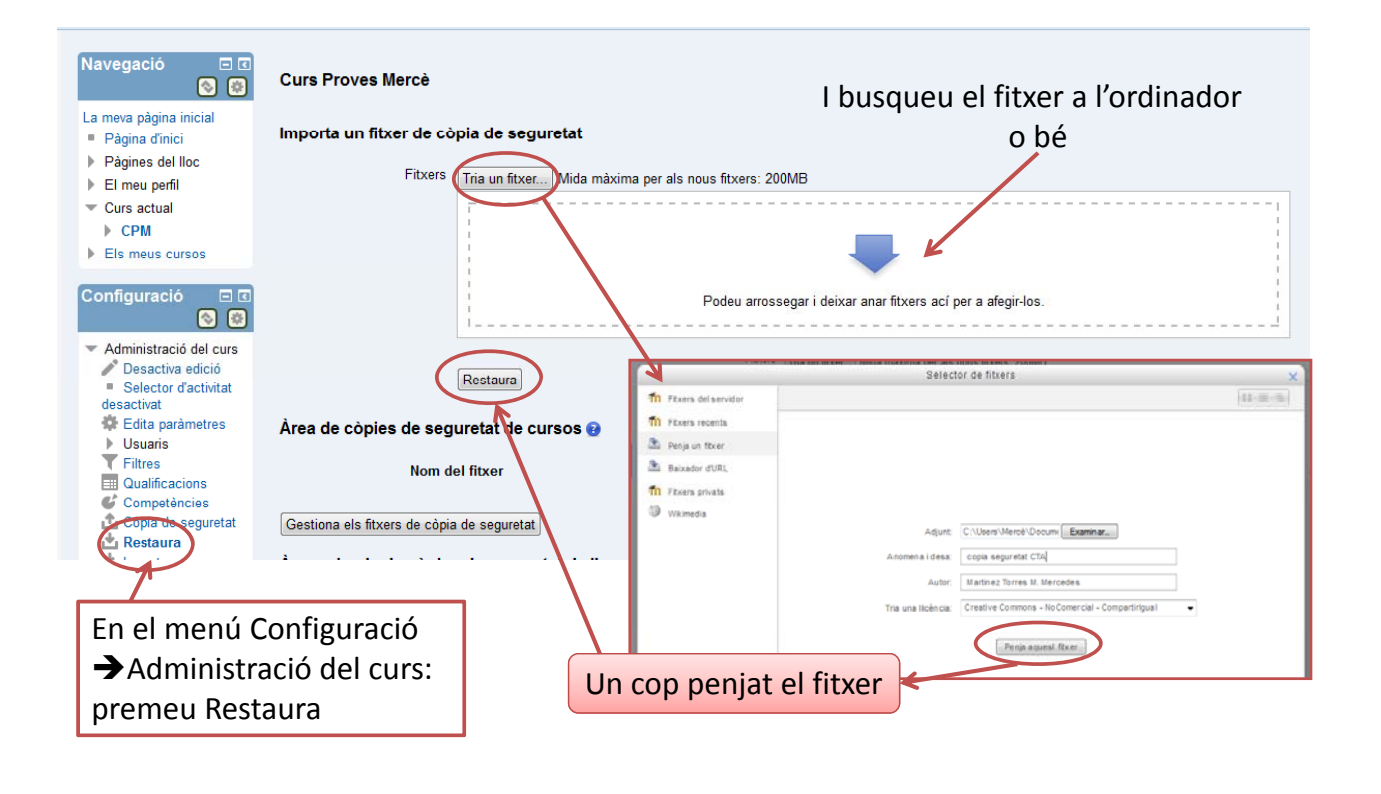

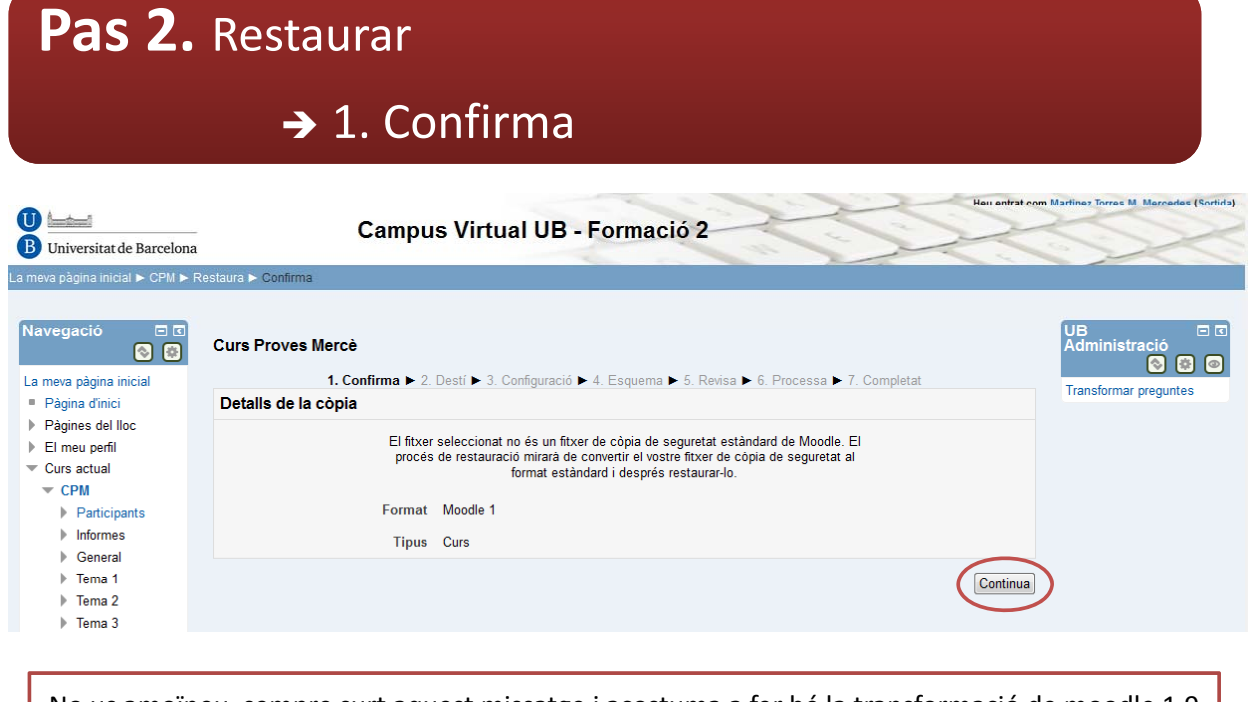

No us amoïneu, sempre surt aquest missatge i acostuma a fer bé la transformació de moodle 1.9 a moodle 2.4

Premeu "Continua"

**Pas 2.**

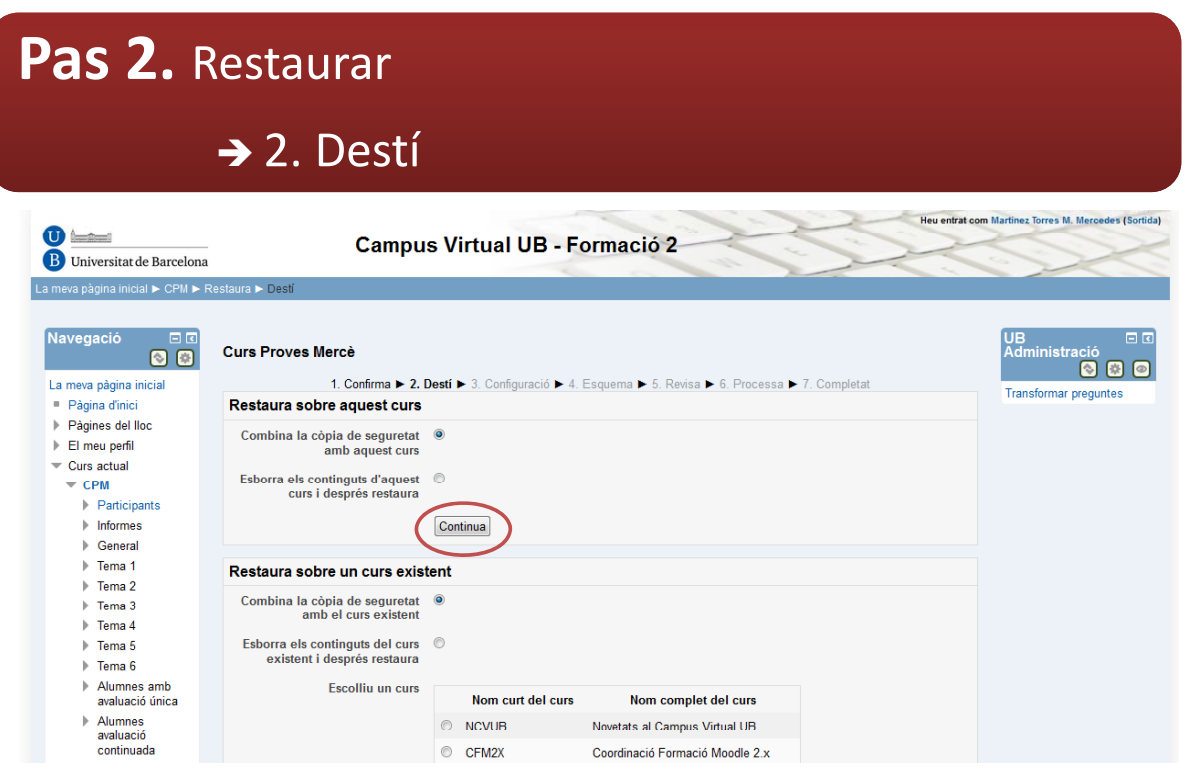

Trieu l'opció de combinar o esborrar i el curs on instal·lar la copia i després Premeu "Continua"

#### **Pas 2.** Restaurar → 3. Configuració Heu entrat com Martine **O**<br>B<br>Universitat de Barcelona Campus Virtual UB - Formació 2 La meva pàgina inicial ▶ CPM ▶ Restaura ▶ Configura Navegació UE<br>Ad  $\circ$ **Curs Proves Mercè** 1. Confirma  $\blacktriangleright$  2. Desti  $\blacktriangleright$  3. Configuració  $\blacktriangleright$  4. Esquema  $\blacktriangleright$  5. Revisa  $\blacktriangleright$  6. Processa  $\blacktriangleright$  7. Completat La meva pàgina inicial  $Tra$ Inclou els usuaris  $\times$ ▶ Pàgines del lloc  $\blacktriangleright$  El meu perfil registrats<br>
Restaura com a<br>
inscripcions<br>
manuals.<br>
Inclou les  $\times$ <br>
assignacions de l'usuain<br>
de l'usuain  $\overline{\phantom{a}}$  Curs actual  $\begin{array}{c}\n\hline\n\end{array} \text{CPM}$  $\blacktriangleright$  Informes **Ceneral**  $\frac{64 \text{ rad}}{100 \text{ rad}}$  $F$  Tema 1  $\triangleright$  Tema 2 Inclou els filtres  $\boldsymbol{\times}$  $\frac{1}{2}$  lou els filtres<br>  $\frac{1}{2}$  lnclou els<br>  $\frac{1}{2}$  comentaris  $\triangleright$  Tema 3  $\blacktriangleright$  Tema 4  $\frac{1}{2}$  comentaris<br>  $\frac{1}{2}$  inclou els  $\frac{1}{2}$ <br>  $\frac{1}{2}$  esdeveniments de<br>  $\frac{1}{2}$  explicituals  $\triangleright$  Tema 5  $\blacktriangleright$  Tema 6 > Alumnes amb<br>avaluació única Inclou els detalls de<br>
progrés de l'usuari<br>
Inclou els registres<br>
del curs Avaluació<br>Alumnes<br>avaluació<br>continuada  $inciou$  Thistoric de  $\times$ <br>qualificacions  $\triangleright$  Tema 9  $\blacktriangleright$  Els meus cursos Cancel·la Següent Configuració EE El programa permet incloure alguns paràmetres de restauració, podeu triar‐los o no i després Premeu "Següent"

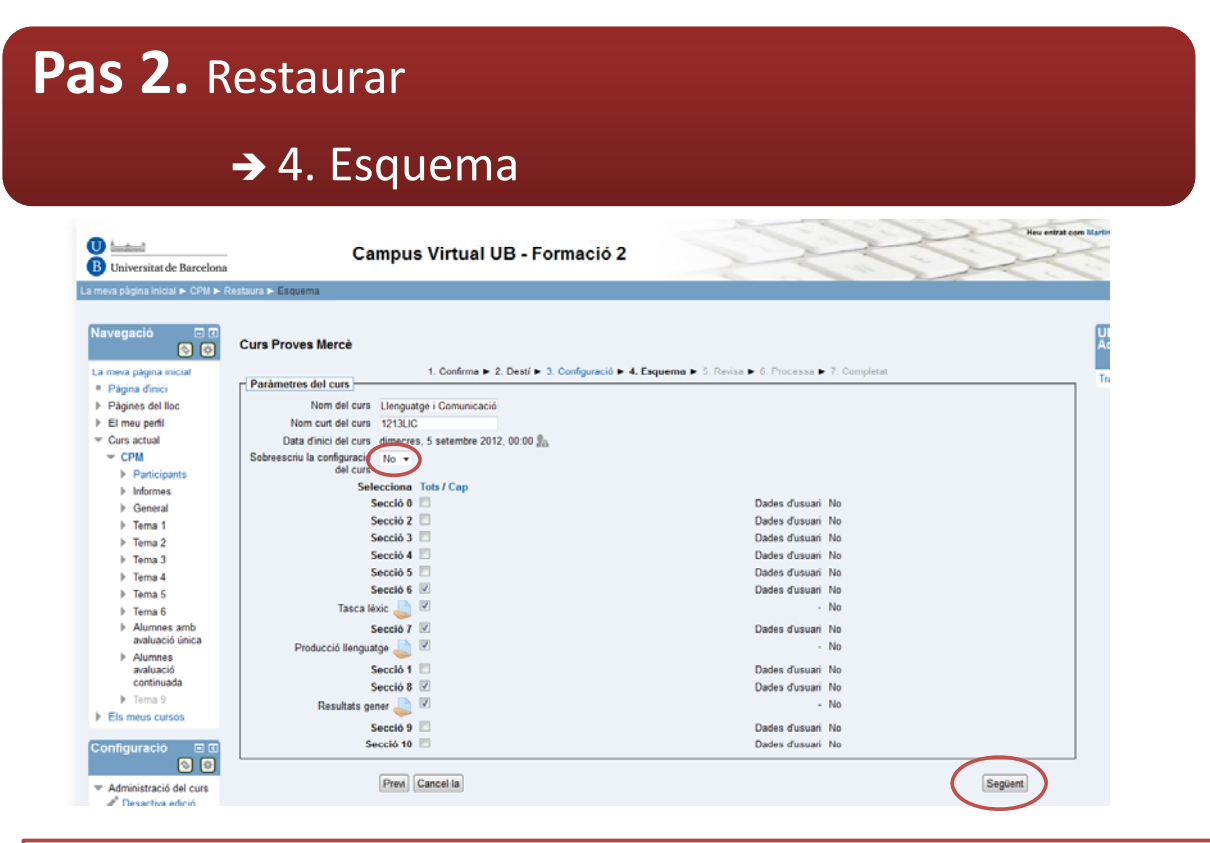

Novament podeu triar quines activitats voleu o no restaurar, si ja teniu alguna cosa al curs marqueu NO en (sobreescriu la configuració del curs) i després

Premeu "Següent"

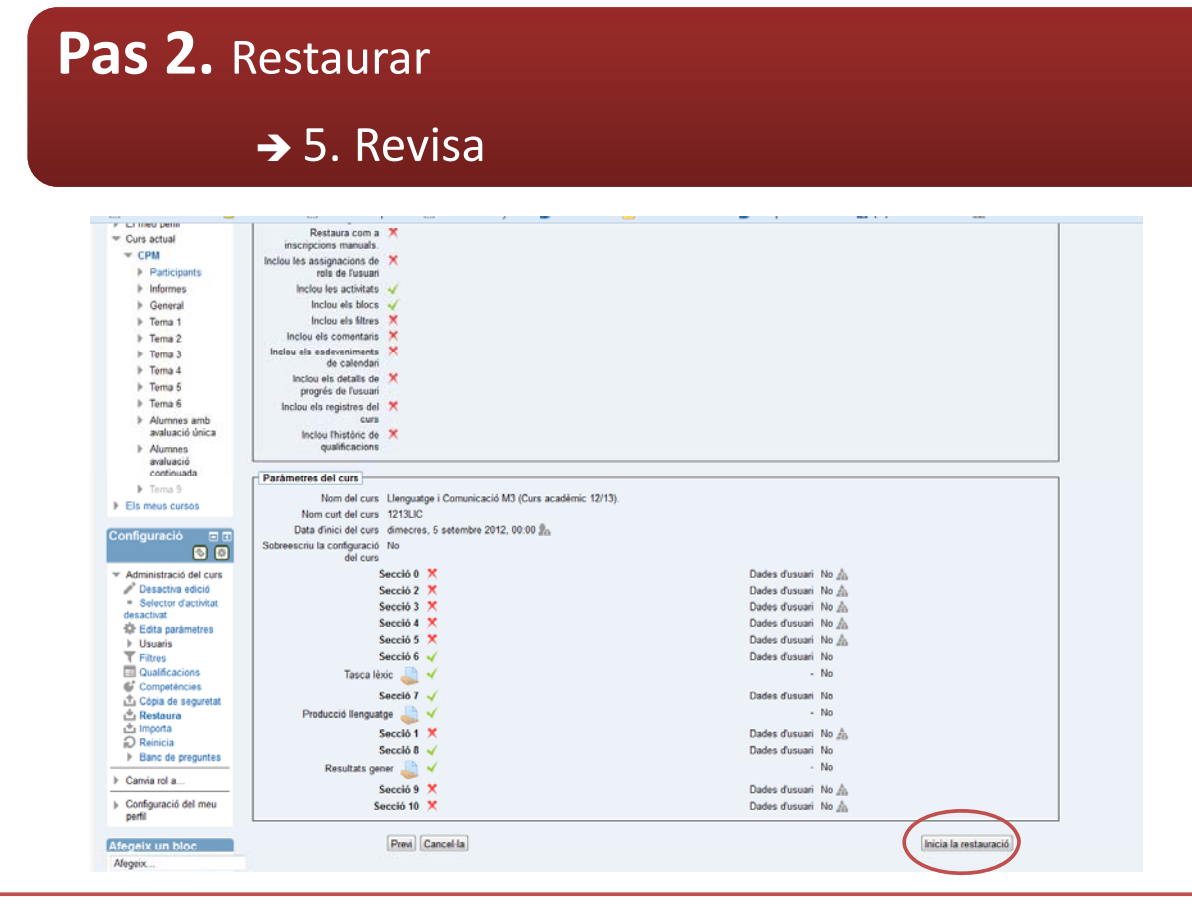

Podeu revisar les opcions de configuració i paràmetres abans de prémer: Inicia restauració

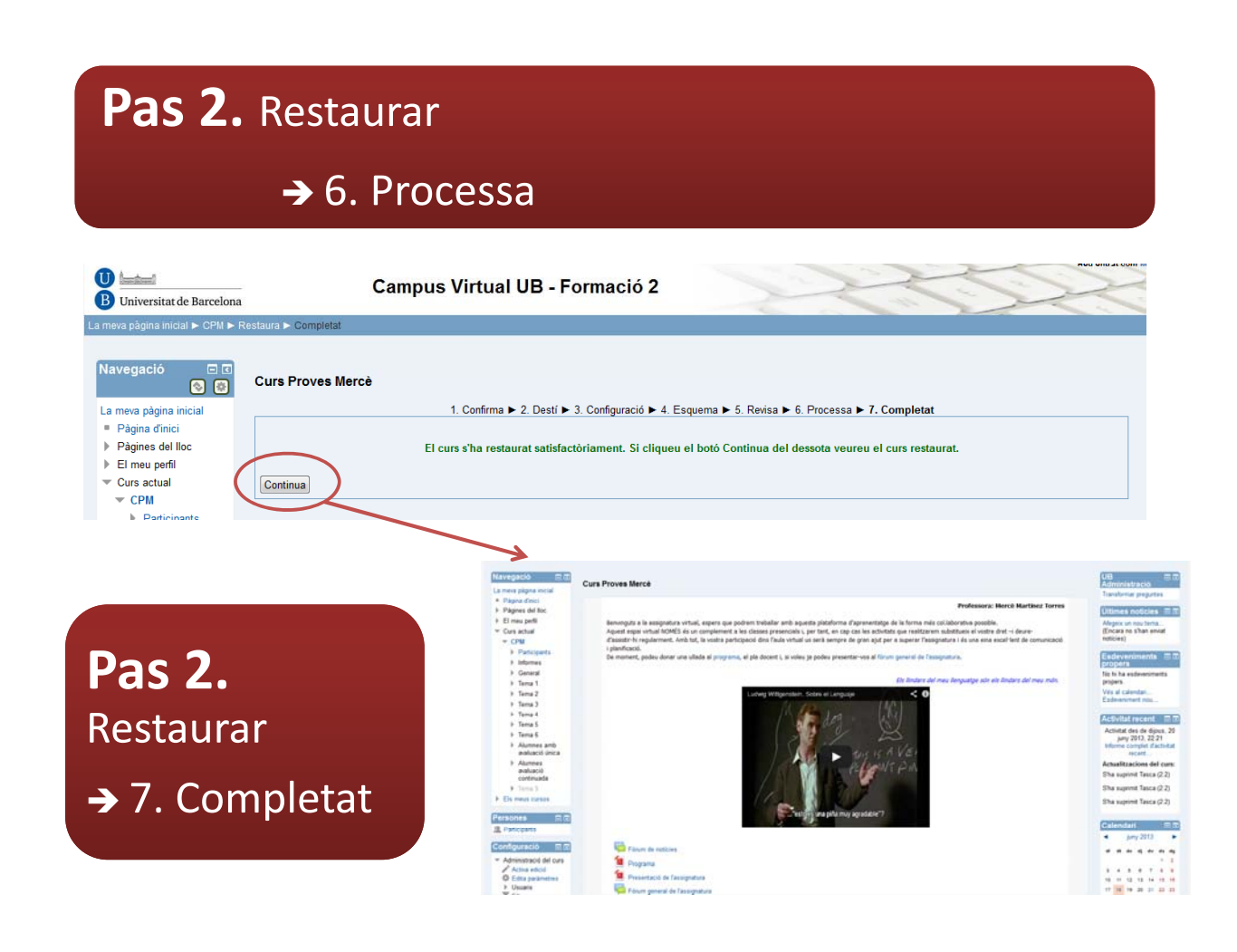

## Algunes coses a saber

**No es pot restaurar cap curs que tingui una mida superior a 200 MB**

No es poden restaurar ni wikis, ni tallers de forma directa

Les tasques no es veuen immediatament, poden tardar uns 30 minuts en aparèixer

L'opció a paràmetres generals de "compleció del curs", cal configurar‐la a paràmetres i també tarda uns 30 minuts en aparèixer (us ho expliquem amb la configuració dels blocs laterals)

**S'ha de fer la transformació de les preguntes** *multichoice* **i** *true/false* **(us expliquem** amb qüestionaris)

# Migració de cursos

- Podeu mirar‐vos els vídeos del CRAI quan arribi el moment de crear i migrar cursos.
	- Creació de cursos
	- Migrar cursos de la versió Moodle 1.9 a la 2.x.
- I recórrer al 24x7 CRAI si teniu algun problema

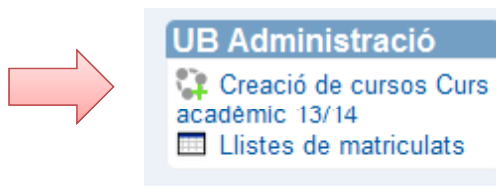

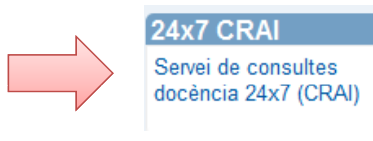

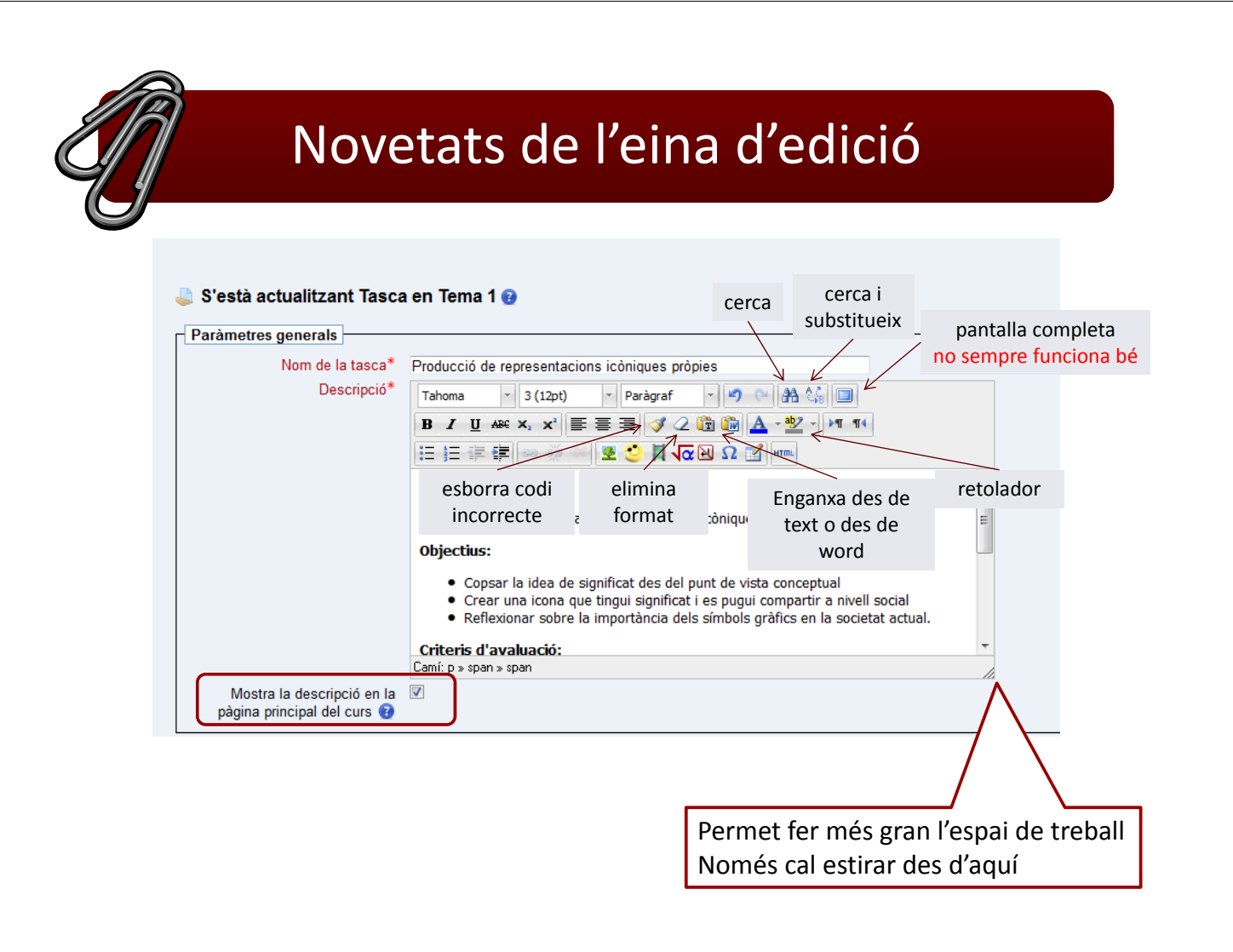

## Novetats de l'eina d'edició

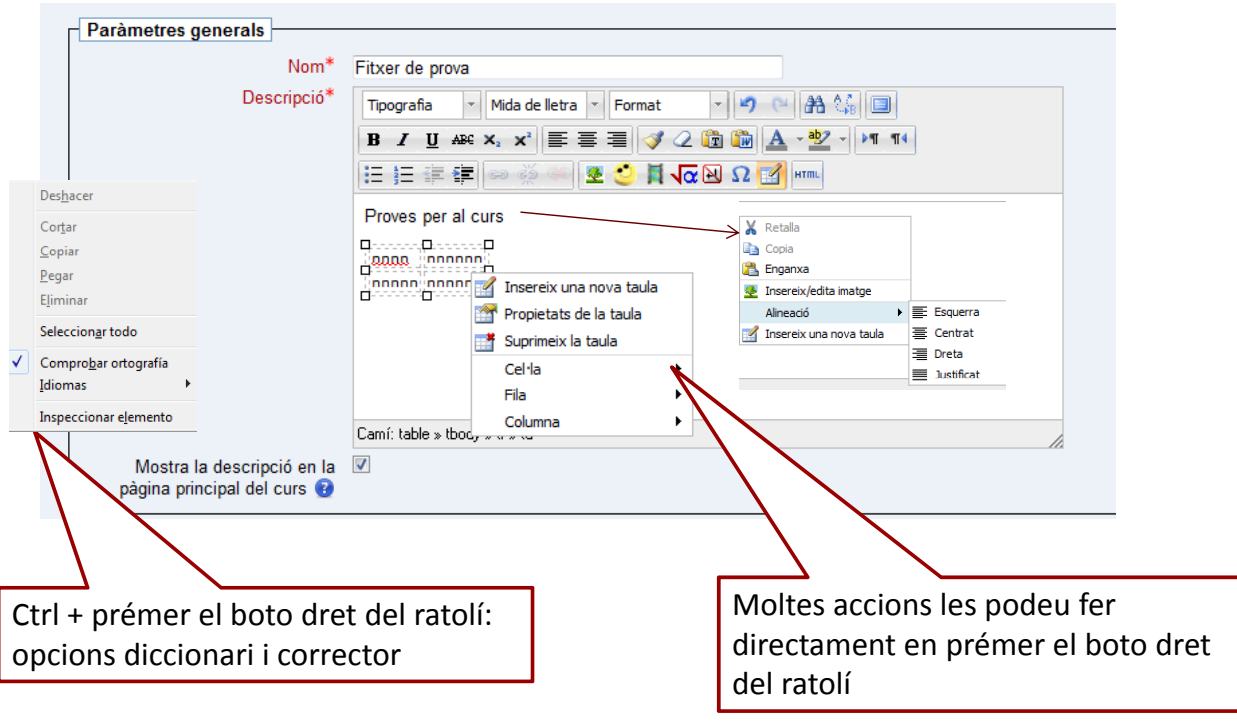

## Inserir una imatge

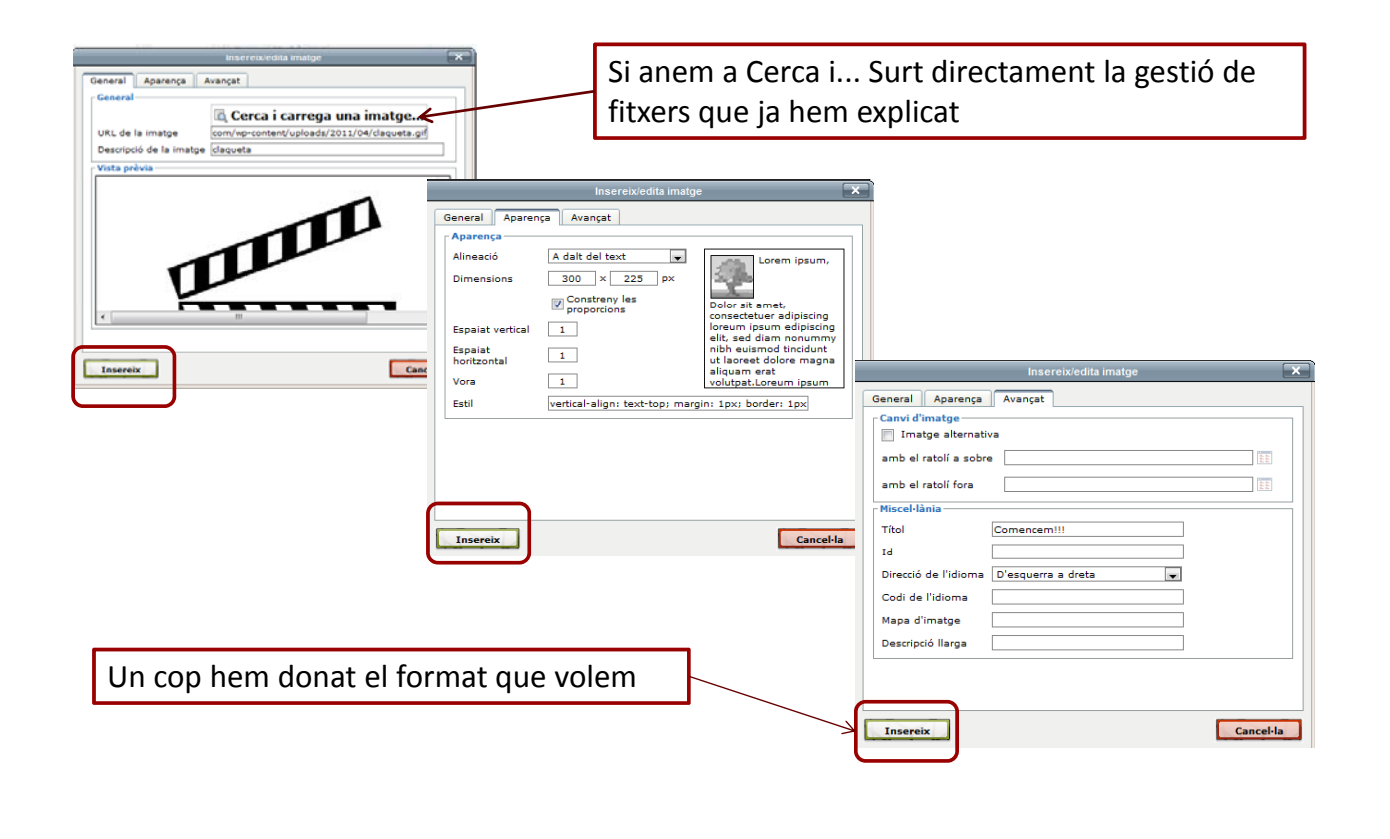

### Inserir una taula

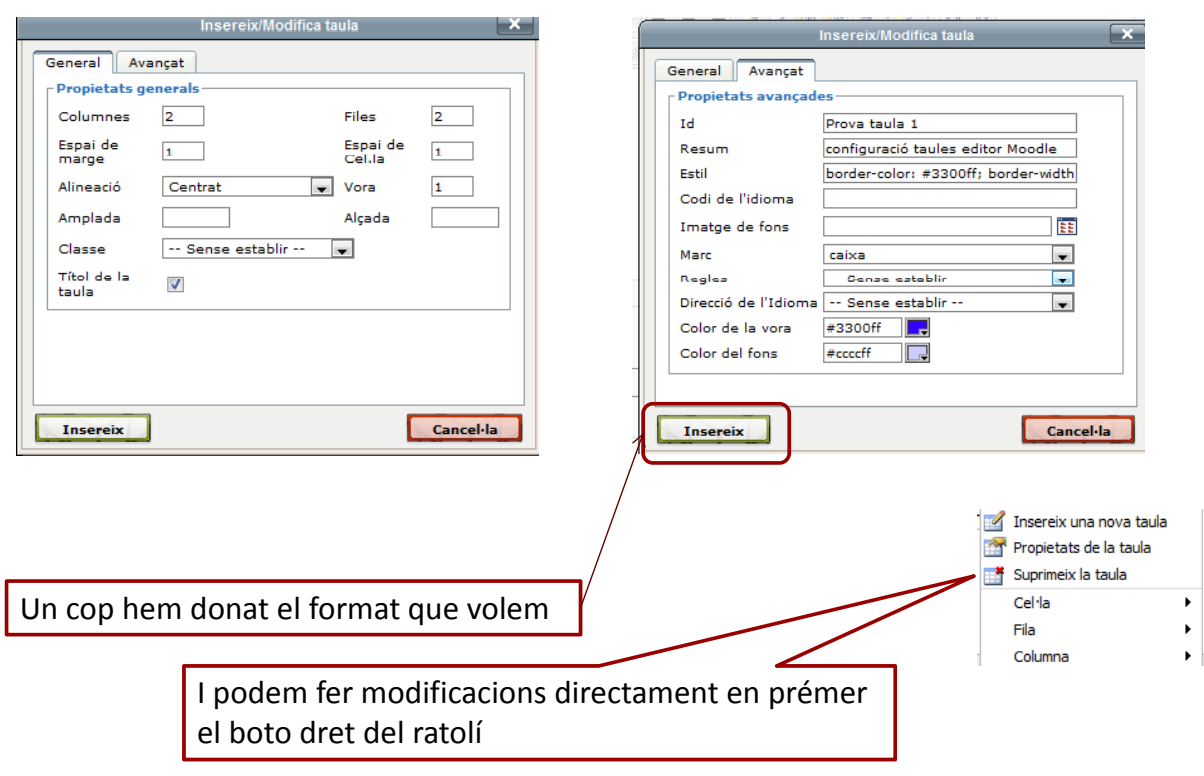

# Utilitzar el corrector ortogràfic instal∙lat en el navegador

• Donat que ara s'utilitza el boto dret per altres funcions, per activar i utilitzar els correctors cal prémer Ctrl+boto dret del ratolí.

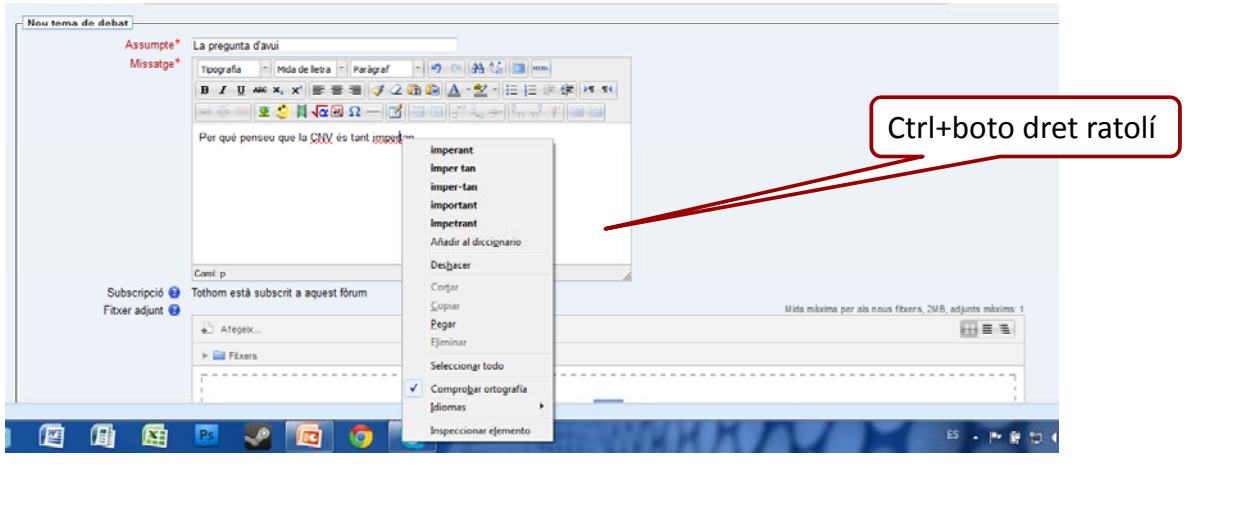

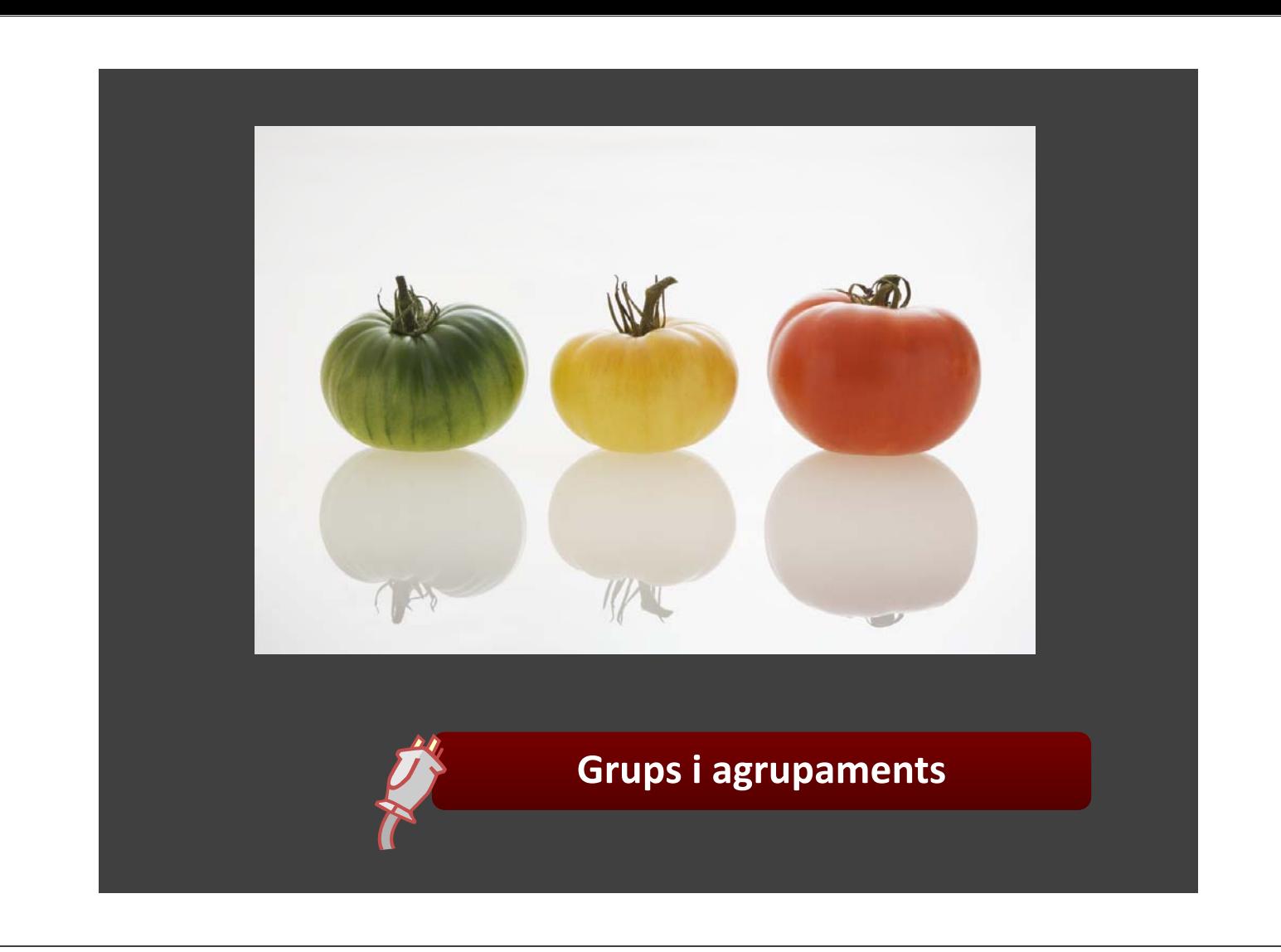

# Grups i agrupaments

- El mode de grup es pot definir en dos nivells:
	- Nivell de curs ‐ el mode grupal definit a nivell de curs ve per defecte, per a totes les activitats definides dins el curs.
	- Nivell d'activitat ‐ tota activitat que permeti grups pot definir el seu propi mode d'agrupació. Si el curs està configurat com "Imposa mode de grup mode de grup" (a la secció *Edita paràmetres del curs* del menú Administració), llavors no es tindrà en compte la configuració de cada activitat.
- El mode de grup pot ser d'algun d'aquests tres nivells:
	- Cap grup : No hi ha grups tothom forma part d'un gran grup.
	- Grups separats: Cada estudiant només pot veure el seu propi grup, els demés són invisibles.
	- Grups visibles: Cada estudiant treballa dins el seu grup, però també pot veure els altres grups.

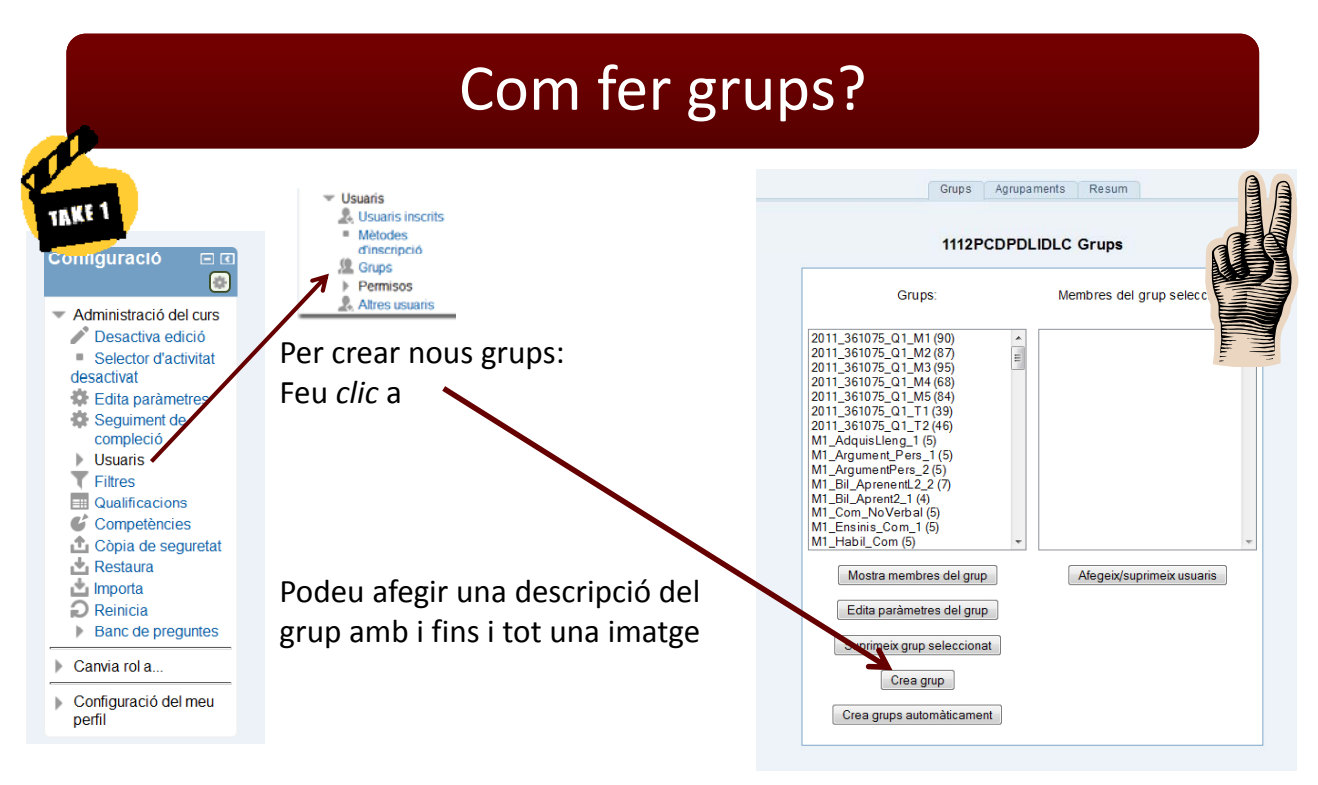

- Per afegir un o més participants al grup, seleccioneu el nom a la primera columna (utilitzeu la tecla control o majúscules per seleccionar‐ne més d'un), seleccioneu el grup on voldríeu afegir els participants, a la columna central, i feu *clic* a "Afegeix selecció al grup‐>".
- Per eliminar participants d'un grup, seleccioneu el grup en qüestió per veure els seus participants, seleccioneu a continuació els participants que voleu eliminar i *cliqueu* a "Suprimeix el grup seleccionat".

## Com fer grups?

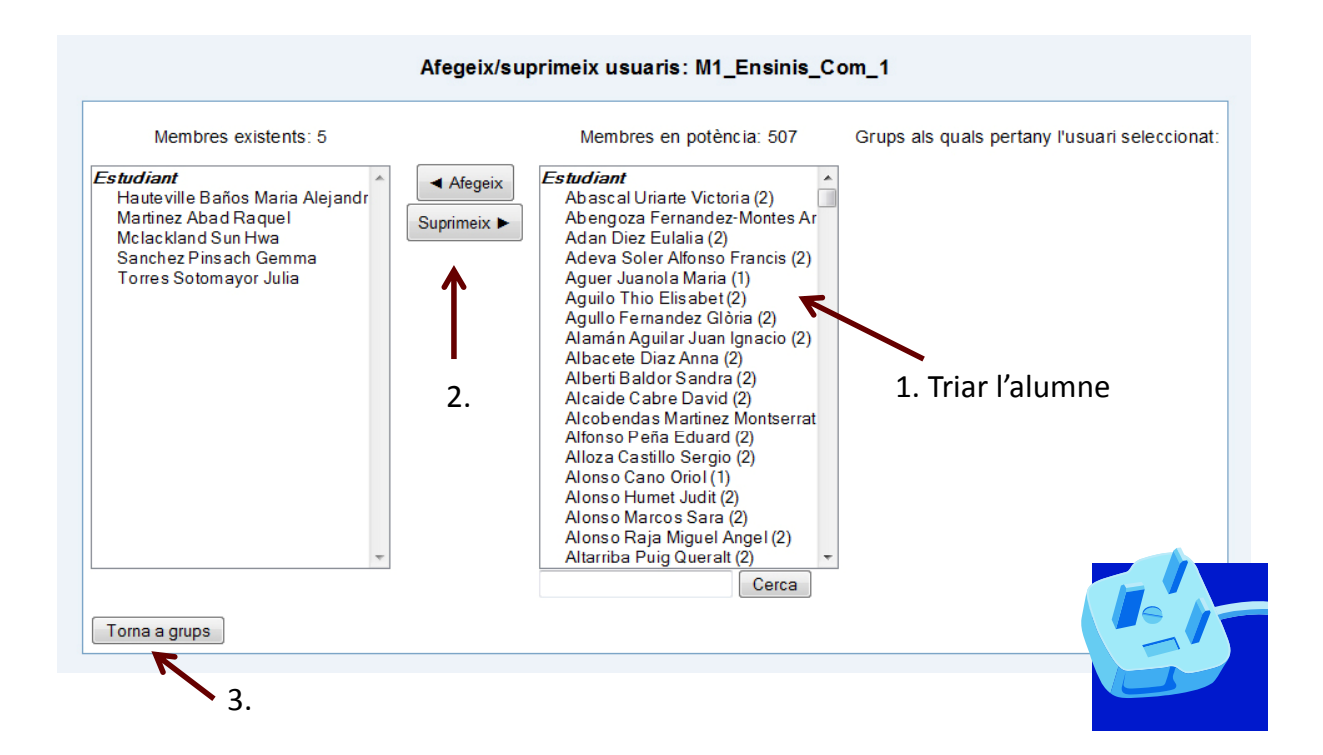

## Agrupaments

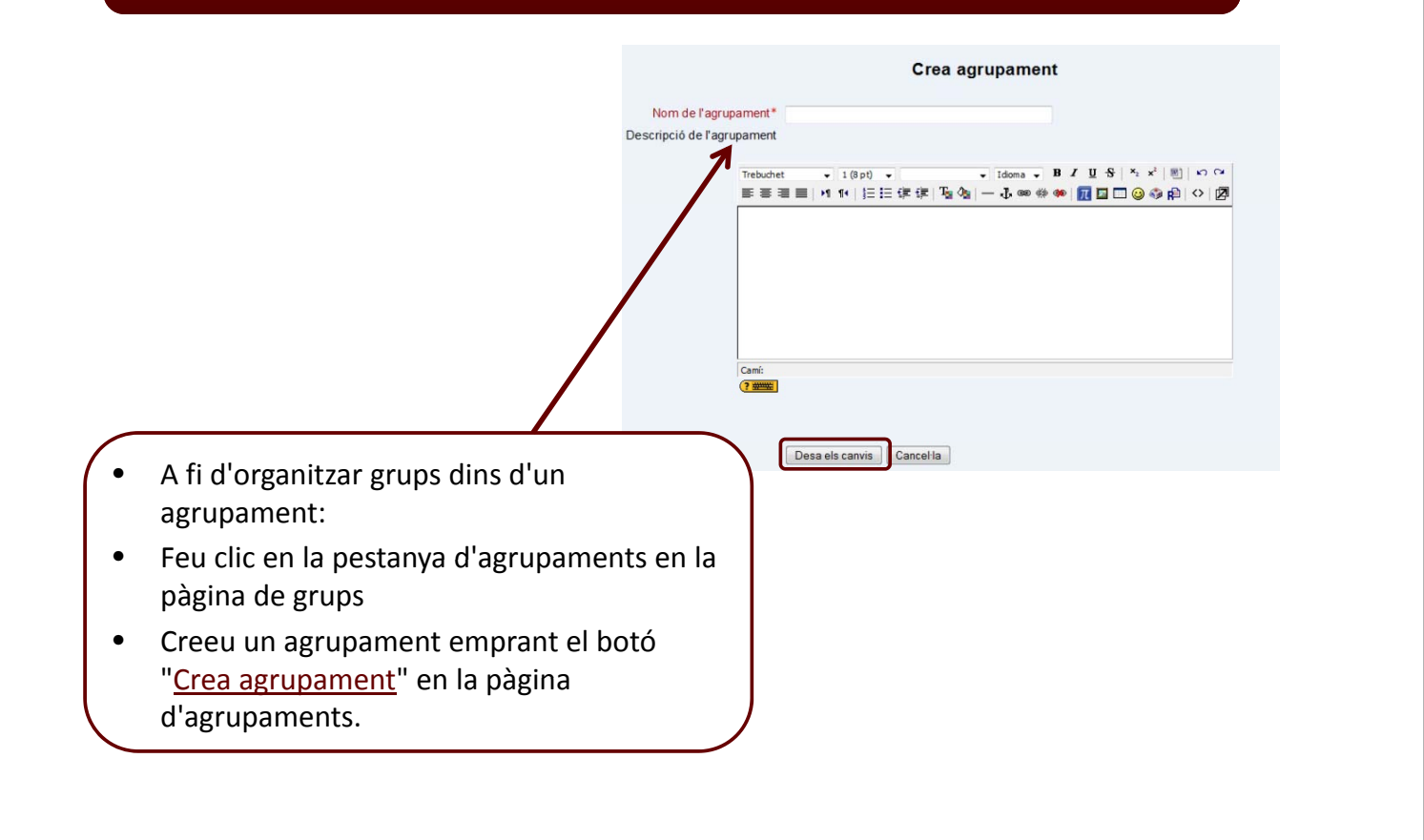

### Agrupaments

Edita • Feu clic en la icona de les persones "Mostra grups de l'agrupament" en la columna d'edició de la taula de la pàgina d'agrupaments. Afegeix/suprimeix grups: Grup M1 Membres existents: 1 Membres en potència: 8  $\begin{array}{|c|c|}\n\hline\n\end{array}$  Afegeix Membres en potencia: 8<br>
2013 - 361075 - Q1 M2<br>
2013 - 361075 - Q1 M3<br>
2013 - 361075 - Q1 M4<br>
2013 - 361075 - Q1 M4<br>
2013 - 361075 - Q1 M5<br>
2013 - 361075 - Q1 TT<br>
2013 - 361075 - Q1 TT<br>
Professors 2013\_361075\_Q1\_M1 ^  $\blacktriangleright$ Suprimeix 1. Triar grup 2

 $3-$ 

Torna a agrupaments

- El grup o grups afegits a l'agrupament es llistaran ara en la taula de la pàgina d'agrupaments.
- Els agrupaments existents es poden editar o suprimir emprant les icones corresponents de la columna d'edició en la taula de la pàgina d'agrupaments.

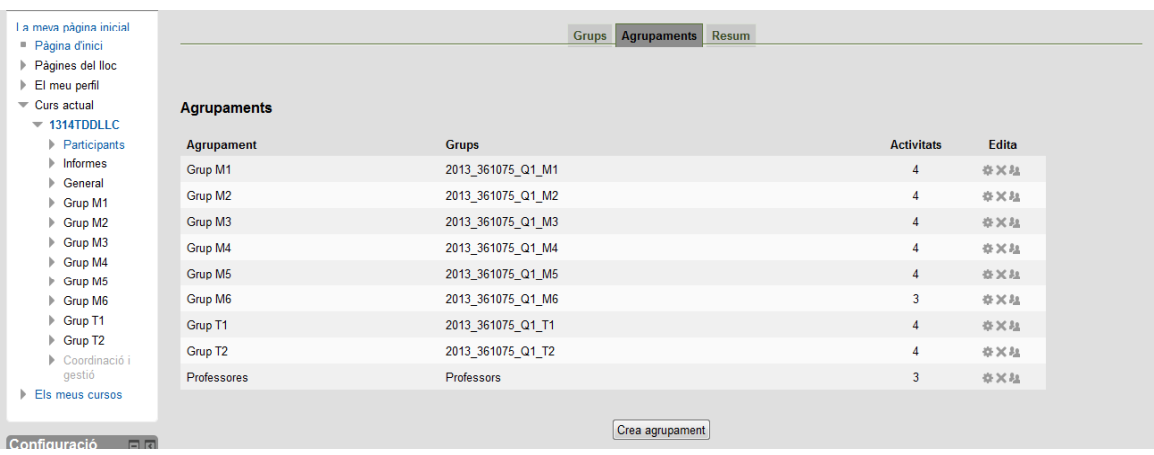

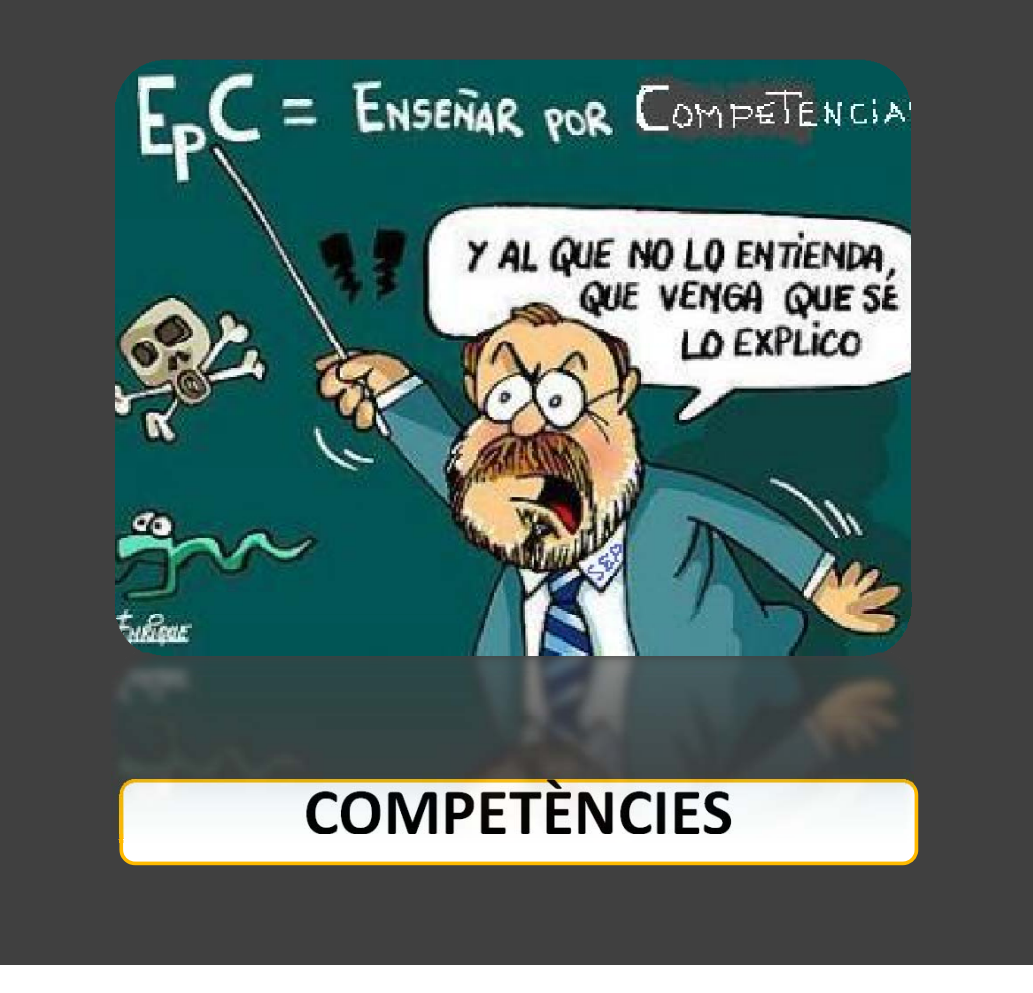

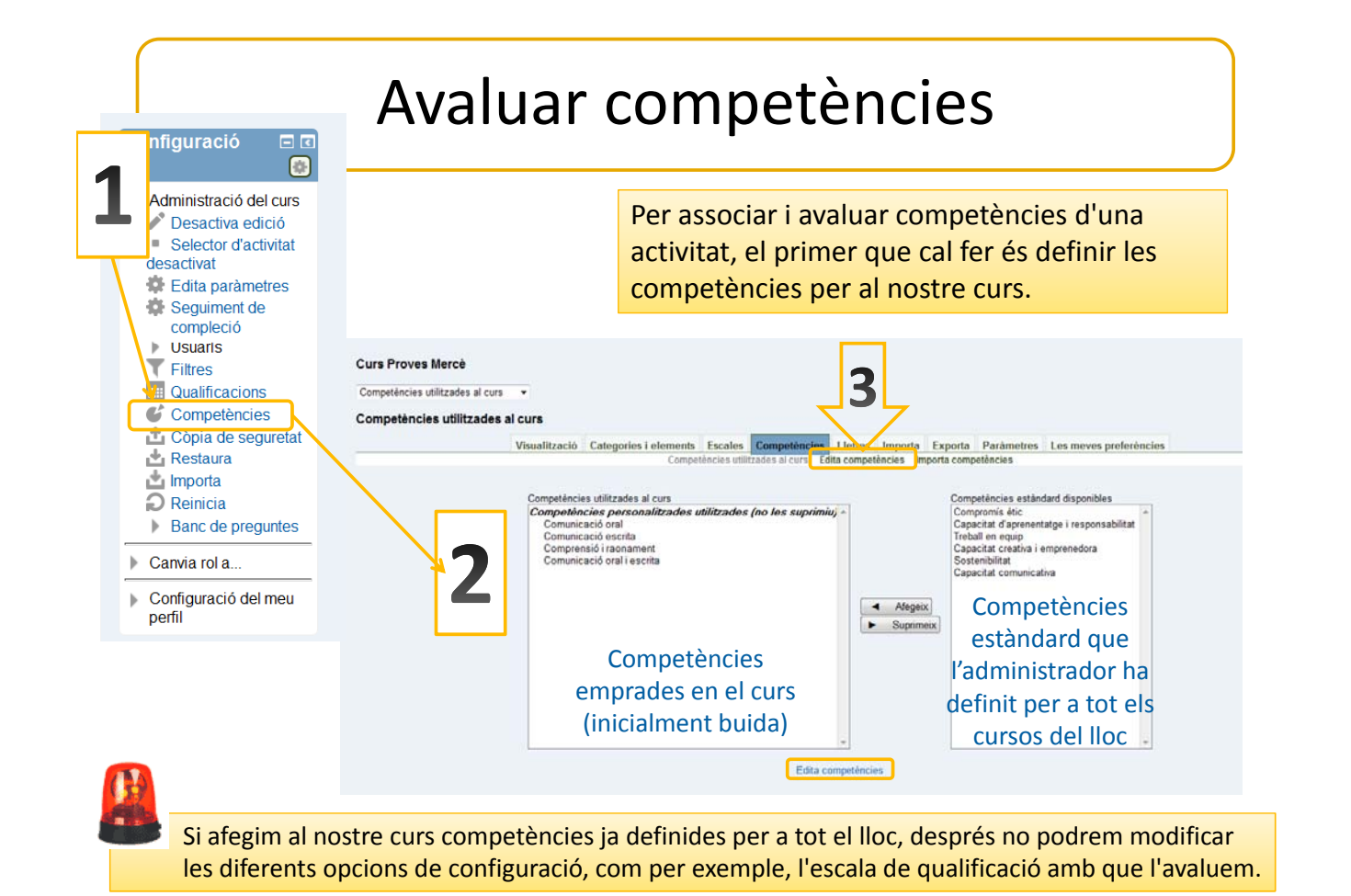

*Novetats Moodle 2.4 66*

# Edita competències

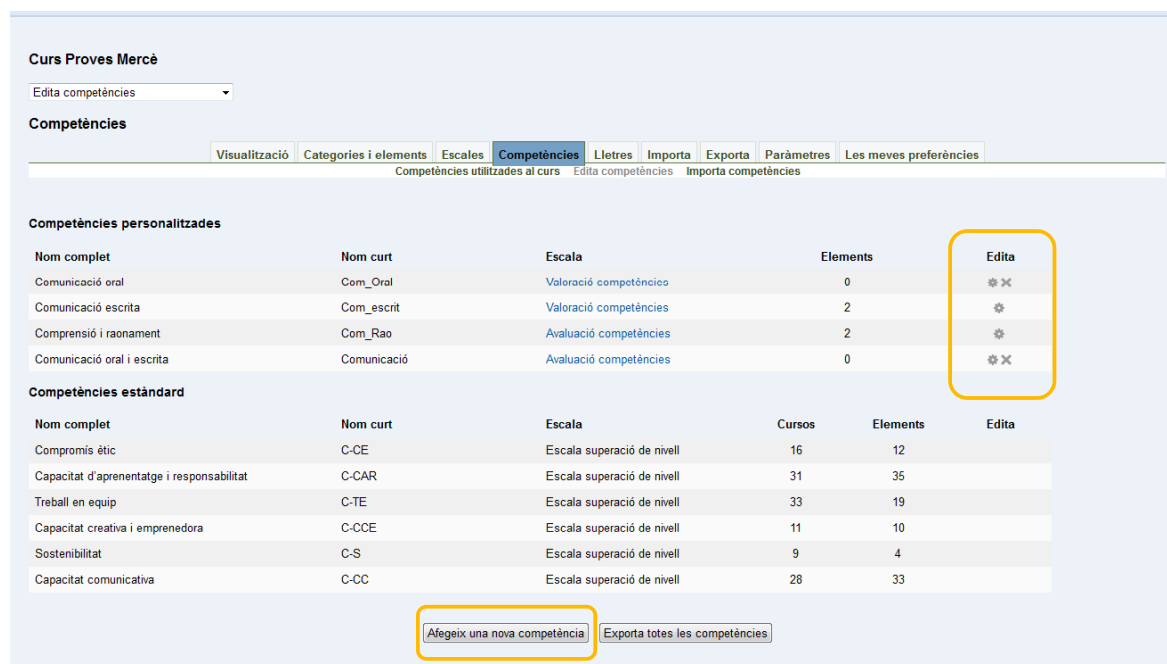

Podem editar les competències personalitzades (les pròpies), afegir‐ne de noves o exportar‐les en un fitxer excell (.csv)

3

# Edita competències

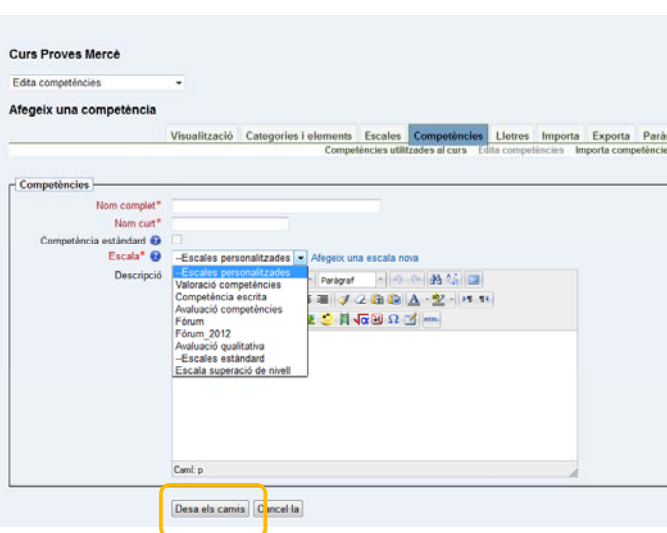

Quan aneu a qualificar una tasca, trobareu la competència per avaluar.<br>
utilitzareu.

**Nom complet**: títol complet de la competència que voleu definir. **Nom curt**: nom visible que veureu quan qualifiqueu una tasca que la tingui associada i al llistat de qualificacions. Hauria de ser prou significatiu, que us permeti identificar la competència. **Escala**: les competències només es

poden avaluar utilitzant una escala qualitativa.

**Descripció**: text informatiu sobre la competència definida. És convenient incloure‐hi informació sobre els valors de qualificació de l'escala que utilitzareu

S. Argudo i M. Suárez (2013). *Avaluació: guies, rúbriques i competències*

## Accions del qualificador:Escales

#### $\blacksquare$  **Escala numèrica estàndard**

En crear una activitat ens hi quedarà assignada, per defecte, l'escala numèrica d'1 a 100. Això ens permetrà assignar puntuacions o percentatges en qualificar, i després es poden convertir a valors clàssics, és a dir com una nota de 0 a 10 amb dos decimals, o bé amb les lletres *aprovat*, *notable*, *excel∙lent*, etc.

– Si per a una determinada activitat voleu utilitzar una escala diferent de la puntuació estàndard 1‐100, cal que ho consigneu a la pàgina de configuració de l'activitat, al paràmetre **Qualificació**. **Prèviament cal haver creat l'escala personalitzada.**

#### • **Escales personalitzades**

Els professors poden crear escales a través d'aquesta opció del menú de qualificacions > **Trieu una acció > Edita > Escales > Afegeix una Escala** Les escales personalitzades accepten qualsevol sèrie d'ítems numèrics o alfabètics, ordenats de menor a major.

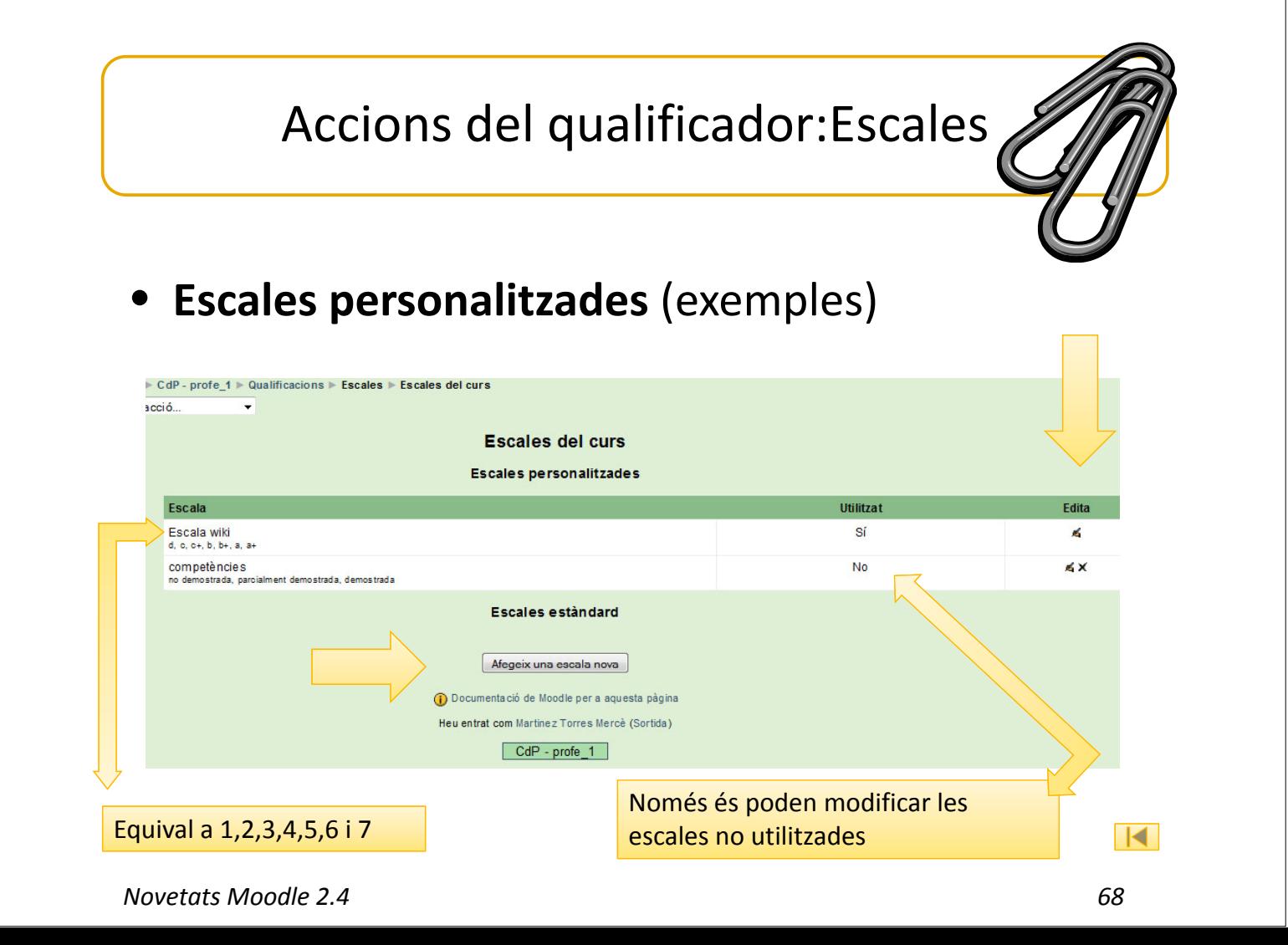